本書の構成

本書をお読みになる前に

安全にお使いいただくための注意事項や、本書の表記について説明しています。必ずお 読みください。

#### 第1章 機能

本パソコンでお使いになれる機能について説明しています。

第2章 ソフトウェア ソフトウェアについて説明しています。

第 3 章 トラブルシューティング おかしいなと思ったときや、わからないことがあったときの対処方法について説明して います。

2 ソフトウェア

│ ↓ になる前に 本書をお読み

 $\blacktriangleleft$ 機能 目次

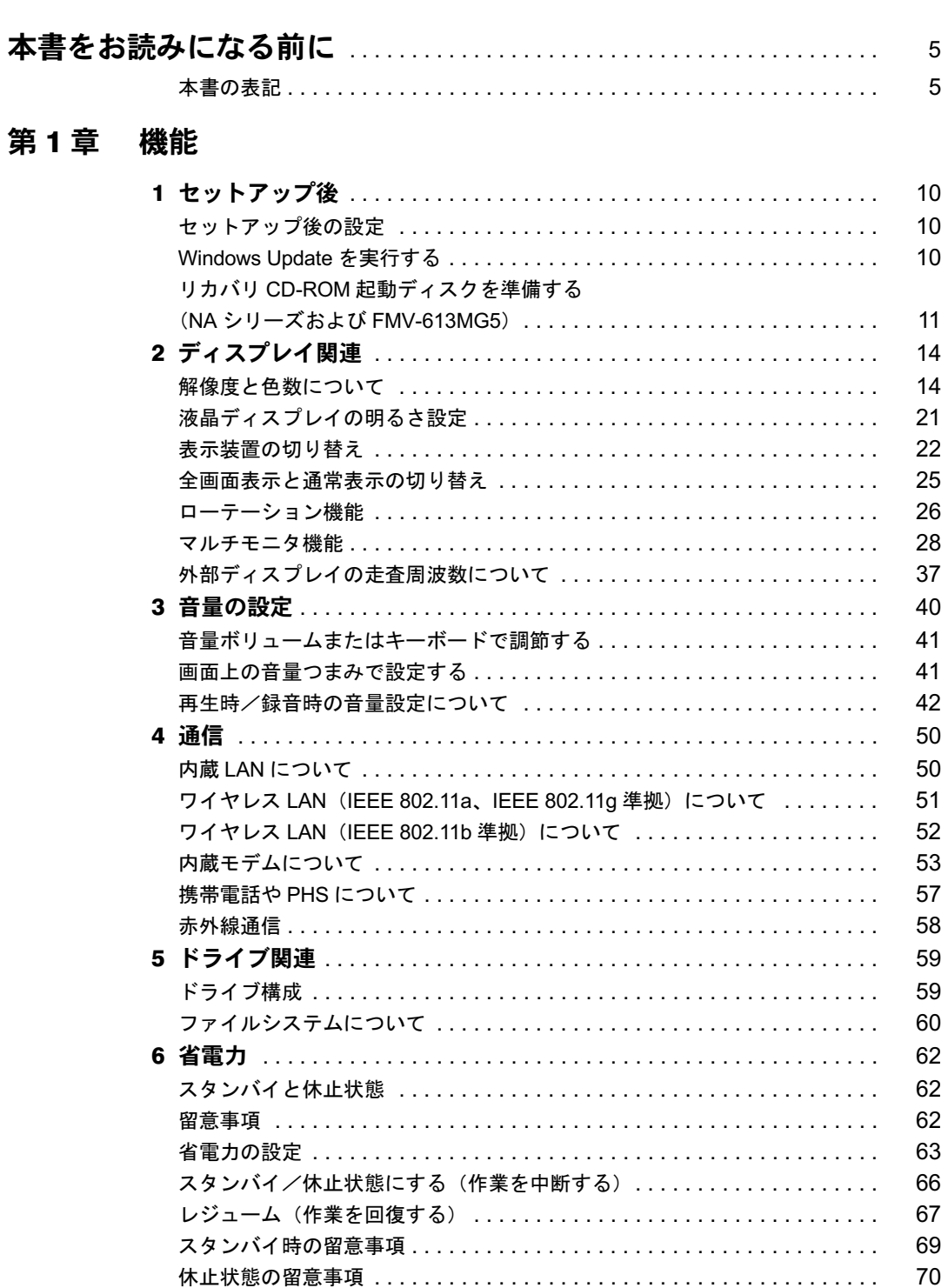

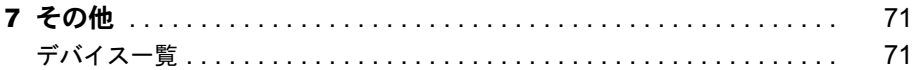

# 第2章 ソフトウェア

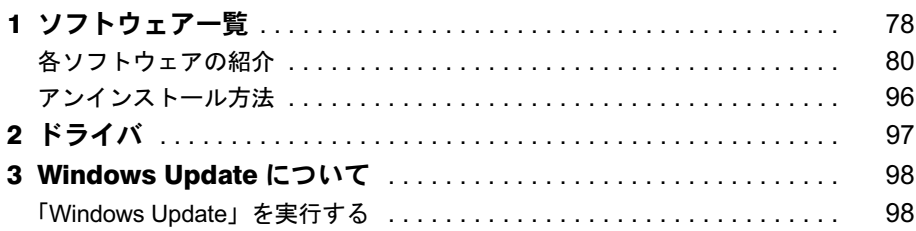

# 第3章 トラブルシューティング

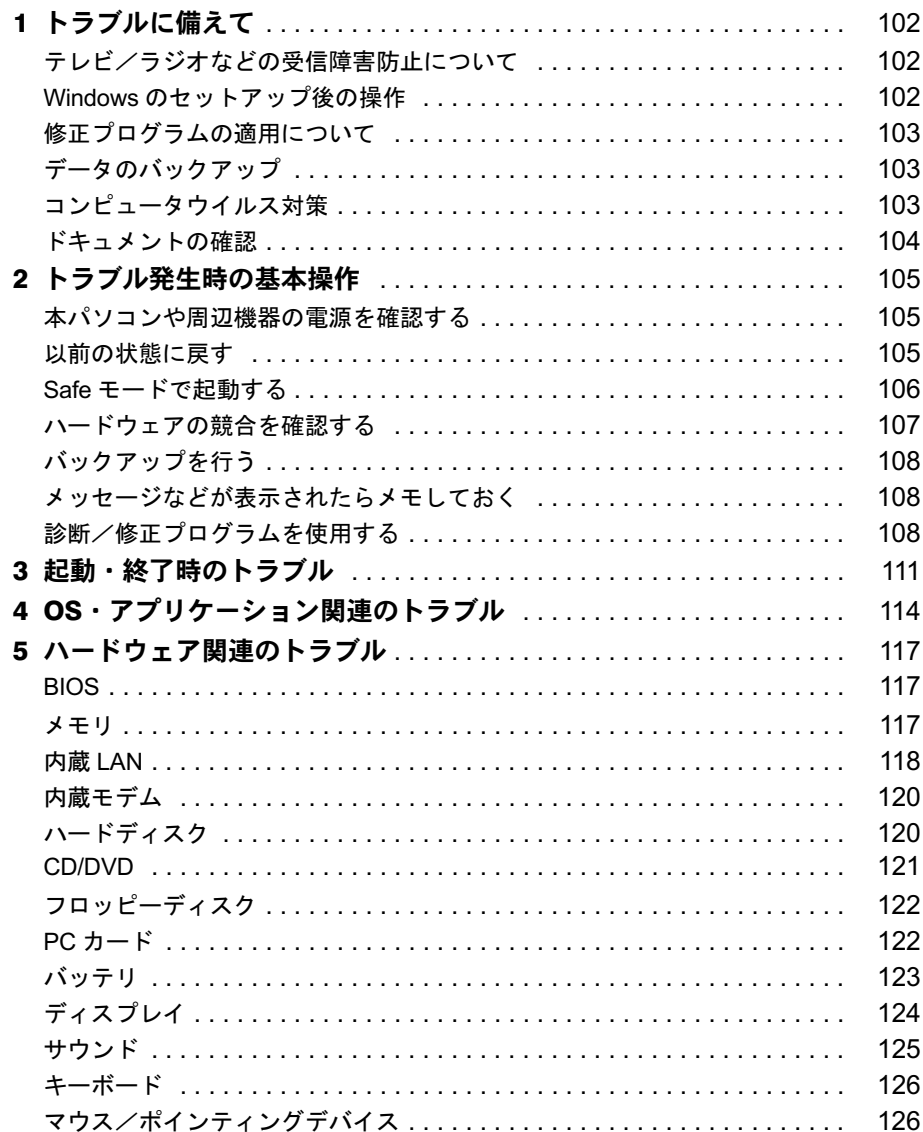

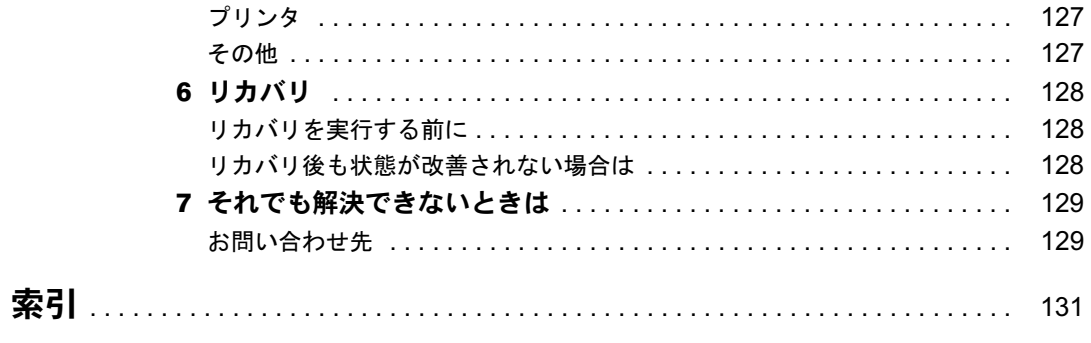

# 本書をお読みになる前に

# 本書の表記

# ■ 警告表示

本書では、いろいろな絵表示を使っています。これは本製品を安全に正しくお使いいただき、 あなたや他の人々に加えられるおそれのある危害や損害を、未然に防止するための目印となる ものです。その表示と意味は次のようになっています。内容をよくご理解のうえ、お読みくだ さい。

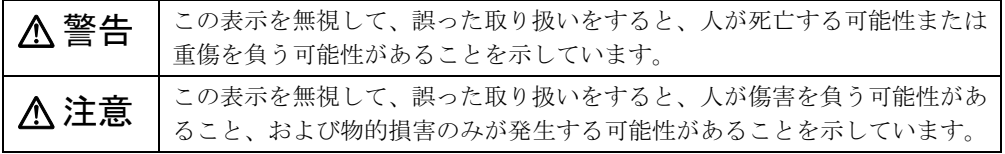

また、危害や損害の内容がどのようなものかを示すために、上記の絵表示と同時に次の記号を 使っています。

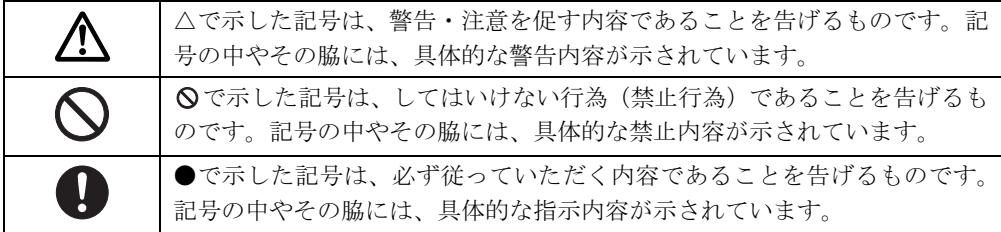

# ■ 本文中の記号

本文中に記載されている記号には、次のような意味があります。

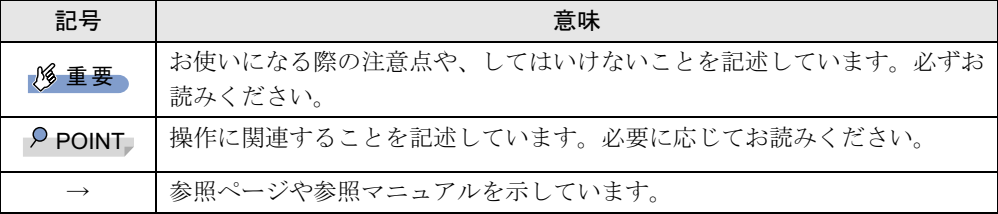

# ■ キーの表記と操作方法

本文中のキーの表記は、キーボードに書かれているすべての文字を記述するのではなく、説明 に必要な文字を次のように記述しています。

例:【Ctrl】キー、【Enter】キー、【→】キーなど

また、複数のキーを同時に押す場合には、次のように「+」でつないで表記しています。

例:【Ctrl】+【F3】キー、【Shift】+【↑】キーなど

本書をお読み

# ■ コマンド入力 (キー入力)

本文中では、コマンド入力を次のように表記しています。

diskcopy a a  $\uparrow$   $\uparrow$ 

● ↑の箇所のように文字間隔を空けて表記している部分は、【Space】 キーを 1 回押してくださ い。

また、上記のようなコマンド入力を英小文字で表記していますが、英大文字で入力しても かまいません。

● CD-ROM ドライブのドライブ名を、「CD-ROM ドライブ]で表記しています。入力の際は、 お使いの環境に合わせて、ドライブ名を入力してください。

 $[CD-ROM F$ ライブ ]:¥setup.exe

## ■ 画面例およびイラストについて

表記されている画面およびイラストは一例です。お使いの機種やモデルによって、実際に表示 される画面やイラスト、およびファイル名などが異なることがあります。また、このマニュア ルに表記されているイラストは説明の都合上、本来接続されているケーブル類を省略している ことがあります。

#### ■ 連続する操作の表記

本文中の操作手順において、連続する操作手順を、「→」でつなげて記述しています。

- 例: 「スタート」ボタンをクリックし、「プログラム」をポイントし、「アクセサリ」をク リックする操作
	- 「スタート」ボタン→「プログラム」→「アクセサリ」の順にクリックします。

また、本文中の操作手順において、操作手順の類似しているものは、あわせて記述しています。 例: 「スタート」ボタン→「(すべての)プログラム」→「アクセサリ」の順にクリックします。

#### ■ BIOS セットアップの表記

↓

本文中の BIOS セットアップの設定手順において、各メニューやサブメニューまたは項目を、 「-」(ハイフン)でつなげて記述する場合があります。また、設定値を「:」(コロン)の後 に記述する場合があります。

- 例: 「メイン」メニューの「言語(Language)」の項目を「日本語(JP)」に設定します。 ↓
	- 「メイン」-「言語(Language)」:日本語(JP)

# ■ フロッピーディスクドライブ、CD-ROM ドライブ

本文中の操作手順において、フロッピーディスク、またはCD-ROMを使用することがあります。 フロッピーディスクドライブ、または CD-ROM ドライブなどが搭載されていないモデルをお 使いの場合は、必要に応じて別売の周辺機器を用意してください。使用できる周辺機器につい ては、富士通パソコン情報サイト FMWORLD.NET のビジネス向けホームページ(http:// www.fmworld.net/biz/)内の「システム構成図」をご覧ください。

また、周辺機器の使用方法については、周辺機器のマニュアルをご覧ください。

# ■ お問い合わせ先/URL

本文中に記載されているお問い合わせ先やインターネットの URL アドレスは 2004 年 2 月現在 のものです。変更されている場合は、「富士通パーソナル製品に関するお問合せ窓口」へお問 い合わせください(→『取扱説明書』)。

# ■ カスタムメイドオプションについて

本文中の説明は、すべて標準仕様に基づいて記載されています。 そのため、カスタムメイドで選択のオプションを取り付けている場合、メモリ容量やハード ディスク容量などの記載が異なります。ご了承ください。

# ■ バリューラインについて

本文中の説明は、FMV-7220NU5/B、FMV-722NU5/B、FMV-720NU5/B の標準仕様に基づいて 記載されています。

そのため、バリューラインモデルの仕様とは異なる情報が記載されている場合があります。バ リューラインで選択したモデルの仕様に読み替えてご覧ください。

また、CD-R/RW モデル、または Office Personal 2003 モデルを選択された方は、『FMV マニュ アル』内のマニュアルもご覧ください。

## ■ 製品の呼び方

本文中の製品名称を、次のように略して表記します。 なお、本書ではお使いの機種、または OS 以外の情報もありますが、ご了承ください。

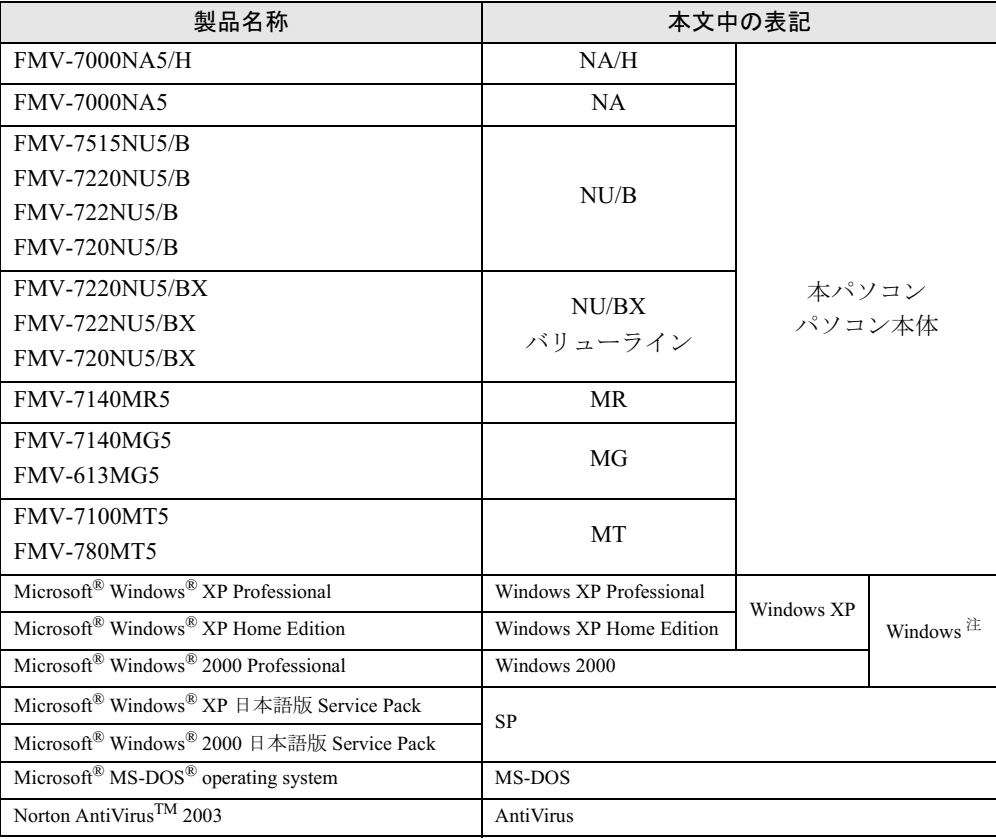

本書をお読み

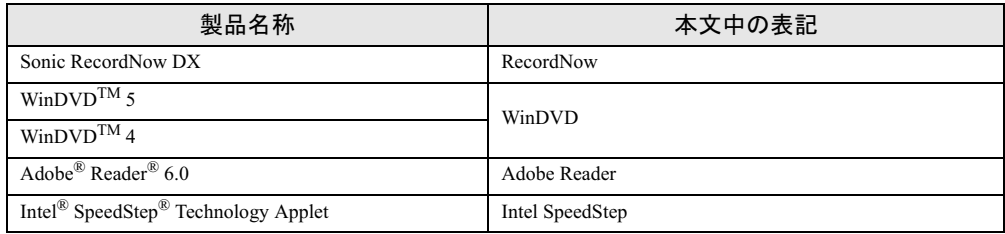

注:Windows XP/2000 のように併記する場合があります。

# ■ モデルの表記

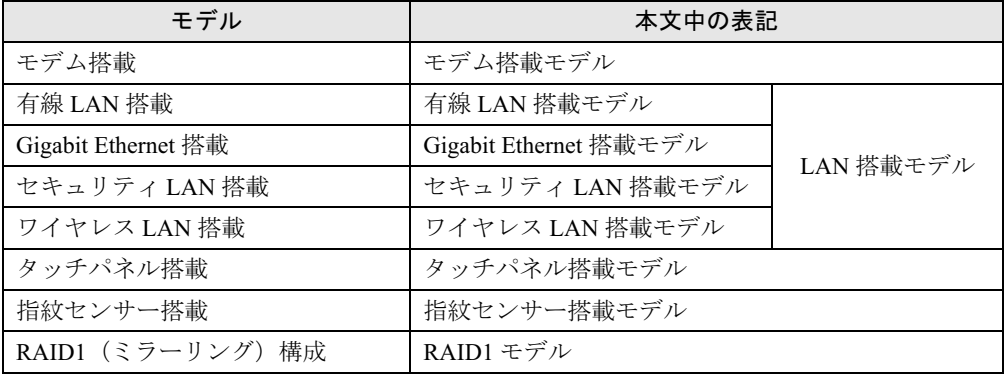

Microsoft,Windows,MS-DOSは、米国Microsoft Corporation の米国およびその他の国における登録商標または商標です。<br>Intel、Pentium、Celeron および Intel Centrino は、アメリカ合衆国およびその他の国における Intel Corporation または<br>その子会社の商標または登録商標です。<br>Intel® SpeedStep® Technology は、米国 Inte

All Rights Reserved, Copyright© FUJITSU LIMITED 2003-2004 画面の使用に際して米国 Microsoft Corporation の許諾を得ています。

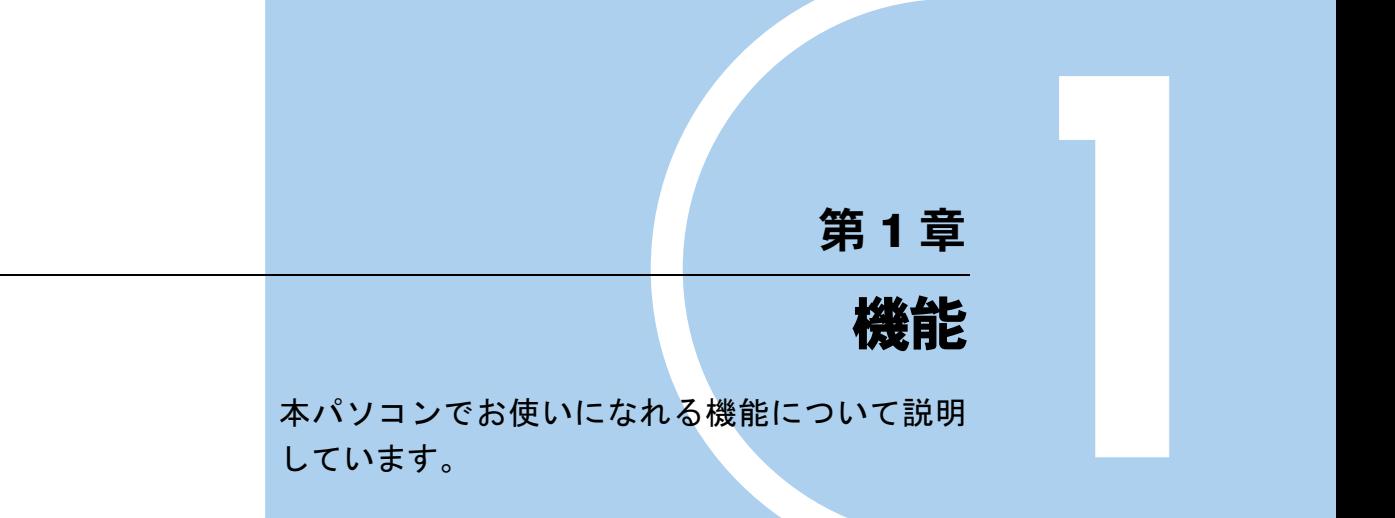

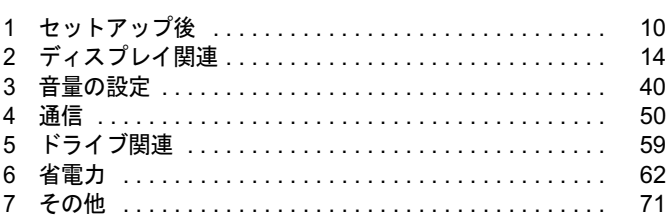

# 1 セットアップ後

セットアップ終了後に必要な設定について説明しています。

# セットアップ後の設定

Windows のセットアップ終了後、次の項目を設定してください。

## ■ 全機種

● 「Windows Update を実行する」 (→ P.98)

# ■ リカバリ時、ポータブル CD-ROM ドライブをお使いの場合 (NA シリーズおよび FMV-613MG5)

「リカバリ CD-ROM 起動ディスクを準備する(NA シリーズおよび FMV-613MG5)」(→ P.11)

# ■ ワイヤレス LAN 搭載モデルをお使いの場合

- ●「ワイヤレス LAN(IEEE 802.11a、IEEE 802.11g 準拠)について」(→ P.51)
- ●「ワイヤレス LAN(IEEE 802.11b 準拠)について」(→ P.52)

## $P$  POINT

- ワイヤレス LAN については、次のマニュアルに詳しい説明が記載されています。あわせて ご覧ください。ご覧ください。
	- ・『FMV マニュアル』内の『ワイヤレス LAN をお使いになる方へ(IEEE 802.11a、IEEE 802.11g 準拠)』
	- ・『FMV マニュアル』内の『ワイヤレス LAN をお使いになる方へ(IEEE 802.11b 準拠)』

# ■ モデム搭載モデルをお使いの場合

●「モデム (所在地情報) の設定」(→ P.54)

# Windows Update を実行する

「Windows Update」を実行し、Windows の環境を最新の状態にすることをお勧めします。 「Windows Update」を実行することで、不具合のあるプログラムが修正されるほか、多くのコ ンピュータウイルスや不正アクセスからパソコンを守ることができます。実行にあたっては、 システム管理者の指示に従ってください。

「Windows Update」の実行方法については、「Windows Updateについて」(→P.98)をご覧ください。

# リカバリ CD-ROM 起動ディスクを準備する (NA シリーズおよび FMV-613MG5)

リカバリ時にポータブル CD-ROM ドライブをお使いになる場合は、あらかじめ「リカバリ CD-ROM 起動ディスク」を用意しておく必要があります。必ず作成してください。

なお、作成した「リカバリ CD-ROM 起動ディスク」には、使用するポータブル CD-ROM ドラ イブのドライバを追加する必要があります。

#### ■ 対象機種/OS

NA シリーズおよび FMV-613MG5 で、内蔵 CD-ROM ドライブのないモデル/全 OS

#### ■ FMV-NCD43S/403 を使用する場合

#### □設定方法

「リカバリ CD-ROM 起動ディスク」の作成には「リカバリ CD-ROM1」が必要です。 次のものを用意してください。

- リカバリ CD-ROM1
- 1.44MB フォーマット済 2HD フロッピーディスク 1 枚(購入してください)
- フロッピーディスクのラベル1枚 (購入してください)
	- 1 必要に応じて、CD-ROMドライブやFDDユニットをパソコン本体に取り付けま す(→『ハードウェアガイド』の「ハードウェア」、周辺機器のマニュアル)。
	- 2 「リカバリ CD-ROM 1」をセットします。

#### $P$  POINT

- ▶ Windows XP で 「Windows が実行する動作を選んでください」と表示されたら、「キャンセ ル」をクリックしてください。
- 3 「スタート」ボタン→「ファイル名を指定して実行」の順にクリックします。
- 4 「名前」に次のように入力し、「OK」をクリックします。 [CD-ROMドライブ]:\fiuty\mkbfd.exe 「「リカバリ CD-ROM 起動ディスク」作成ウィザード」ウィンドウが表示されます。
- 5 「次へ」をクリックします。
- 6 作成するフロッピーディスクが書き込み可能な状態であることを確認し、フ ロッピーディスクドライブにセットして、「次へ」をクリックします。 「リカバリ CD-ROM 起動ディスク」の作成が始まります。 しばらくすると「「リカバリCD-ROM起動ディスク」が作成されました」と表示されます。
- 7 「スタート」ボタン→「(すべての)プログラム」→「アクセサリ」→「コマン ドプロンプト」の順にクリックします。

「コマンドプロンプト」ウィンドウが表示されます。

8 次のように入力します。 xcopy [CD-ROMドライブ]:\fiuty\ncd43s\\*.\* a:\ /s/y

9 【Enter】キーを押します。

作成した「リカバリ CD-ROM 起動ディスク」は、ラベルを貼り、書き込み禁止の状態にして お使いください。

#### ■ 弊社のその他のポータブル CD-ROM ドライブを使用する場合

「リカバリ CD-ROM 起動ディスク」から起動する際に、FMV-NCD43S/403 以外の弊社製ポー タブル CD-ROM ドライブを認識させるためには、次の設定が必要になります。

#### □設定方法

次の設定を行う前に、「リカバリ CD-ROM 起動ディスク」を作成する必要があります。あらか じめ「FMV-NCD43S/403 を使用する場合」(→ P.11)をご覧になり操作してください。

- 1 作成した「リカバリ CD-ROM 起動ディスク」を書き込み可能の状態にします。
- 2 「リカバリ CD-ROM 起動ディスク」から不要なファイルを削除します。 「リカバリ CD-ROM 起動ディスク」に入っている次の標準 CD-ROM ドライブ(FMV-NCD43S/403)関連のファイルを削除します。

ATAKMGR.SYS KMEKATCD.SYS

3 「リカバリCD-ROM 起動ディスク」に使用するポータブルCD-ROM ドライブの ドライバをコピーします。 ポータブル CD-ROM ドライブに添付されているフロッピーディスクから、ドライバを

コピーします。コピーするファイルについては、ポータブル CD-ROM ドライブに添付 されているマニュアルなどをご覧ください。

4 「リカバリ CD-ROM 起動ディスク」の「A:¥Config.sys」を修正し、上書き保存 します。

該当箇所(XXXXX)を使用するドライバ名に変更してください。 REM [CD-ROM Drive] DEVICE=XXXXX.SYS DEVICE=XXXXX. SYS /D:0EMCD001

作成した「リカバリ CD-ROM 起動ディスク」は、書き込み禁止の状態にしてお使いください。

 $\blacktriangleleft$ 

# ■ 弊社以外の CD-ROM ドライブを使用する場合

「リカバリ CD-ROM 起動ディスク」から起動する際に、弊社製以外のポータブル CD-ROM ド ライブを認識させるためには、次の設定が必要になります。

#### □設定方法

次の設定を行う前に、「リカバリ CD-ROM 起動ディスク」を作成する必要があります。あらか じめ「FMV-NCD43S/403 を使用する場合」(→ P.11) をご覧になり操作してください。

1 作成した「リカバリ CD-ROM 起動ディスク」を書き込み可能の状態にします。

2 「リカバリ CD-ROM 起動ディスク」から不要なファイルを削除します。 「リカバリ CD-ROM 起動ディスク」に入っている次の標準 CD-ROM ドライブ(FMV-NCD43S/403)関連のファイルとフォルダを削除します。

ATAKMGR.SYS KMEKATCD. SYS 「PCM311」フォルダ

3 「リカバリCD-ROM 起動ディスク」に使用する CD-ROM ドライブのドライバを コピーします。

使用する機器に添付されているフロッピーディスクから、ドライバをコピーします。コピー するファイルについては、使用する機器に添付されているマニュアルなどをご覧ください。

- 4 「リカバリ CD-ROM 起動ディスク」の「A:\Config.sys」を修正し、上書き保存 します。
	- ・次の箇所を削除します。 REM [PC-CARD Drive] DEVICE=A:\PCM311\CNFIGNAM.EXE /DEFAULT DEVICEHIGH=A:\PCM311\PCMSS.EXE DEVICEHIGH=A:\PCM311\PCMCS.EXE DEVICEHIGH=A:\PCM311\PCMRMAN.SYS ·該当箇所 (XXXXX) を使用するドライバ名に変更します。 REM [CD-ROM Drive]
		- DEVICE=XXXXX.SYS DEVICE=XXXXX. SYS /D:0EMCD001

作成した「リカバリ CD-ROM 起動ディスク」は、書き込み禁止の状態にしてお使いください。

# 2 ディスプレイ関連

ディスプレイの設定について説明しています。

# 解像度と色数について

本パソコンでは、Windows の「画面のプロパティ」ウィンドウの「設定」タブまたは「ディス プレイの設定」タブで次の解像度、色数を選択/変更できます。

- NA/H、MR、MT シリーズ、FMV-7515NU5/B、FMV-7140MG5 の場合(→ P.14)
- NA、NU/BX シリーズ、FMV-7220NU5/B、FMV-722NU5/B、FMV-720NU5/B の場合(→ P.17)
- FMV-613MG5 の場合(→ P.19)

## $P$  POINT

▶ Windows XP の色数は中が6万5千色、最高が1677 万色です。Windows 2000 の色数は High Color <sup>が</sup> <sup>6</sup> <sup>万</sup> <sup>5</sup> 千色、True Color <sup>が</sup> <sup>1677</sup> 万色です。 CRT ディスプレイなどの外部ディスプレイの接続方法については、『ハードウェアガイド』 の「ハードウェア」-「外部ディスプレイについて」をご覧ください。の「ハードウェア」ー「外部ディスプレイについて」をご覧ください。

# ■ NA/H、MR、MT シリーズ、FMV-7515NU5/B、FMV-7140MG5 の場合

#### □Windows XP

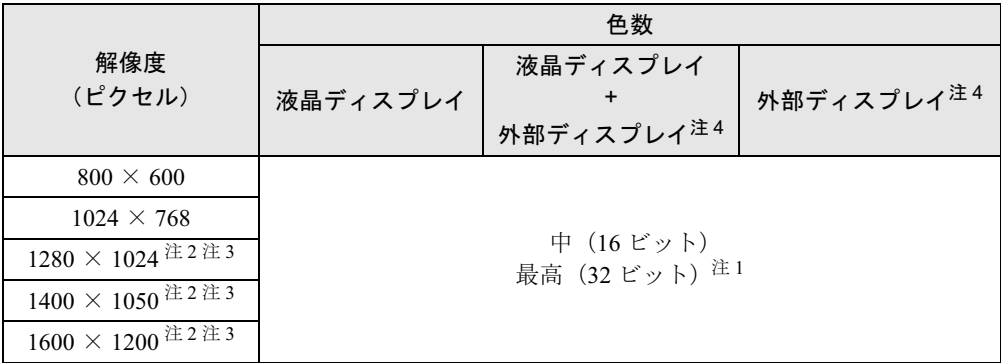

注 1:液晶ディスプレイは擬似的に色を表示するディザリング機能を利用しています。

- 注 2:この解像度が表示されない場合は、「画面のプロパティ」ウィンドウの「設定」タブで「詳細設定」をクリック し、表示されたウィンドウの「モニタ」タブで「このモニタでは表示できないモードを隠す」のチェックを外し てください。
- 注3:次の解像度の場合、仮想デスクトップになります。仮想デスクトップでは、液晶ディスプレイサイズの範囲のみ<br>- が表示され、他の領域はマウスポインタを動かすことによって表示できます。
	- ・1600 × 1200:NA/H シリーズでカスタムメイドの 15 型 SXGA+ を選択している場合
	- ・1280 × 1024 以上:上記以外の場合
- 注4:プラグアンドプレイ対応の外部ディスプレイを使用の場合、最大解像度は外部ディスプレイからの情報により決 定されます。

□留意事項

- 通常は 640 × 480 ピクセルの解像度は選択できませんが、一部のゲームやアプリケーション では使用されることもあります。
- 液晶ディスプレイの解像度以上に解像度を設定する場合、あらかじめ次のように操作して ください。なお、画面は仮想デスクトップに表示されます。
	- 1. デスクトップで右クリックし、「プロパティ」をクリックします。
	- 2.「画面のプロパティ」ウィンドウの「設定」タブで「詳細設定」をクリックします。
	- 3.「モニタ」タブで「このモニタでは表示できないモードを隠す」のチェックが外れてい ることを確認します。

# **POINT**

- **▶ 「このモニタでは表示できないモードを隠す」の項目が選択できない場合は、この設定は必**<br>■ アルハンジング 要ありません。
- 800×600ピクセル以下(NA/Hシリーズでカスタムメイドの15型SXGA+を選択している場合 は、1280 × 1024 ピクセル以下)の解像度を選択した場合は、Windows の画面を通常表示ま たは全画面表示に変更できます(→ P.25)。【Fn】+【F5】キーで変更することもできます。
- 外部ディスプレイとして CRT ディスプレイを接続した場合は、「画面のプロパティ」 ウィン ドウでリフレッシュレートを 85Hz 以上に設定できるように見えますが、実際の CRT ディ スプレイの走査周波数は各機種ごとの「外部ディスプレイの走査周波数」の表以外の周波 数を使用することはできません (→ P.37)。
- 解像度を切り替えるときに、一時的に表示画面が乱れることがありますが、故障ではあり ません。
- コマンドプロンプトを「全画面表示」にしてお使いの場合は、【Fn】+【F10】キーでの表 示装置の切り替えができません。この場合は、一度ウィンドウ表示にしてから表示装置を 切り替えてください。
- コマンドプロンプトの全画面表示はプライマリにのみ表示されます。
- 画面の解像度や発色数、リフレッシュレートを変更する場合は、起動中のアプリケーショ ンや常駐しているプログラムを終了させてから設定してください。また、変更後は必ず本 パソコンを再起動してください。
- ●動画の再生中は、表示装置を変更することができません。一度、動画を再生しているアプ リケーションを終了させてから、表示装置を変更してください。

#### □Windows 2000

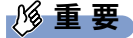

FMV-7515NU5/B では Windows 2000 は選択できません。

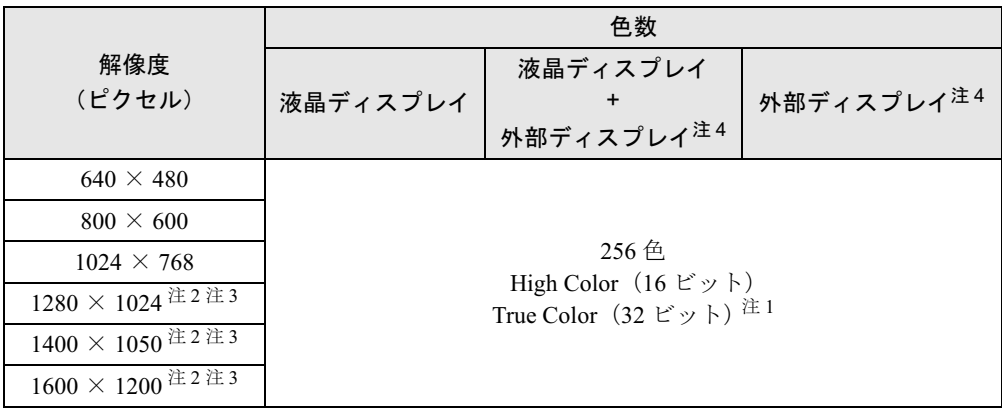

注 1:液晶ディスプレイは擬似的に色を表示するディザリング機能を利用しています。

- 注 2:この解像度が表示されない場合は、「画面のプロパティ」ウィンドウの「設定」タブで「詳細」をクリックし、表 示されたウィンドウの「モニタ」タブで「このモニタでは表示できないモードを隠す」のチェックを外してくだ さい。
- 注3: 次の解像度の場合、仮想デスクトップになります。仮想デスクトップでは、液晶ディスプレイサイズの範囲のみ<br>- が表示され、他の領域はマウスポインタを動かすことによって表示できます。 ・1600 × 1200:NA/H シリーズでカスタムメイドの 15 型 SXGA+ を選択している場合
	- ・1280 × 1024 以上:上記以外の場合
- 注 4:プラグアンドプレイ対応の外部ディスプレイを使用の場合、最大解像度は外部ディスプレイからの情報により決 定されます。

#### □留意事項

- Active Desktop を ON に設定し、色数を High Color (16 ビット)に設定した場合、ウィンドウ の模様が正常に表示されないことがあります。この場合は、色数を High Color (16 ビット) 以外に設定するか、Active Desktop を OFF に設定してください。
- 液晶ディスプレイの解像度以上に解像度を設定する場合、あらかじめ次のように操作して ください。なお、画面は仮想デスクトップに表示されます。
	- 1. デスクトップで右クリックし、「プロパティ」をクリックします。
	- 2.「画面のプロパティ」ウィンドウの「設定」タブで「詳細」をクリックします。
	- 3.「モニタ」タブで「このモニタでは表示できないモードを隠す」のチェックを外します。

## $P$  POINT

- **▶ 「このモニタでは表示できないモードを隠す」の項目が選択できない場合は、この設定は必**<br>- アカリナンバ
- 800×600ピクセル以下(NA/Hシリーズでカスタムメイドの15型SXGA+を選択している場合 は、1280 × 1024 ピクセル以下)の解像度を選択した場合は、Windows の画面を通常表示ま たは全画面表示に変更できます(→ P.25)。【Fn】+【F5】キーで変更することもできます。
- 外部ディスプレイとして CRT ディスプレイを接続した場合は、「画面のプロパティ」 ウィン ドウでリフレッシュレートを 85Hz 以上に設定できるように見えますが、実際の CRT ディ スプレイの走査周波数は各機種ごとの「外部ディスプレイの走査周波数」の表以外の周波 数を使用することはできません (→ P.37)。
- 解像度を切り替えるときに、一時的に表示画面が乱れることがありますが、故障ではあり ません。
- コマンドプロンプトの全画面表示はプライマリにのみ表示されます。
- 画面の解像度や発色数、リフレッシュレートを変更する場合は、起動中のアプリケーショ ンや常駐しているプログラムを終了させてから設定してください。また、変更後は必ず本 パソコンを再起動してください。
- 動画の再生中は、表示装置を変更することができません。一度、動画を再生しているアプ リケーションを終了させてから、表示装置を変更してください。

# ■ NA、NU/BX シリーズ、FMV-7220NU5/B、FMV-722NU5/B、FMV-720NU5/ B の場合

#### □Windows XP

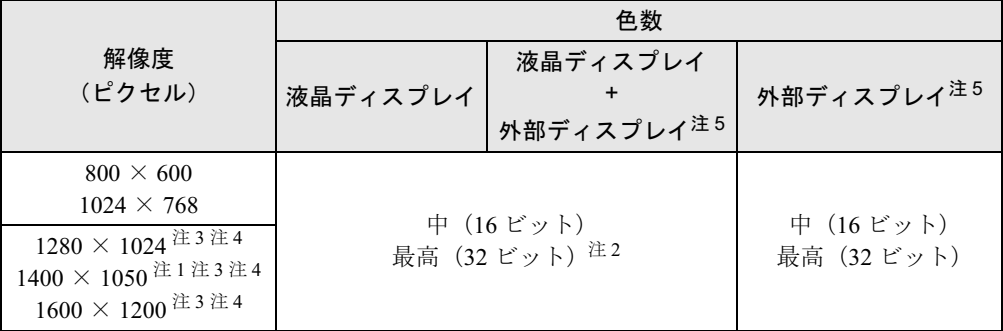

- 注 1:カスタムメイドで 15 型 SXGA+ を選択している NA シリーズのみ選択できます。また、外部ディスプレイに出力 。<br>する場合は、お使いの外部ディスプレイがこの解像度をサポートしている必要があります。
- 注 2:液晶ディスプレイは擬似的に色を表示するディザリング機能を利用しています。
- 注 3:この解像度が表示されない場合は、「画面のプロパティ」ウィンドウの「設定」タブで「詳細設定」をクリック し、表示されたウィンドウの「モニタ」タブで「このモニタでは表示できないモードを隠す」のチェックを外し てください。
- 注4:次の解像度の場合、仮想デスクトップになります。仮想デスクトップでは、液晶ディスプレイサイズの範囲のみ<br>- が表示され、他の領域はマウスポインタを動かすことによって表示できます。 .<br>・1600 × 1200 : NA シリーズでカスタムメイドの 15 型 SXGA+ を選択している場合 ・1280 × 1024 以上:上記以外の場合
- 注 5: プラグアンドプレイ対応の外部ディスプレイを使用の場合、最大解像度は外部ディスプレイからの情報により設 定されます。

#### □留意事項

- 通常は 640 × 480 ピクセルの解像度は選択できませんが、一部のゲームやアプリケーション では使用されることもあります。
- タスクバーを上下左右に移動させると、壁紙を正常に表示できなくなることがあります。
- 液晶ディスプレイの解像度以上に解像度を設定する場合、あらかじめ次のように操作して ください。なお、画面は仮想デスクトップに表示されます。
	- 1. デスクトップで右クリックし、「プロパティ」をクリックします。
	- 2.「画面のプロパティ」ウィンドウの「設定」タブで「詳細設定」をクリックします。
	- 3.「モニタ」タブで「このモニタでは表示できないモードを隠す」のチェックを外します。

#### **POINT**

**▶ 「このモニタでは表示できないモードを隠す」の項目が選択できない場合は、この設定は必**<br>■ アルハンジング 要ありません。

- 800 × 600 ピクセル (NA シリーズでカスタムメイドの 15 型 SXGA+ を選択している場合は、 1280 × 1024 ピクセル以下)の解像度を選択した場合は、Windows の画面を通常表示または 全画面表示に変更できます(→ P.25)。【Fn】+【F5】キーで変更することもできます。
- 外部ディスプレイとして CRT ディスプレイを接続した場合は、「画面のプロパティ」 ウィン ドウでリフレッシュレートを 85Hz 以上に設定できるように見えますが、実際の CRT ディ スプレイの走査周波数は各機種ごとの「外部ディスプレイの走査周波数」の表以外の周波 数を使用することはできません(→ P.37)。

#### □Windows 2000

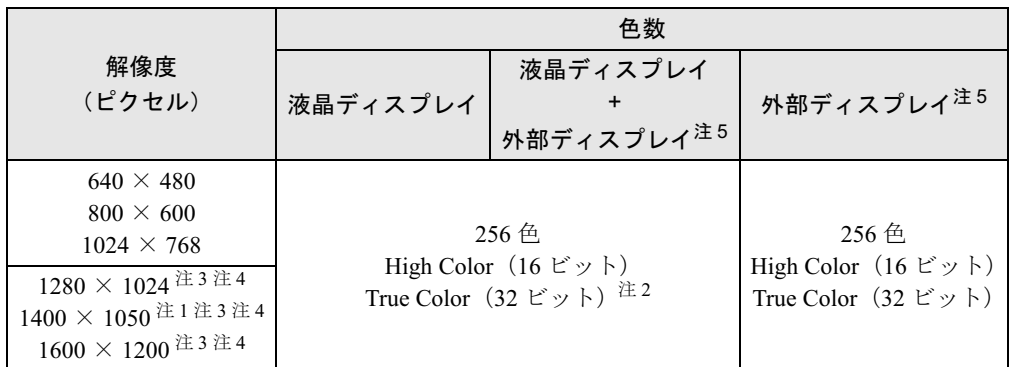

- 注 1 : NA シリーズでカスタムメイドの 15 型 SXGA+ を選択している場合のみ選択できます。また、外部ディスプレイ に出力する場合は、お使いの外部ディスプレイがこの解像度をサポ-トしている必要があります。
- 注 2:液晶ディスプレイは擬似的に色を表示するディザリング機能を利用しています。
- 注 3:この解像度が表示されない場合は、「画面のプロパティ」ウィンドウの「設定」タブで「詳細」をクリックし、表 示されたウィンドウの「モニタ」タブで「このモニタでは表示できないモードを隠す」のチェックを外してくだ さい。
- 注 4 : 次の解像度の場合、仮想デスクトップになります。仮想デスクトップでは、液晶ディスプレイサイズの範囲のみから示った。他の領域はマウスポインタを動かすことによって表示できます。<br>- が表示され、他の領域はマウスポインタを動かすことによって表示できます。<br>- 1600 × 1200 : NA シリーズでカスタムメイドの 15 型 SXGA+ を選択している場合
	- ・1280 × 1024 以上:上記以外の場合
- 注 5 : プラグアンドプレイ対応の外部ディスプレイを使用の場合、最大解像度は外部ディスプレイからの情報により設 定されます。

#### □留意事項

- Active Desktop を ON に設定し、色数を High Color (16 ビット) に設定した場合、ウィンドウ の模様が正常に表示されないことがあります。この場合は、色数を High Color (16 ビット) 以外に設定するか、Active Desktop を OFF に設定してください。
- タスクバーを上下左右に移動させると、壁紙を正常に表示できなくなることがあります。
- 液晶ディスプレイの解像度以上に解像度を設定する場合、あらかじめ次のように操作して ください。なお、画面は仮想デスクトップに表示されます。
	- 1. デスクトップで右クリックし、「プロパティ」をクリックします。
	- 2.「画面のプロパティ」ウィンドウの「設定」タブで「詳細」をクリックします。
	- 3.「モニタ」タブで「このモニタでは表示できないモードを隠す」のチェックを外します。

#### $P$  POINT

**▶ 「このモニタでは表示できないモードを隠す」の項目が選択できない場合は、この設定は必**<br>- アカリナンバ 要ありません。

 $\blacktriangleleft$ 

能

- 800×600ピクセル以下(NAシリーズでカスタムメイドの15型 SXGA+を選択している場合 は、1280 × 1024 ピクセル以下)の解像度を選択した場合は、Windows の画面を通常表示ま たは全画面表示に変更できます(→ P.25)。【Fn】+【F5】キーで変更することもできます。
- 外部ディスプレイとして CRT ディスプレイを接続した場合は、「画面のプロパティ」 ウィン ドウでリフレッシュレートを 85Hz 以上に設定できるように見えますが、実際の CRT ディ スプレイの走査周波数は各機種ごとの「外部ディスプレイの走査周波数」の表以外の周波 数を使用することはできません (→ P.37)。

#### ■ FMV-613MG5 の場合

#### □Windows XP

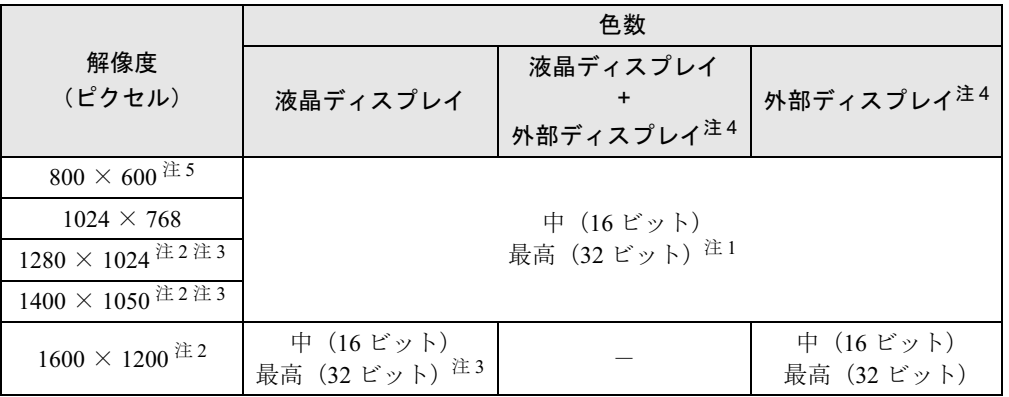

- 注 1:液晶ディスプレイは擬似的に色を表示するディザリング機能を利用しています。
- 注 2:この解像度が表示されない場合は、「画面のプロパティ」ウィンドウの「設定」タブで「詳細設定」をクリックし、 表示されたウィンドウの「モニタ」タブで「このモニタでは表示できないモードを隠す」のチェックを外してく ださい。
- 注 3:液晶ディスプレイは仮想デスクトップになります。外部ディスプレイは、「Intel(R) 82830M Graphics Controller の プロパティ」の「デバイス」タブにある「Intel(R) Dual Display Clone」の「両方のディスプレイを同一表示にす る」がチェックされていない場合は、仮想デスクトップになります。仮想デスクトップでは、液晶ディスプレイ サイズの範囲のみが表示され、他の領域はマウスポインタを動かすことによって表示できます。
- 注 4:プラグアンドプレイ対応の外部ディスプレイを使用の場合、最大解像度は外部ディスプレイからの情報により決 定されます。
- 注 5:外部ディスプレイは、「Intel(R) 82830M Graphics Controller のプロパティ」の「デバイス」タブにある「Intel(R) Dual Display Clone」の「両方のディスプレイを同一設定にする」がチェックされている場合、全画面表示はでき ません。

#### □留意事項

- 通常は 640 × 480 ピクセルの解像度は選択できませんが、一部のゲームやアプリケーション では使用されることもあります。
- 液晶ディスプレイの解像度以上に解像度を設定する場合、あらかじめ次のように操作して ください。なお、画面は仮想デスクトップに表示されます。
	- 1. デスクトップで右クリックし、「プロパティ」をクリックします。
	- 2.「画面のプロパティ」ウィンドウの「設定」タブで「詳細設定」をクリックします。
	- 3.「モニタ」タブで「このモニタでは表示できないモードを隠す」のチェックが外れてい ることを確認します。

#### $P$  POINT

**▶ 「このモニタでは表示できないモードを隠す」の項目が選択できない場合は、この設定は必**<br>■ マン・・・ 要ありません。

- 外部ディスプレイとして CRT ディスプレイを接続した場合、「画面のプロパティ」 ウィンド ウでリフレッシュレートを 85Hz 以上に設定できるように見えますが、実際の CRT ディス プレイの走査周波数は各機種ごとの「外部ディスプレイの走査周波数」の表以外の周波数 を使用することはできません (→ P.37)。
- 解像度を切り替えるときに、一時的に表示画面が乱れることがありますが、故障ではあり ません。
- コマンドプロンプトの全画面表示はプライマリにのみ表示されます。
- 画面の解像度や発色数、リフレッシュレートを変更する場合は、起動中のアプリケーショ ンや常駐しているプログラムを終了させてから行ってください。また、変更後は必ず本パ ソコンを再起動してください。
- 動画の再生中は、表示装置を変更することができません。一度、動画を再生しているアプ リケーションを終了させてから、表示装置を変更してください。

#### □Windows 2000

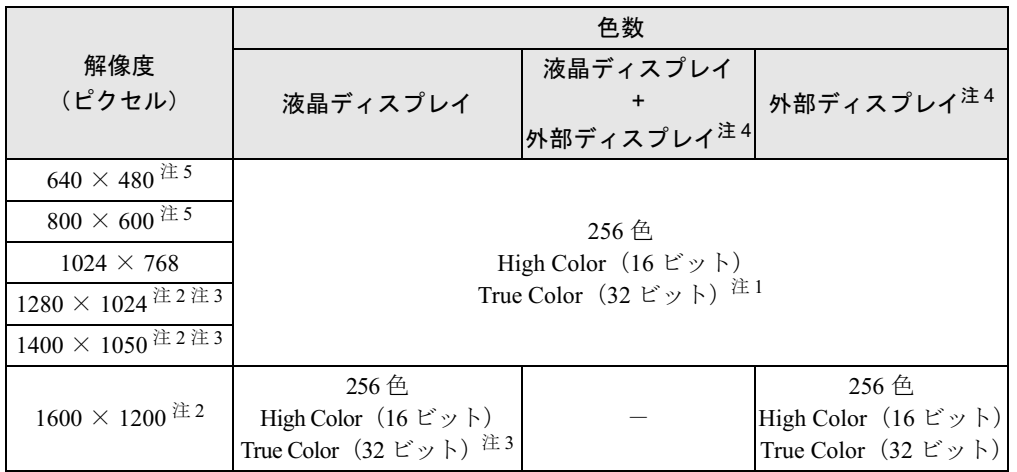

注 1:液晶ディスプレイは擬似的に色を表示するディザリング機能を利用しています。

- 注 2:この解像度が表示されない場合は、「画面のプロパティ」ウィンドウの「設定」タブで「詳細」をクリックし、表 示されたウィンドウの「モニタ」タブで「このモニタでは表示できないモードを隠す」のチェックを外してくだ さい。
- 注 3:液晶ディスプレイは仮想デスクトップになります。外部ディスプレイは「Intel(R) 82830M Graphics Controller の プロパティ」の「デバイス」タブにある「Intel(R) Dual Display Clone」の「両方のディスプレイを同一表示にす る」がチェックされていない場合は、仮想デスクトップになります。仮想デスクトップでは、液晶ディスプレイ サイズの範囲のみが表示され、他の領域はマウスポインタを動かすことによって表示できます。
- 注 4:プラグアンドプレイ対応の外部ディスプレイを使用の場合、最大解像度は外部ディスプレイからの情報により決 定されます。
- 注 5:外部ディスプレイは、「Intel(R) 82830M Graphics Controller のプロパティ」の「デバイス」タブにある「Intel(R) Dual Display Clone」の「両方のディスプレイを同一設定にする」がチェックされている場合、全画面表示できま せん。

#### □留意事項

- Active Desktop を ON に設定し、色数を High Color (16 ビット)に設定した場合、ウィンドウ の模様が正常に表示されないことがあります。この場合は、色数を High Color (16 ビット) 以外に設定するか、Active Desktop を OFF に設定してください。
- 液晶ディスプレイの解像度以上に解像度を設定する場合、あらかじめ次のように操作して ください。なお、画面は仮想デスクトップに表示されます。
	- 1. デスクトップで右クリックし、「プロパティ」をクリックします。

 $\blacktriangleleft$ 機能

- 2.「画面のプロパティ」ウィンドウの「設定」タブで「詳細」をクリックします。
- 3.「モニタ」タブで「このモニタでは表示できないモードを隠す」のチェックを外します。

## $P$  POINT

- ▶ 「このモニタでは表示できないモードを隠す」の項目が選択できない場合は、この設定は必 要ありません。
- 外部ディスプレイとして CRT ディスプレイを接続した場合は、「画面のプロパティ」 ウィン ドウでリフレッシュレートを 85Hz 以上に設定できるように見えますが、実際の CRT ディ スプレイの走査周波数は各機種ごとの「外部ディスプレイの走査周波数」の表以外の周波 数を使用することは出来ません(→ P.37)。
- 解像度を切り替えるときなどに、一時的に表示画面が乱れることがありますが、故障では ありません。
- コマンドプロンプトの全画面表示はプライマリにのみ表示されます。
- 画面の解像度や発色数、リフレッシュレートを変更する場合は、起動中のアプリケーショ ンや常駐しているプログラムを終了させてから行ってください。また、変更後は必ず本パ ソコンを再起動してください。
- 動画の再生中は、表示装置を変更することができません。一度、動画を再生しているアプ リケーションを終了させてから、表示装置を変更してください。

# 液晶ディスプレイの明るさ設定

液晶ディスプレイの明るさは、8 段階に調節できます。

#### ■ 明るさを設定する

#### □対応機種/ OS

全機種/全 OS

#### □設定方法

本パソコンでは、AC アダプタを使っているときと、バッテリで使っているときの明るさを、そ れぞれ設定できます。

ご購入時には、AC アダプタで使っているときに画面が明るく、バッテリで使っているときには 画面が暗くなるように設定されています。お使いの環境に合わせて、明るさを変更してください。

#### ● Windows XP の場合

キーボードを使って設定します(→ P.22)。IndicatorUtility により、それぞれの電源の状態 で設定された明るさが保存されます(→ P.83)。

- Windows 2000 の場合
	- 1 「スタート」ボタン→「設定」→「コントロールパネル」の順にクリックします。 「コントロールパネル」ウィンドウが表示されます。
- 2 「電源オプション」アイコンをダブルクリックします。 「電源オプションのプロパティ」ウィンドウが表示されます。
- $\, {\bf 3} \,$  「BATTERYAID(2/2)」タブをクリックします。

4 「画面の明るさ」で、それぞれの明るさを設定します。

#### ■ 明るさを変更する

#### □対応機種/ OS

全機種/全 OS

#### □設定方法

キーボードを使用して、液晶ディスプレイの明るさを調節することができます。 【Fn】+【F6】キーを押すと暗く、【Fn】+【F7】キーを押すと明るくなります。 調節中は、画面下部に明るさを示すインジケータが表示されます。

#### $P$  POINT

- ▶ 次のような場合は、キーボードで明るさを変えられないことがあります。しばらくしてか ら変更してください。
	- っ<sub>多天してくたとい。</sub><br>・本パソコンを再起動した直後
	- ・ネハノコンと丹起動した直及<br>・スタンバイまたは休止状態からレジューム(回復)した直後
	- ・AC アダプタを取り付け、取り外した直後
- ▶ Windows XP モデルの場合、IndicatorUtility をアンインストールすると、明るさを示すイン www.cows.xr と / ルの場日、r<br>ジケータが表示されません。
- ーンウーヌが表示されません。<br>▶ Windows 2000 では「電源オプションのプロパティ」ウィンドウに「BATTERYAID(2/2)」タ<br>ブバナーバー ブが表示されない場合は、明るさを示すインジケータが表示されません。
- ▶ Windows の起動中に AC アダプタの取り付けや取り外しを行うと、「画面の明るさが変更さ windows の起動中にAC テメフメの取っ付け や取り外じを打ちとい画面の物るとが変更さ<br>れました。」というメッセージが表示され、次の状態に明るさが変更されます。画面の指示 に従い操作してください。
	- に<sub>収すすけしてくたとい。</sub><br>・Windows XP:AC アダプタ使用時、バッテリ使用時それぞれの状態で、前回設定してい<br>、 - た明るさに戻ります。<br>・Windows 2000 : BATTERYAID またはキーボードで設定した明るさに変更されます。
	-

# 表示装置の切り替え

表示装置の切り替え方法は次のとおりです。なお、表示装置をあらかじめ取り付けてから(→ 『ハードウェアガイド』の「ハードウェア」-「外部ディスプレイについて」)、切り替えてく ださい。

## ■ 留意事項

#### □全 OS 共通の留意事項

- 表示装置の切り替えの設定は次のようになります。
	- ・Windows が起動するまでの間は、BIOS セットアップの設定が有効です。
	- ・Windows 起動中は「画面のプロパティ」ウィンドウの設定が有効(Windows を再起動後 も有効)です。
	- ・NA、NU/BX シリーズ、FMV-7220NU5/B、FMV-722NU5/B、FMV-720NU5/B では【Fn】+ 【F10】キーで切り替えた表示装置の設定は、「画面のプロパティ」ウィンドウの設定に反 映されます。ただし、「画面のプロパティ」ウィンドウを表示中に【Fn】+【F10】キーで 表示装置を切り替えても、「画面のプロパティ」ウィンドウの表示には反映されません (一度ウィンドウを閉じ、再度表示させると反映されています)。
- ・Windows が起動すると、表示されるディスプレイは、前回 Windows で使用していた状態 に戻ります。ただし、外部ディスプレイが接続されていない場合は、液晶ディスプレイ に表示されます。
- ・NA/H、MR、MG、MT シリーズ、FMV-7515NU5/B では、外部ディスプレイを接続して、 初めて電源を入れたときは、同時表示の状態に切り替わる場合があります。
- 解像度の切り替え時などに、一時的に表示画面が乱れることがありますが、故障ではあり ません。
- 外部ディスプレイまたは液晶プロジェクタによっては、液晶ディスプレイ+外部ディスプレ イの同時表示時に、画面が正しく表示されないことがあります。
- 外部ディスプレイで液晶ディスプレイ以上の高解像度を利用するには、それらの解像度を 表示可能な外部ディスプレイが必要です。
- 液晶プロジェクタを本パソコンの液晶ディスプレイと同時表示で使用する場合、VESA で標 準化された DDC の規格を満たしていて、かつ本パソコンの液晶ディスプレイと同じ解像度 を表示可能な液晶プロジェクタが必要です。本規格を正しく満たしているかどうかに関し ては、それぞれの液晶プロジェクタのメーカーにご確認ください。これはプラグアンドプ レイを実現するために外部ディスプレイの情報をパソコン本体に伝送できるようにするた めの規格であり、これを満たしていない液晶プロジェクタには表示することはできません。
- BIOS セットアップの画面は、液晶ディスプレイのみに表示されることがあります。外部ディ スプレイにも BIOS セットアップの画面を表示させる場合には、BIOS セットアップの「詳 細」-「ディスプレイ設定」を変更します。NA、NU/BX シリーズ、FMV-7220NU5/B、FMV-722NU5/B、FMV-720NU5/B、FMV-613MG5 では、「ディスプレイ」の項目を「外部ディスプ レイ」または「同時表示」に、NA/H、MR、MT シリーズ、FMV-7515NU5/B、FMV-7140MG5 では、「外部ディスプレイ」に設定してください(→『ハードウェアガイド』の「BIOS」-「BIOS セットアップの操作のしかた」)。

#### 1%重要

- -<br>▶ NA/H、MR、MT シリーズ、FMV-7515NU5/B、FMV-7140MG5 では、「同時表示」は選択で きません。
- 外部ディスプレイを接続した状態で、コマンドプロンプトをウィンドウ表示から全画面表 示に切り替えると、表示デバイスが切り替わることがあります。 また、コマンドプロンプトを終了したときやウィンドウ表示に切り替えたときに、表示デ バイスが切り替わることがあります。この現象はドライバおよび OS での制限(仕様)で す。あらかじめご了承ください。
- 液晶ディスプレイ+外部ディスプレイの同時表示を選択した場合、外部ディスプレイ画面は 液晶ディスプレイ画面と同一の解像度になります。
- 画面の解像度や発色数、リフレッシュレートを変更する場合は、起動中のアプリケーショ ンや常駐しているプログラムを終了させてから設定してください。また、変更後は必ず本 パソコンを再起動してください。

#### ■ キーボードを使用する場合

表示装置を切り替えるには、【Fn】+【F10】キーを押します。表示装置は次の順に切り替わり ます(このとき【F10】キーを、間隔を空けて押してください)。

液晶ディスプレイ → 外部ディスプレイ → 液晶ディスプレイ + 外部ディスプレイ(同時表 示)→ 液晶ディスプレイ…

 $\blacktriangleleft$ 

# $P$  POINT

- **▶ キーを押しても表示装置が切り替わらない場合は、「画面のプロパティ」ウィンドウで切り**<br>★ キーを押しても表示装置が切り替わらない場合は、「画面のプロパティ」ウィンドウで切り 替えてください。<br>▶ NA/H、MR、MG、MT シリーズ、FMV-7515NU5/B ではコマンドプロンプトを全画面表示
- にしている場合は、【Fn】+【F10】キーを使用して表示デバイスを切り換えることができ にしている場合は、【FT】+【FTO】キーを医用して衣が ババイスを切り挟えることかて<br>ません。一度、ウィンドウ表示に切り換えてから表示デバイスを切り替えてください。

## ■「画面のプロパティ」ウィンドウを使用する場合

#### □NA/H、MR、MG、MT シリーズ、FMV-7515NU5/B の場合

- 1 デスクトップで右クリックし、「プロパティ」をクリックします。 「画面のプロパティ」ウィンドウが表示されます。
- 2 「設定」タブをクリックし、「詳細設定」または「詳細」をクリックします。 お使いのディスプレイドライバのウィンドウが表示されます。
- 3 「Intel(R) Extreme Graphics 2 for Mobile」タブまたは「Intel(R) Extreme Graphics」 タブの「グラフィックのプロパティ」をクリックします。
- 4 「デバイス」タブをクリックし、表示する装置にチェックを付けます。

#### $P$  POINT

- ▶ 「デバイス」タブ内に表示される装置は、接続状況によって変わります。
- 5 「適用」をクリックし表示装置を切り替えます。
- 6 「OK」をクリックし、すべてのウィンドウを閉じます。

# □NA、NU/BX シリーズ、FMV-7220NU5/B、FMV-722NU5/B、FMV-720NU5/B の 場合

- 1 デスクトップで右クリックし、「プロパティ」をクリックします。 「画面のプロパティ」ウィンドウが表示されます。
- 2 「設定」タブをクリックし、「詳細設定」または「詳細」をクリックします。
- 3 「ATI 画面」タブで表示装置を選択します。

#### $P$  POINT

- ▶ 表示装置の切り替えを行う場合は、次の手順に従って操作してください。
	- <sub>な小我屋の切り目えを11フ物日は、久の子順に従って採IF<br>・ 液晶ディスプレイと外部ディスプレイで同時に表示する</sub>
		- 1. 0 をクリックして、「モニタ」と「パネル」の の を押された状態にします。 2. 「モニタ」と「パネル」をプライマリ ◎ に設定します。
	- ・液晶ディスプレイのみ、または外部ディスプレイのみで表示する
		- 1. 0 をクリックして、「モニタ」と「パネル」の の を押された状態にしてか ーン そクッックして、「モーメ」と バイル」の ジーを<br>ら、表示しないディスプレイの © をクリックします。
		- 2. 表示するディスプレイがセカンダリになっている場合は 0 をクリックします。
- 4 「OK」をクリックします。
- 5 「設定は適用されました。新しい設定を保存しますか ?」と表示された場合は、 「はい」をクリックします。

# 全画面表示と通常表示の切り替え

液晶ディスプレイを標準または規定の解像度よりも低い解像度に設定したときに、画面がディ スプレイ中央に小さく表示または全画面表示されるようにするには、次の手順で設定を変更し てください。

#### ■ 留意事項

- NU/B、NU/BX、MR、MT シリーズ、FMV-7140MG5 では 800 × 600 ピクセル以下の解像度を 選択した場合に、Windows の画面を通常表示または全画面表示に変更できます。 また、NA/H、NA シリーズではカスタムメイドの 15 型 SXGA+ を選択している場合は 1280 × 1024 ピクセル以下、それ以外の場合は 800 × 600 ピクセル以下の解像度を選択している と、Windows の画面を通常表示または全画面表示に変更できます。
- NA/H、MR、MT シリーズ、FMV-7515NU5/B、FMV-7140MG5 では、液晶ディスプレイを通 常表示(フル画面機能をオフ)にした後、外部ディスプレイに出力して起動や再起動を行 うと、外部ディスプレイが正常に表示されなくなる場合があります。 外部ディスプレイに出力するときは、液晶ディスプレイを全画面表示(フル画面機能をオ ン)に設定してください。

#### ■ キーボードを使用する場合

□NA/H、NA、NU/B、NU/BX、MR、MT シリーズ、FMV-7140MG5 の場合

全画面表示と通常表示を切り替えるには、【Fn】+【F5】キーを押します。キーを押すごとに 表示が切り替わります。

#### ■「画面のプロパティ」ウィンドウを使用する場合

□NA/H、MR、MT シリーズ、FMV-7515NU5/B、FMV-7140MG5 の場合

- 1 デスクトップで右クリックし、「プロパティ」をクリックします。 「画面のプロパティ」ウィンドウが表示されます。
- 2 「設定」タブをクリックし、「詳細設定」または「詳細」をクリックします。

3 「Intel(R) Extreme Graphics 2 for Mobile」タブまたは「Intel(R) Extreme Graphics」 タブの「グラフィックのプロパティ」をクリックします。 「Intel(R) 82852/82855 GM/GME Graphics Controller のプロパティ」ウィンドウが表示され ます。

- 4 「デバイス」で「フル画面(ボーダーなし)」のチェックボックスを変更します。 チェックが入っていると通常表示になり、チェックが入っていないと全画面表 示になります。
- 5 「適用」をクリックします。
- 6 「OK」をクリックし、すべてのウィンドウを閉じます。
- □NA、NU/BX シリーズ、FMV-7220NU5/B、FMV-722NU5/B、FMV-720NU5/B の 場合
	- 1 デスクトップで右クリックし、「プロパティ」をクリックします。 「画面のプロパティ」ウィンドウが表示されます。
	- 2 「設定」タブをクリックし、「詳細設定」または「詳細」をクリックします。
	- 3 「ATI 画面」タブをクリックし、「パネル」をクリックします。 「パネルのプロパティ」ウィンドウが表示されます。
	- 4 「イメージをパネルサイズにする」の左側の おたは ●をクリックします。 ●にすると、液晶ディスプレイよりも低い解像度に設定した場合は、画面が液晶ディ スプレイ中央に小さく表示されます。 にすると、液晶ディスプレイよりも低い解像度に設定した場合は、画面が液晶ディ スプレイ全体に大きく表示されます。
	- 5 「OK」をクリックし、すべてのウィンドウを閉じます。

# ローテーション機能

「ローテーション機能」を使うとデスクトップの画面の向きを 90 度単位で変更できます。

#### ■ 対応機種/ OS

● FMV-780MT5 (タッチパネル搭載モデル) /全 OS

#### ■ 留意事項

- ローテーション機能をお使いになる前に、使用中のアプリケーション(スクリーンセーバー 等を含む)を終了してください。
- ローテーション機能を使用中に、ハードウェア アクセラレータの設定を変更しないでくだ さい。
- 画面のプロパティにおいて、解像度をパソコンのパネル解像度よりも低い解像度に設定し てローテーション機能をお使いになると、解像度と色数の設定は正しく表示されません。
- ローテーション機能を使用中は、アプリケーションによっては正常に動作しなかったり、表 示速度が遅くなる場合があります。
- Windows の起動中、終了中はローテーション機能が無効になります。
- ローテーション機能をお使いの場合、USB マウスの動作は画面の回転に追従しません。

 $\blacktriangleleft$ 機能

● ローテーション機能を使用中にマウスポインタが消えてしまう場合があります。その場合、 「コントロールパネル」ウィンドウの「マウス」アイコンをダブルクリックして、「ポイン タ」タブで「配色」を「(なし)」に設定してください。また、「動作」タブで「ボタンの軌 跡」の「表示する」のチェックも外してください。

#### ■ 画面の角度を変更する

画面の角度の変更は、次の 2 通りの方法から設定することができます。

#### **必重要**

▶ ローテーション機能をお使いになる前に使用中のアプリケーションを終了してください。

#### □ホットキーによる変更方法

標準(0 度):【Ctrl】 + 【Alt】 + 【↑】 キー 左 90 度回転 :【Ctrl】+【Alt】+【←】キー 180 度反転 : 【Ctrl】 + 【Alt】 + 【↓】 キー 右 90 度回転 :【Ctrl】+【Alt】+【→】キー

#### □画面のプロパティによる変更方法

- 1 デスクトップで右クリックし、「プロパティ」をクリックします。 「画面のプロパティ」ウィンドウが表示されます。
- 2 「設定」タブをクリックし、「詳細設定」または「詳細」をクリックします。
- 3 「Intel(R) Extreme Graphics」タブの「グラフィックのプロパティ」をクリック します。
- 4 「ローテーション」タブをクリックし、「回転を有効にする」がチェックされて いることを確認します。
- 5 「Normal(<sup>0</sup> 度)」、「Left 90 Deg.(左 <sup>90</sup> 度回転)」、「180 Deg.(<sup>180</sup> 度反転)」、 「Right 90 Deg.(右 90 度回転)」のいずれかをクリックして画面の角度を変更 し、「適用」をクリックします。

「デスクトップ変更の確認」ウィンドウが表示されます。

## $P$  POINT

- ▶ 画面の角度を「Left 90 Deg.(左 90 度回転)」または「Right 90 Deg.(右 90 度回転)」に変<br>■ モニメント にっぽん 文 くどない 物白は、「ヒーノ」 ハノ とノ ソ ノ ノ し、「ヒの ヒーノ ては 投 小 くどない ヒーロー<br>エ
- 6 「OK」をクリックします。
- 7 「OK」を <sup>2</sup> 回クリックします。
- 8 「画面のプロパティ」ウィンドウの「OK」をクリックします。

# マルチモニタ機能

本パソコンには、パソコン本体の液晶ディスプレイと外部ディスプレイで、1 つのデスクトッ プを表示できる「マルチモニタ機能」があります。ここではプライマリアダプタ(メイン画 面)として液晶ディスプレイを、セカンダリアダプタ(サブ画面)として外部ディスプレイを 使用する場合の手順を説明します。

#### 1%重要

- ▶ マルチモニタ機能をお使いになる前に、必ず外部ディスプレイを接続してください。
- ▶ マルチモニタ機能をお使いになる前に、使用中のアプリケーションを終了してください。
- マルチモニタ機能をお使いになる断に、使用ギのフラップ ションを終了してください。<br>▶ マルチモニタ機能をお使いになるときは液晶ディスプレイを「プライマリ」、外部ディスプ レイを「セカンダリ」に設定してください。
- ▶ マルチモニタ機能の注意 **、ル**テ ヒーテ<sub>ぬ能の注意</sub><br>・2 つのディスプレイにまたがるウィンドウがある場合は、プライマリアダプタとセカン
	- ーメッテメンタの設定を変更しないで、たとい。<br>・セカンダリアダプタのみに表示されているアプリケーションを起動中に、セカンダリア ダプタの使用を終了しないでください。アプリケーションおよび Windows の動作が不 ァファの<sub>区用を終了しないこくたとい。テファテーン<br>安定になり、データが保存されないことがあります。</sub>
	- ーヌにになっ、テーメル床けどれないことかめりより。<br>・次の事項はプライマリアダプタのみで表示されます。
		- 液晶ディスプレイの全画面表示
		- コマンドプロンプトのフルスクリーン表示
		- 一部のスクリーンセーバー
		- 動画再生画面のフルスクリーン表示
		- アクセラレータ機能を使用しての動画再生画面
- ▶ 色数についての注意
	- <sub>ヒ数に フ</sub>・・<br>・プライマリアダプタとセカンダリアダプタで、別々の色数を設定しないでください。
	- フライマッファングとセカンス ワブランス C、加べの出数を設定しない C V にさい。<br>・Windows XP では中または最高に設定してください。Windows 2000 では High Color ま たは True Color に設定してください。

## $P$  POINT

▶ マルチモニタ使用時は、キーボードによるディスプレイの切り替えは無効となります。

## ■ 対応機種 / OS

- $\bullet$  NA/H, MR, MG, MT シリーズ/全 OS
- $\bullet$  NA, NU/B, NU/BX  $\vee$  J  $-\times$  / Windows XP

## ■ NA/H、MR、MG、MT シリーズ、FMV-7515NU5/B の場合

#### □マルチモニタの設定

- 1 デスクトップで右クリックし、「プロパティ」をクリックします。 「画面のプロパティ」ウィンドウが表示されます。
- 2 「設定」タブをクリックし、「詳細設定」または「詳細」をクリックします。 お使いのディスプレイドライバのウィンドウが表示されます。
- 3 「Intel(R) Extreme Graphics 2 for Mobile」タブまたは「Intel(R) Extreme Graphics」 タブをクリックし、「グラフィックのプロパティ」をクリックします。

 $\blacktriangleleft$ 機能

- 4 「デバイス」タブをクリックし、「拡張デスクトップ」をクリックします。
- 5 「プライマリデバイス」が「ノートブック」、「セカンダリデバイス」が「PC <sup>モ</sup> ニタ」であることを確認します。 それぞれの設定が異なっている場合は、ドロップダウンリストから正しく設定してくだ さい。
- 6 設定が終了したら、「適用」をクリックします。
- 7 「デスクトップ変更の確認」ウィンドウが表示された場合は、「OK」をクリッ クします。
- 8 「OK」をクリックします。 解像度と色数は「画面のプロパティ」ウィンドウの「設定」タブで変更してください。

# ■ NA、NU/BX シリーズ、FMV-7220NU5/B、FMV-722NU5/B、FMV-720NU5/ B の場合

#### □マルチモニタの設定

- 1 デスクトップで右クリックし、「プロパティ」をクリックします。 「画面のプロパティ」ウィンドウが表示されます。
- 2 「設定」タブをクリックします。
- 3 「2」と表示されたディスプレイを右クリックし、「接続」をクリックしてチェッ クを付けます。 「互換性の警告」ウィンドウが表示された場合は、「OK」をクリックしてください。

#### $P$  POINT

- ▶ 「設定」タブの「1」はプライマリアダプタ、「2」はセカンダリアダプタを示します。
- 4 「1」と表示されたディスプレイのイラストをクリックします。
- 5 プライマリアダプタの解像度と色数を、いったん次のように設定します。 ●NA シリーズでカスタムメイドの 15 型 SXGA+ を選択している場合
	- ・解像度:1400 × 1050 ピクセル
	- ・色数:中(16 ビット)
	- ●上記以外の場合
	- ・解像度:1024 × 768 ピクセル
	- ・色数:中(16 ビット)
- 6 「2」と表示されたディスプレイのイラストをクリックします。
- 7 セカンダリアダプタの解像度と色数を、いったん次のように設定します。 ●NA シリーズでカスタムメイドの 15 型 SXGA+ を選択している場合 ・解像度:1400 × 1050 ピクセル ・色数:中(16 ビット)
- ●上記以外の場合
- ・解像度:1024 × 768 ピクセル
- ・色数:中(16 ビット)
- 8 「画面のプロパティ」ウィンドウの「OK」をクリックします。
	- ・ウィンドウが表示されるたびに、「OK」または「はい」をクリックしてください。
	- ・再起動をうながすメッセージが表示された場合は、「キャンセル」または「いいえ」を クリックして、再起動しないでください。
	- ・ウィンドウが表示されない場合は、自動的に設定が変更されます。
- 9 デスクトップで右クリックし、「プロパティ」をクリックします。
- 10 「設定」タブをクリックします。
- 11 「1」と表示されたディスプレイのイラストをクリックします。
- 12 ご利用に合わせてプライマリアダプタの解像度と色数を設定します。
- 13 「2」と表示されたディスプレイのイラストをクリックします。
- 14 ご利用に合わせてセカンダリアダプタの解像度と色数を変更します。
- 15 「画面のプロパティ」ウィンドウの「OK」をクリックします。
	- ・ウィンドウが表示されるたびに、「OK」または「はい」をクリックしてください。
	- ・ウィンドウが表示されない場合は、自動的に設定が変更されます。
	- ・色数を変更すると再起動を確認するメッセージが表示される場合があります。この場 合は、画面の指示に従って再起動してください。

#### ■ アダプタの表示位置を変更する

ここでは使用する 2 つのアダプタの表示位置を変更する場合の手順について説明します。

- 1 デスクトップで右クリックし、「プロパティ」をクリックします。 「画面のプロパティ」ウィンドウが表示されます。
- 2 「設定」タブをクリックします。
- 3 ディスプレイイラストを、表示する位置にドラッグします。
- 4 「OK」をクリックします。

# ■ 表示できる色数と解像度

次の表の解像度以外を選択した場合、画面が正しく表示されないことがあります。

#### □NA/H、MR、MT シリーズ、FMV-7515NU5/B、FMV-7140MG5 の場合

#### ● Windows XP

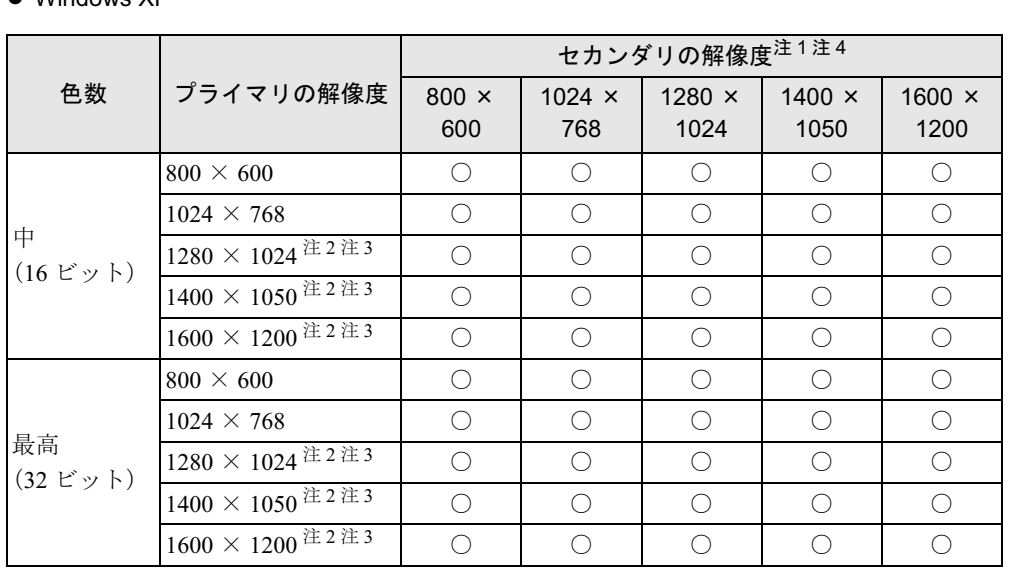

注 1:液晶ディスプレイは擬似的に色を表示するディザリング機能を利用しています。

注 2:この解像度が表示されない場合は、「画面のプロパティ」ウィンドウの「設定」タブで「詳細設定」をクリックし、 表示されたウィンドウの「モニタ」タブで「このモニタでは表示できないモードを隠す」のチェックを外してく ださい。

注3 : 次の解像度の場合、仮想デスクトップになります。仮想デスクトップでは、液晶ディスプレイサイズの範囲のみ<br>- が表示され、他の領域はマウスポインタを動かすことによって表示できます。

・1600 × 1200:NA/H シリーズでカスタムメイドの 15 型 SXGA+ を選択している場合

・1280 × 1024 以上:上記以外の場合

注4:プラグアンドプレイ対応の外部ディスプレイを使用の場合、最大解像度は外部ディスプレイからの情報により決 定されます。

 $\bullet$  Windows 2000

# 修重要

▶ FMV-7515NU5/B では Windows 2000 は選択できません。

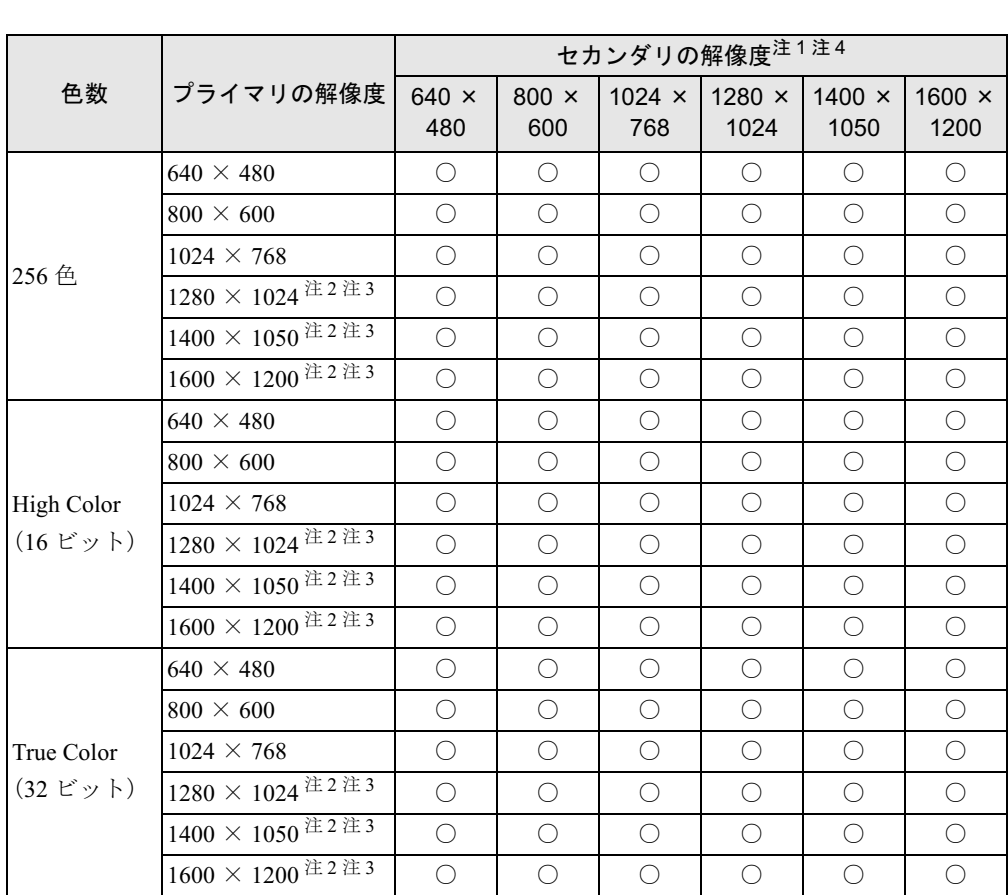

注 1:液晶ディスプレイは擬似的に色を表示するディザリング機能を利用しています。

注 2:この解像度が表示されない場合は、「画面のプロパティ」ウィンドウの「設定」タブで「詳細」をクリックし、表 示されたウィンドウの「モニタ」タブで「このモニタでは表示できないモードを隠す」のチェックを外してくだ さい。

注3∶次の解像度の場合、仮想デスクトップになります。仮想デスクトップでは、液晶ディスプレイサイズの範囲のみ<br>──が表示され、他の領域はマウスポインタを動かすことによって表示できます。 ・1600 × 1200:NA/H シリーズでカスタムメイドの 15 型 SXGA+ を選択している場合 ・1280 × 1024 以上:上記以外の場合

注4: プラグアンドプレイ対応の外部ディスプレイを使用の場合、最大解像度は外部ディスプレイからの情報により決<br>- 定されます

# □NA、NU/BX シリーズ、FMV-7220NU5/B、FMV-722NU5/B、FMV-720NU5/B の 場合

● Windows XP

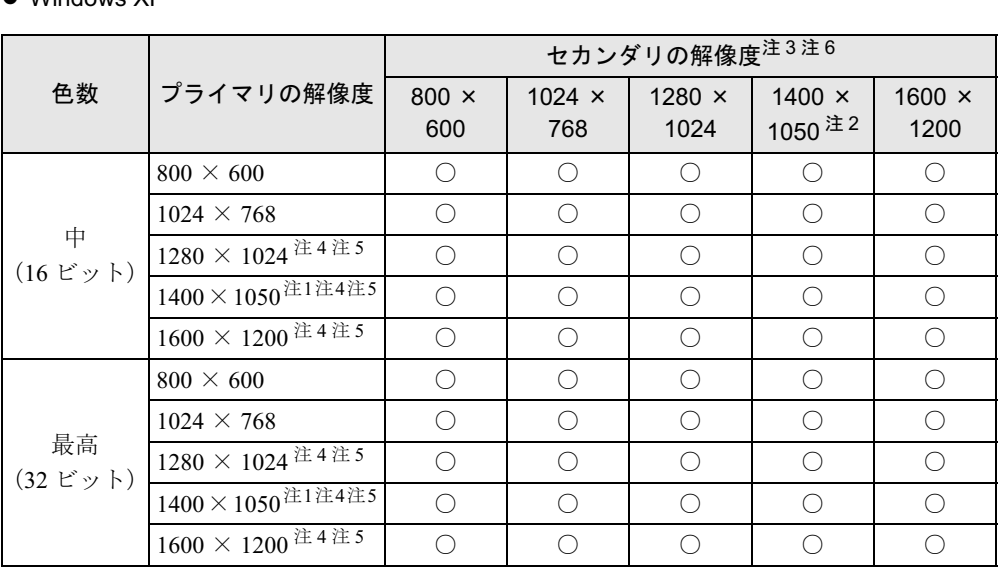

注 1:NA シリーズでカスタムメイドの 15 型 SXGA+ を選択している場合のみ選択できます。

注 2:NA シリーズでカスタムメイドの 15 型 SXGA+ を選択している場合のみ選択できます。また、お使いの外部ディ スプレイがこの解像度をサポ-トしている必要があります。

注 3:液晶ディスプレイは擬似的に色を表示するディザリング機能を利用しています。

注 4:この解像度が表示されない場合は、「画面のプロパティ」ウィンドウの「設定」タブで「詳細設定」をクリックし、 表示されたウィンドウの「モニタ」タブで「このモニタでは表示できないモードを隠す」のチェックを外してく ださい。

- 注 5 : 次の解像度の場合、仮想デスクトップになります。仮想デスクトップでは、液晶ディスプレイサイズの範囲のみ が表示され、他の領域はマウスポインタを動かすことによって表示できます。 ・1600 × 1200:NA シリーズでカスタムメイドの 15 型 SXGA+ を選択している場合
	-
	- ・1280 × 1024 以上:上記以外の場合
- 注 6 : プラグアンドプレイ対応の外部ディスプレイを使用の場合、最大解像度は外部ディスプレイからの情報により決 定されます。

 $\bullet$  Windows 2000

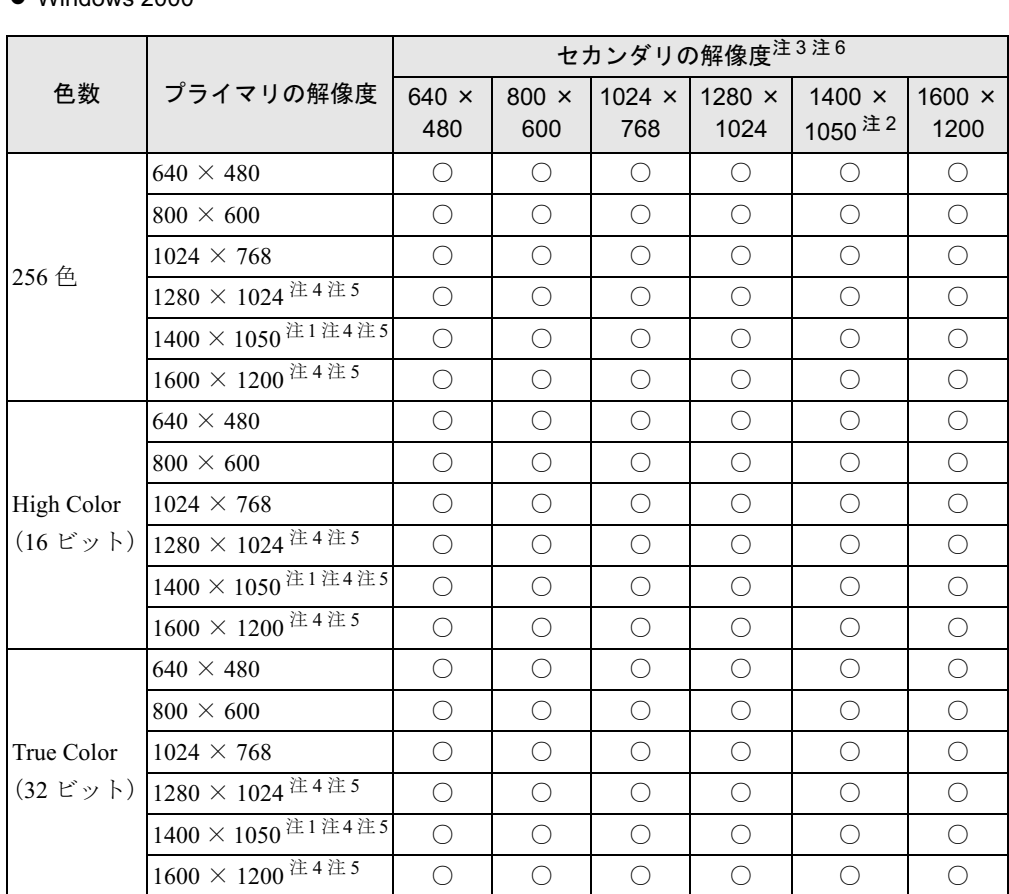

注 1:NA シリーズでカスタムメイドの 15 型 SXGA+ を選択している場合のみ選択できます。

注 2:NA シリーズでカスタムメイドの 15 型 SXGA+ を選択している場合のみ選択できます。また、お使いの外部ディ スプレイがこの解像度をサポートしている必要があります。

注 3:液晶ディスプレイは擬似的に色を表示するディザリング機能を利用しています。

注 4:この解像度が表示されない場合は、「画面のプロパティ」ウィンドウの「設定」タブで「詳細」をクリックし、表 示されたウィンドウの「モニタ」タブで「このモニタでは表示できないモードを隠す」のチェックを外してくだ さい。

注 5 : 次の解像度の場合、仮想デスクトップになります。仮想デスクトップでは、液晶ディスプレイサイズの範囲のみかを示され、他の領域はマウスポインタを動かすことによって表示できます。<br>- が表示され、他の領域はマウスポインタを動かすことによって表示できます。<br>・1600 × 1200 : NA シリーズでカスタムメイドの 15 型 SXGA+ を選択している場合 ・1280 × 1024 以上:上記以外の場合

注6: プラグアンドプレイ対応の外部ディスプレイを使用の場合、最大解像度は外部ディスプレイからの情報により決 定されます。

# □FMV-613MG5 の場合

#### ● Windows XP

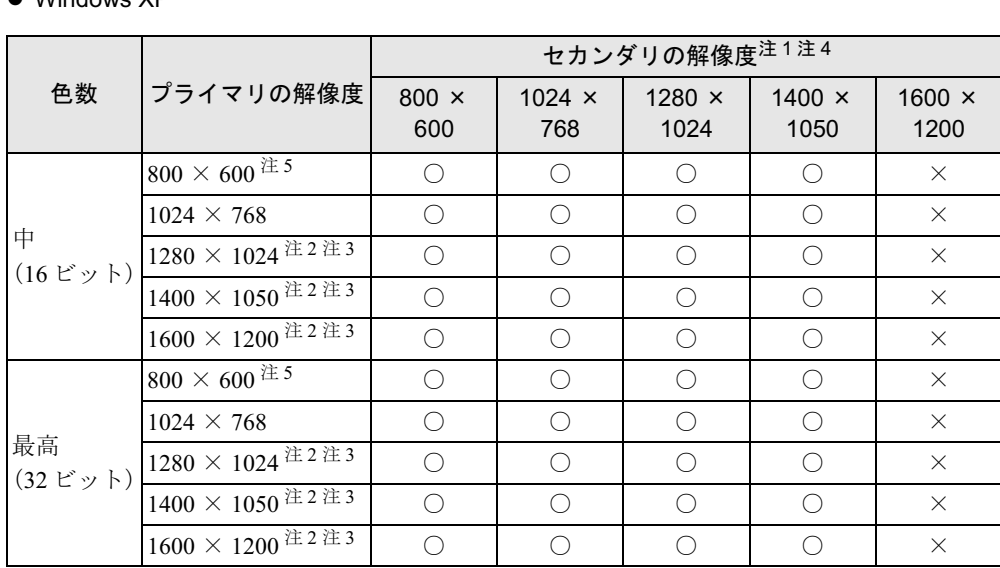

注 1:液晶ディスプレイは擬似的に色を表示するディザリング機能を利用しています。

注 2:この解像度が表示されない場合は、「画面のプロパティ」ウィンドウの「設定」タブで「詳細設定」をクリックし、 表示されたウィンドウの「モニタ」タブで「このモニタでは表示できないモードを隠す」のチェックを外してく ださい。

注 3:液晶ディスプレイは仮想デスクトップになります。液晶ディスプレイにはディスプレイサイズの範囲のみが表示 。<br>され、他の領域はマウスポインタを動かすことによって表示できます。

注 4:プラグアンドプレイ対応の外部ディスプレイを使用の場合、最大解像度は外部ディスプレイからの情報により決 定されます。

注 5:外部ディスプレイは「Intel(R) 82830M Graphics Controller のプロパティ」ウィンドウの「デバイス」タブにある 「Intel(R) Dual Display Clone」の「両方のディスプレイを同一設定にする」がチェックされている場合、全画面表 示はできません。

 $\bullet$  Windows 2000

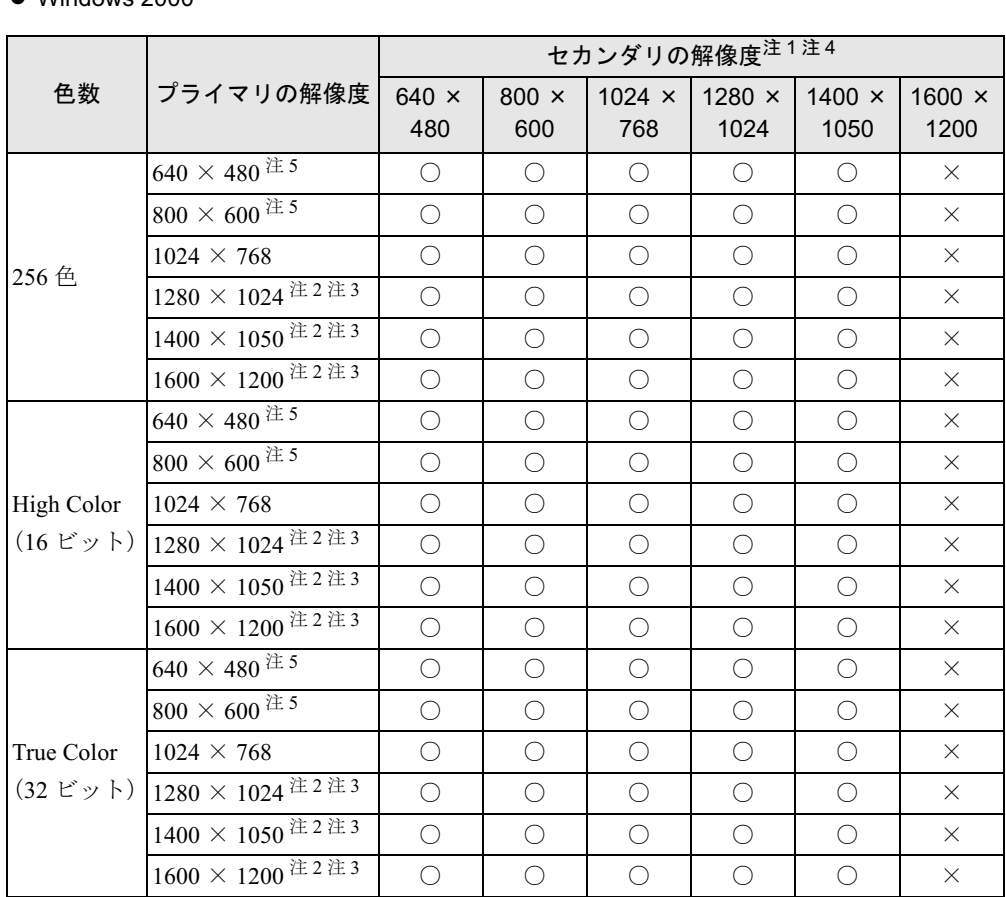

注 1:液晶ディスプレイは擬似的に色を表示するディザリング機能を利用しています。

注 2:この解像度が表示されない場合は、「画面のプロパティ」ウィンドウの「設定」タブで「詳細」をクリックし、表 示されたウィンドウの「モニタ」タブで「このモニタでは表示できないモードを隠す」のチェックを外してくだ さい。

- 注 3 : 液晶ディスプレイは仮想デスクトップになります。液晶ディスプレイにはディスプレイサイズの範囲のみが表示 。<br>され、他の領域はマウスポインタを動かすことによって表示できます。
- 注 4:プラグアンドプレイ対応の外部ディスプレイを使用の場合、最大解像度は外部ディスプレイからの情報により決 定されます。
- 注 5:外部ディスプレイは、「Intel(R) 82830M Graphics Controller のプロパティ」ウィンドウの「デバイス」タブにある 「Intel(R) Dual Display Clone」の「両方のディスプレイを同一設定にする」がチェックされている場合、全画面表 示はできません。

# ■ 留意事項

- プラグアンドプレイ対応の表示装置を使用の場合、最大解像度は液晶ディスプレイまたは 外部ディスプレイのどちらかの最大解像度に設定されます。
- プラグアンドプレイ非対応の表示装置を使用の場合、液晶ディスプレイと外部ディスプレ イの最大解像度は外部ディスプレイの最大解像度になります。
- マルチモニタ機能使用時には、DVD-VIDEO を再生しないでください。
- モニタのリフレッシュレートを 60Hz 以上に設定した場合は、プライマリアダプタとセカン ダリアダプタのいずれか、または両方が仮想スクリーン表示となる場合があります。この 場合は次の手順に従ってください。
$\blacktriangleleft$ 

- 1. デスクトップで右クリックし、「プロパティ」をクリックします。 「画面のプロパティ」ウィンドウが表示されます。
- 2.「設定」タブをクリックし、「詳細設定」または「詳細」をクリックします。
- 3.「モニタ」タブにある「リフレッシュレート」を「最適」にします。
- マルチモニタ機能使用時に本パソコンを再起動した場合、使用している外部ディスプレイ によっては、画面が正常に表示されないことがあります。このような場合には、リフレッ シュレートを 85Hz 以下に設定してください。
- マルチモニタ機能使用時には、【Fn】+【F10】キーを使用して、表示装置を切り替えること はできません。
- NA、NU/BX シリーズ、FMV-7220NU5/B、FMV-722NU5/B、FMV-720NU5/B の留意事項
	- ・「画面のプロパティ」の設定タブで、「2」と表示されたディスプレイが選択されていると、 「詳細」をクリックすると ATI ユーティリティタブ(「ATI 画面」、「ATI 色」、「ATI オプ ション」、「ATI 回転」など)が表示されません。ATI ユーティリティを使用するときは、 「1」と表示されたディスプレイを選択してください。

# 外部ディスプレイの走査周波数について

### ■ 外部ディスプレイ表示のみの場合

ディスプレイドライバにより次の走査周波数を選択することができます。 ただし、外部ディスプレイによっては、選択しても表示できない走査周波数があります。その ときは、液晶ディスプレイと外部ディスプレイの同時表示に切り替えて、選択し直してくださ い。

● NA/H、MR、MG、MT シリーズ、FMV-7515NU5/B の場合

・Windows XP

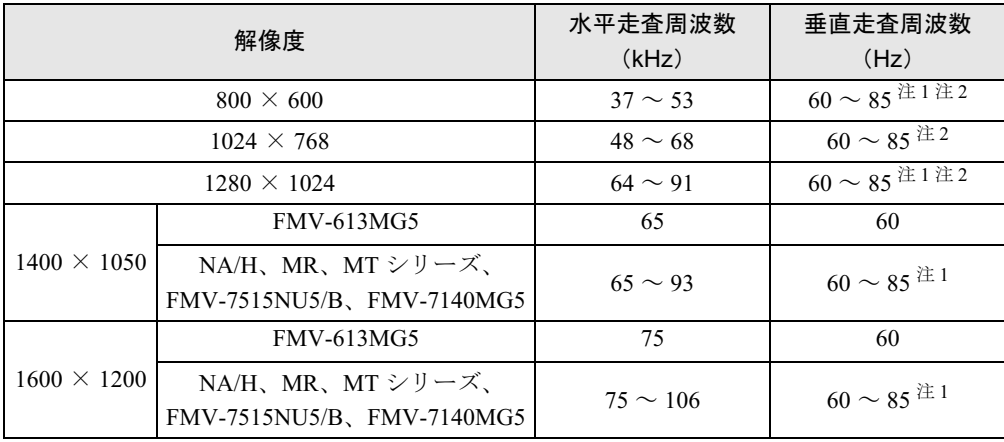

注 1:NA/H、MR、MT シリーズ、FMV-7515NU5/B、FMV-7140MG5 の場合、70Hz はご使用になれません。 注 2:FMV-613MG5 の場合、70Hz、72Hz はご使用になれません。

・Windows 2000

### 1%重要

▶ FMV-7515NU5/B では Windows 2000 は選択できません。

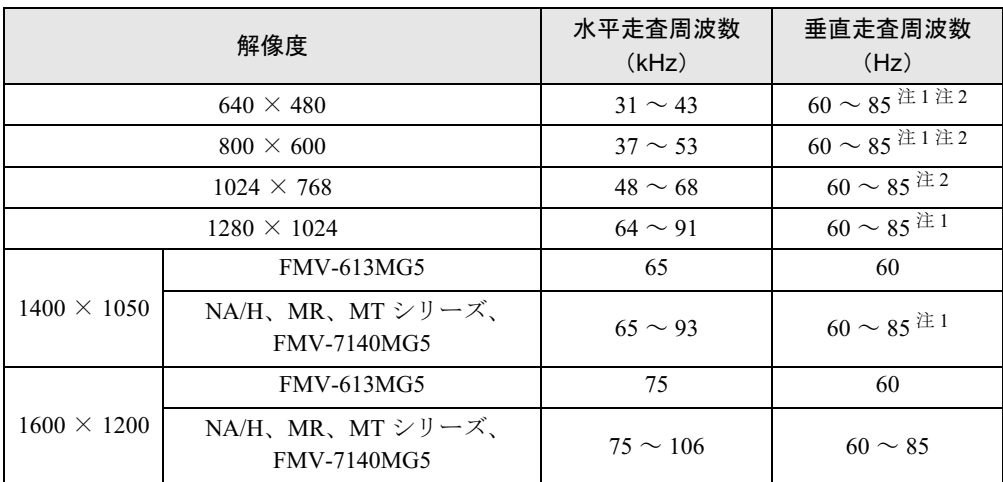

注 1:NA/H、MR、MT シリーズ、FMV-7140MG5 の場合、70Hz はご使用になれません。

注 2:FMV-613MG5 の場合、70Hz、72Hz はご使用になれません。

● NA、NU/BX シリーズ、FMV-7220NU5/B、FMV-722NU5/B、FMV-720NU5/B の場合

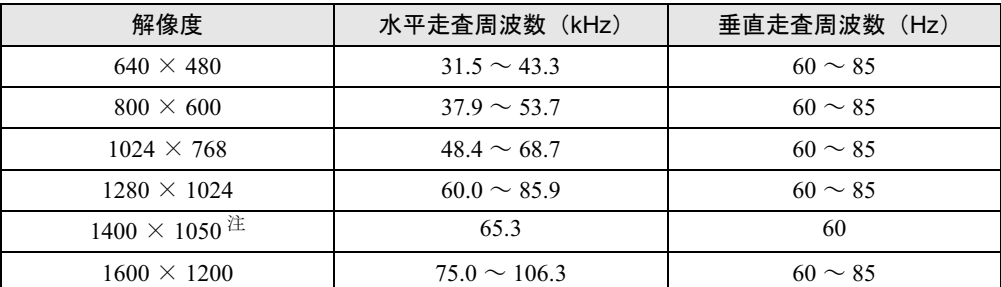

注:NA シリーズで、カスタムメイドの 15 型 SXGA+ を選択している場合のみ選択できます。また、お使いの外部ディ スプレイがこの解像度をサポートしている必要があります。

### ■ 同時表示の場合

- NA/H、MR、MT シリーズ、FMV-7515NU5/B、FMV-7140MG5 の場合 「外部ディスプレイ表示のみの場合」の表(→ P.37)と同じになります。
- NA、NU/BX シリーズ、FMV-7220NU5/B、FMV-722NU5/B、FMV-720NU5/B の場合 解像度や色数に関係なく一定です。

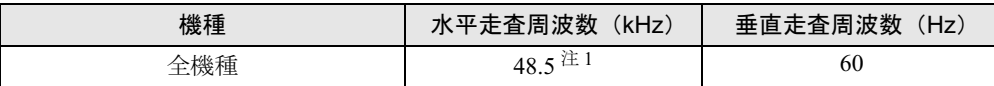

注 1:1400 × 1050 ピクセルの解像度を選択した場合の水平走査周波数は、64kHz になります。

#### ● FMV-613MG5 の場合

「外部ディスプレイ表示のみの場合」の表(→ P.37)と同じになります。ただし、「Intel(R) 82830M Graphics Controller のプロパティ」ウィンドウの「デバイス」タブにある「Intel(R) Dual Display Clone」の「両方のディスプレイを同一表示にする」がチェックされている場 合は、解像度や色数に関係なく一定となります。

### $P$  POINT

▶ お使いになる外部ディスプレイによっては、外部ディスプレイ表示に切り替えた場合、画 お氏いになる가마ナイスフレイによっては、ファロレナイスフレイながにめり旨えた物白、画<br>面が正常に表示されないことがあります。その場合は、外部ディスプレイのマニュアルで 面が正常に扱いされないことがありよす。ての場日は、外部ナイスンレイのマニュナルで<br>サポートする走査周波数を確認し、「リフレッシュレート」の設定値を変更してから外部 ディスプレイ表示に切り替えてください。 「リフレッシュレート」とは、1秒間に画面を書き換える回数を周波数(単位は Hz)で表 ーフンレフフユレート」とは、「杉間に画面を書と挟んる回致を周波数(早出はTIZ)と及<br>したものです。垂直同期周波数ともいいます。リフレッシュレートの値が高いほど、画面 まっています)。まっています)。

- よっていよす♪。<br>▶ NA/H、MR、MG、MT シリーズ、FMV-7515NU5/B の場合、リフレッシュレートの変更は、 次の方法で行ってください。
	- 1. デスクトップで右クリックし、「プロパティ」をクリックします。 「画面のプロパティ」ウィンドウが表示されます。「画面のプロパティ」ウィンドウが表示されます。
	- 2. 「設定」タブをクリックし、「詳細設定」または「詳細」をクリックします。
	- 3. 「モニタ」タブにある「モニタの種類」から、リフレッシュレートを変更するモニタ ・ヒーフ」ファー<br>を選択します。
	- 4. 「画面のリフレッシュレート」に表示される一覧から、設定したいリフレッシュレー トを選択し、「OK」をクリックします。
	- 5. 「画面のプロパティ」ウィンドウの「OK」をクリックします。

# 3 音量の設定

音量を調節するには、ハードウェア(音量ボリュームまたはキーボード)で調節す る方法と、画面に音量つまみを表示させて調節する方法があります。 また、音声入出力時のバランスや音量の設定は、音量を設定するウィンドウで行い ます。

#### □NA/H シリーズ

- **キーボードで調節する (→ P.41)**
- 画面上の音量つまみで設定する (→ P.41)
- 再生時/録音時の音量設定について (→ P.42)

#### □NA シリーズ

- 音量ボリュームで調節する (→ P.41)
- 画面上の音量つまみで設定する (→ P.42)
- 再生時/録音時の音量設定について (→ P.42)

#### □NU/B、NU/BX シリーズ

- キーボードで調節する $(→$  P.41)
- 画面上の音量つまみで設定する (→ P.41)
- 再生時/録音時の音量設定について (→ P.42)

#### □MR シリーズ

- **キーボードで調節する(→ P.41)**
- 画面上の音量つまみで設定する (→ P.41)
- 再生時/録音時の音量設定について (→ P.42)

#### □MG シリーズ

- キーボードで調節する $(→$  P.41)
- 画面上の音量つまみで設定する (→ P.42)
- 再生時/録音時の音量設定について (→ P.42)

#### □MT シリーズ

- キーボードで調節する (→ P.41)
- 画面上の音量つまみで設定する (→ P.41)
- 再生時/録音時の音量設定について (→ P.42)

 $\blacktriangleleft$ 

能

## 音量ボリュームまたはキーボードで調節する

お使いの機種によって、音量ボリュームまたはキーボードのどちらかで調節できます。

### ■ 音量ボリュームで調節する(NA シリーズ)

本体側面の音量ボリュームで音量を調節できます。手前側に回すと小さく、奥側に回すと大き くなります。

### $P$  POINT

 音量ボリュームで音を大きくしても音が聞こえない場合は、スピーカーの状態を確認して ください。【Fn】+【F3】キーを押すと、スピーカーの ON <sup>と</sup> OFF が切り替わります。 「ピー」と音がした場合はインジケータに「Speaker:On」と表示され、スピーカーが ON になります。音がしない場合は「Speaker:Off」と表示され、OFF になります。 スピーカーがスピーカーが ON でも音が聞こえない場合は、音量を調節する画面でミュート(消音)に 設定していないか確認してください。(→ P.41)

■ キーボードで調節する(NA/H、NU/B、NU/BX、MR、MG、MT シリーズ)

キーボードで音量を調節するには、【Fn】+【F8】キーまたは【F9】キーを押します。 【Fn】+【F8】キーを押すと音量が小さく、【Fn】+【F9】キーを押すと音量が大きくなります。 キーボードでの音量の調節は、NA/H、NU/B、NU/BX、MR、MT シリーズ、FMV-7140MG5 は 25 段階、FMV-613MG5 は 16 段階に設定できます。 音量の調節中、画面下部に音量を示すインジケータが表示されます。

### $P$  POINT

- 【Fn】+【F9】キーで音量を大きくしても音が聞こえない場合 スピーカー スピース こうしゃ アイディング こうしゃ アイディング こうしょう こうしょう こうしょう こうしょう こうしょう こうしょう  $\hat{\cdot}$   $\overline{\cdot}$ さい。<br>・NA/H、NU/B、NU/BX、MR、MT シリーズ、FMV-7140MG5 の場合
	- インジケータに「Mute」が表示されます。【Fn】+【F3】キーを押してスピーカーの ON/ OFF を切り替えてください。スピーカーが ON になり音量を示すインジケータが表示さ れます。ON/OFF を切り替えると、通知領域またはタスクトレイの表示も変わります。 また音量を調節する画面でも調節できます(→ P.41)。
	- ・FMV-613MG5 の場合 rwiv-oi5iw35 v><sub>物ロ</sub><br>音量を調節する画面でミュートに設定されている場合があります。その場合は画面を表 示して設定を変更してください(→ P.41)。
- FMV-613MG5 の場合、【Fn】+【F3】キーでスピーカーを OFF にしても、【Fn】+【F8】ま たは【F9】キーで音量を調節すると、「ピー」と音がして音量を示すインジケータが表示 たは【i 9】→ 〜自量と調却 9 つと、<br>され、スピーカーが ON になります。

画面上の音量つまみで設定する

#### ■ NA/H、NU/B、NU/BX、MR、MT シリーズ、FMV-7140MG5 の場合

1 通知領域またはタスクトレイの「音量」アイコンをクリックします。 音量を調節する画面が表示されます。

2 音量つまみを上下にドラッグして、適当な音量に調節します。 ミュートをチェックすると、音が消え、通知領域またはタスクトレイの表示も変わりま す。

### $P$  POINT

- ▶ 音量つまみを表示しているとき、キーボードで音量を調節すると、音量つまみも動きます。
- 3 デスクトップの何もないところをクリックします。 音量を調節する画面が消えます。 消えなかった場合は、いったん音量つまみをクリックしてから、デスクトップの何もな いところをクリックしてください。

#### ■ NA シリーズ、FMV-613MG5 の場合

音量ボリュームやキーボードで調節しても、音が大きすぎたり小さすぎる場合は、画面上に音 量つまみを表示して調節します。

画面の音量つまみで設定した音量が、音量ボリュームやキーボードで調節できる音量の最大音 量となります。

- 1 通知領域またはタスクトレイの「音量」アイコンをクリックします。 音量を調節する画面が表示されます。
- 2 音量つまみを上下にドラッグして、適当な音量に調節します。 ミュートをチェックすると、音が消え、通知領域またはタスクトレイの表示も変わりま す。

3 デスクトップの何もないところをクリックします。 音量を調節する画面が消えます。 消えなかった場合は、いったん音量つまみをクリックしてから、デスクトップの何もな いところをクリックしてください。

## 再生時/録音時の音量設定について

#### ■ 再生時の音量設定

- 1 通知領域またはタスクトレイの「音量」アイコンをダブルクリックします。 音量を設定するウィンドウが表示されます。
- 2 バランスや音量などを調節します。

### ■ 録音時の音量設定

1 通知領域またはタスクトレイの「音量」アイコンをダブルクリックします。 音量を設定するウィンドウが表示されます。

 $\blacktriangleleft$ 機 能

- 2 「オプション」メニュー→「プロパティ」の順にクリックします。 「プロパティ」ウィンドウが表示されます。
- 3 「録音」をクリックし、「OK」をクリックします。

#### 4 バランスや音量などを調節します。

ご購入時の音量設定は、次のようになっています。なお、ミュートが「○」の項目は、ご購入 時には音が聞こえないように設定されています。

### $P$  POINT

- バランスや音量を設定しても、再生時/録音時の音量が小さい、または大きい場合は、音 量を設定するウィンドウで、マイク音量を設定してください。
	- 1. 「オプション」メニュー→「トーン調整」の順にクリックします。
	- 2. 「Microphone」の「トーン」をクリックします。
	- 2. 「Microphone」の「イーン」とソッフフしよす。<br>3.「そのほかの調整」で「Microphone Boost」のチェックを確認してください。 音量を大きくしたい場合はチェックを付けます。<br>音量を小さくしたい場合はチェックを外します。
- ▶ 表示されていない項目(注が付いている項目)を表示させる場合は、次のように設定します。 1. 「オプション」メニュー→「プロパティ」の順にクリックします。
	- 2. 「表示するコントロール」で、項目をクリックしてチェックします。 項目が表示されるようになります。項目が表示されるようになります。
- → <sub>損日か 我 ホ 0 れるよ ブになっよ 9 。<br>▶ Windows 2000 では解像度によっては、音量を設定するウィンドウの一部を表示できない<br>──!</sub> — ことがあります。<br>▶ 各項目で表示される名称や順番は OS により異なります。
- 
- ▶ Windows XP の場合、音楽 CD の再生中に音飛びなどが発生することがあります。この場合 は、アナログ再生に変更してください。
	- 1. 「スタート」ボタン→「コントロールパネル」の順にクリックします。
	- 2. 「パフォーマンスとメンテナンス」をクリックし、「システム」をクリックします。
	- 3. 「ハードウェア」タブをクリックし、「デバイスマネージャ」をクリックします。
	- 5. ハ、コンエソ」フラとフッフフヒ、フハイス・ホーンド」とフッフフヒよす。<br>4.「DVD/CD-ROM ドライブ」をダブルクリックし、その下にあるドライブ名をダブルク リックします。<br>5. 「プロパティ | タブの 「この CD-ROM デバイスでデジタル音楽 CD を使用可能にする |
	- のチェックを外し、「OK」をクリックします。
	- 6. 「スタート」ボタン→「Windows Media Player」の順にクリックします。
	- 7. 「ツール」→「オプション」の順にクリックします。
	- 8. 「デバイス」タブで「DVD-RAM ドライブ」、「DVD/CD-RW ドライブ」または「CD <sup>ド</sup> - ファイス」メン C 1DVD-IVANT 1-フィン」、1DVD/CD-IVW 1-フィン」よたは<br>ライブ」が選択されていることを確認し、「プロパティ」をクリックします。
	- 9. 「再生」の「アナログ」をチェックし、「OK」をクリックします。
	- 10. 「オプション」ウィンドウで「OK」をクリックします。
	- 11. 本パソコンを再起動します。

### □各機種の設定

- NA/H シリーズの場合 (→ P.44)
- NA シリーズの場合 (→ P.45)
- NU/B、NU/BX シリーズの場合(→ P.46)
- $\bullet$  MR シリーズ、FMV-7140MG5(→ P.47)
- FMV-613MG5 の場合(→ P.48)
- MT シリーズの場合 (→ P.49)

# ■ NA/H シリーズの場合

### ● 再生時の音量設定

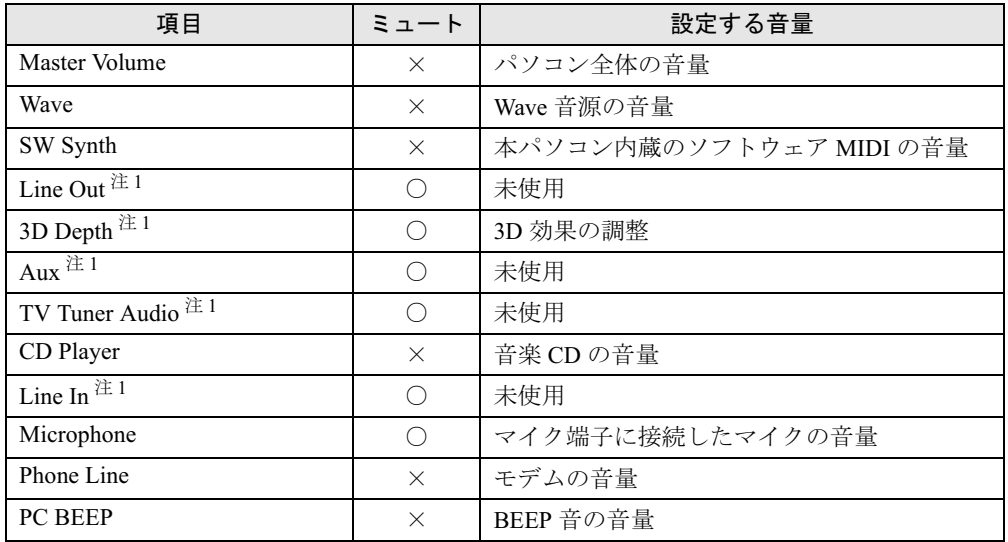

### ● 録音時の音量設定

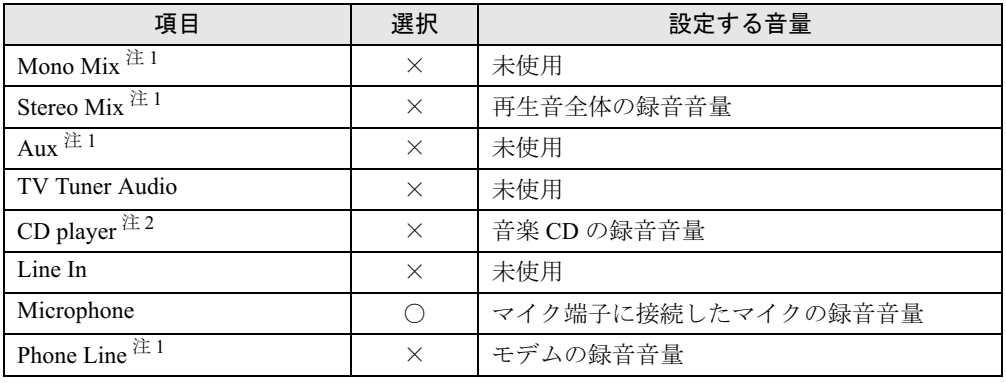

注 1:ご購入時には表示されていません。

注2:Windows XP ではご購入時、音楽 CD はデジタル再生に設定されています。「CD オーディオ」では録音音量を調節できません。<br>第一節できません。また、デジタル再生に設定したままでは、「サウンドレコーダー」などでは録音できません。<br>「Windows Media Player」を使用するか、アナログ再生に設定を変更してください(→ P.43)。

# ■ NA シリーズの場合

● 再生時の音量設定

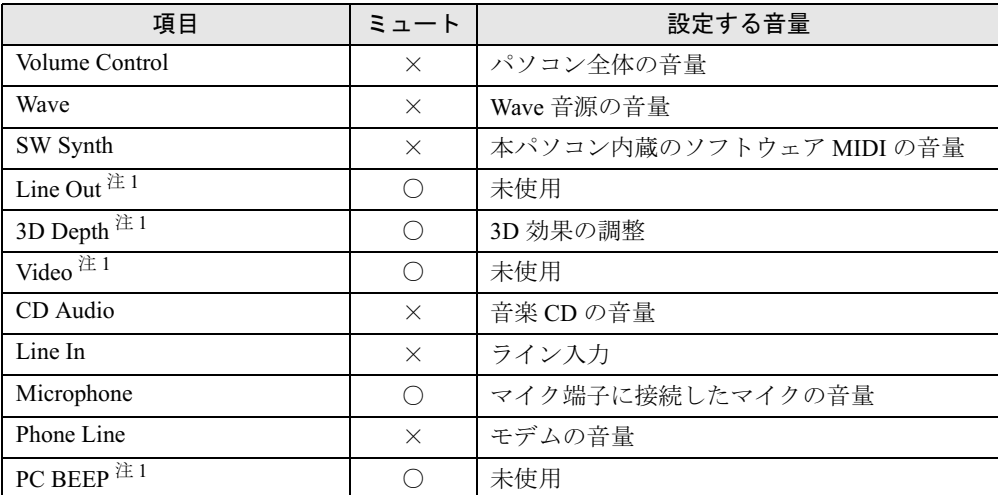

● 録音時の音量設定

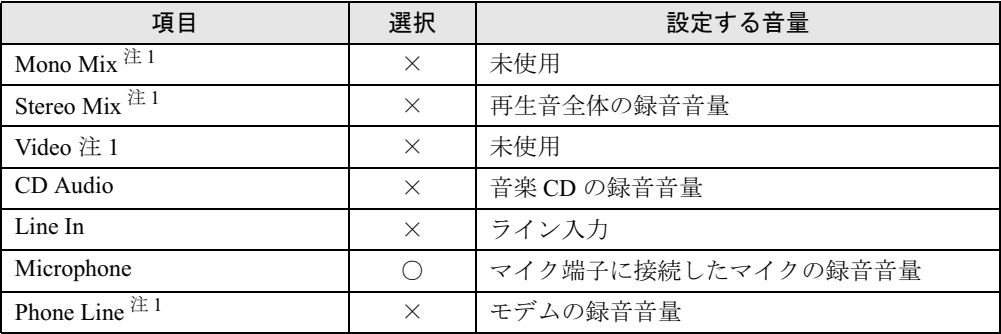

注 1:ご購入時には表示されていません。

注 2:Windows XP ではご購入時、音楽 CD はデジタル再生に設定されています。「CD オーディオ」では録音音量を調 節できません。また、デジタル再生に設定したままでは、「サウンドレコーダー」などでは録音できません。 「Windows Media Player」を使用するか、アナログ再生に設定を変更してください(→ P.43)。

# ■ NU/B、NU/BX シリーズの場合

### ● 再生時の音量設定

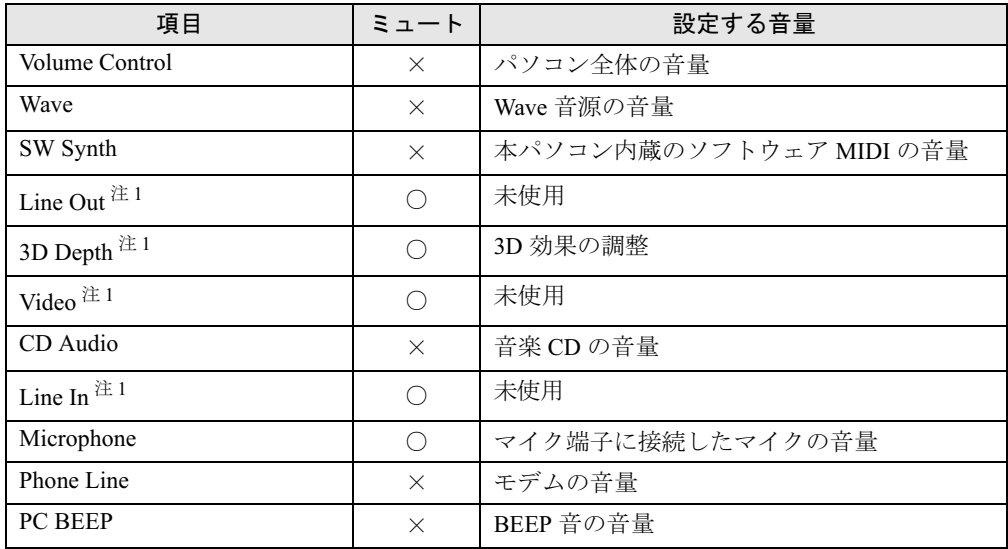

● 録音時の音量設定

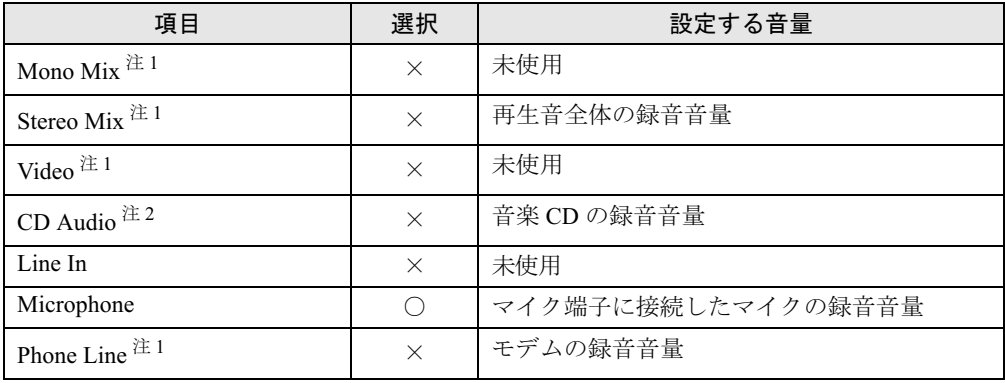

注 1: ご購入時には表示されていません。

注 2: Windows XP ではご購入時、音楽 CD はデジタル再生に設定されています。「CD オーディオ」では録音音量を調 節できません。また、デジタル再生に設定したままでは、「サウンドレコーダー」などでは録音できません。 「Windows Media Player」を使用するか、アナログ再生に設定を変更してください(→ P.43)。

# ■ MR シリーズ、FMV-7140MG5 の場合

● 再生時の音量設定

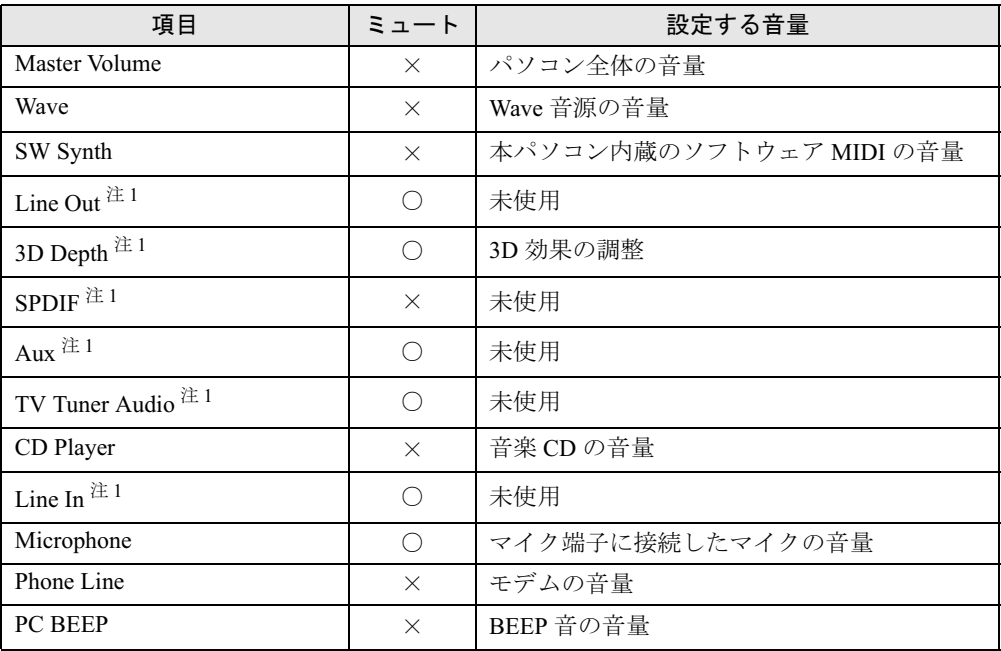

### ● 録音時の音量設定

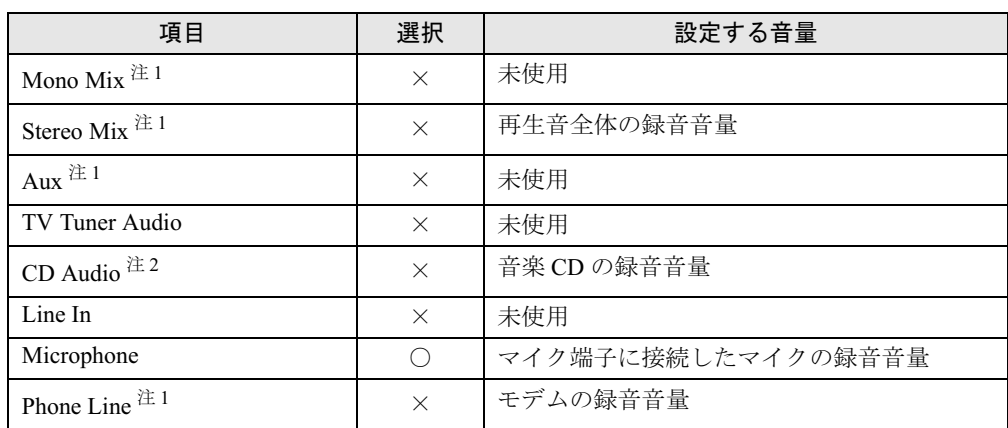

注 1: ご購入時には表示されていません。

注 2: Windows XP ではご購入時、音楽 CD はデジタル再生に設定されています。「CD オーディオ」では録音音量を調 節できません。また、デジタル再生に設定したままでは、「サウンドレコーダー」などでは録音できません。 「Windows Media Player」を使用するか、アナログ再生に設定を変更してください(→ P.43)。

# ■ FMV-613MG5 の場合

● 再生時の音量設定

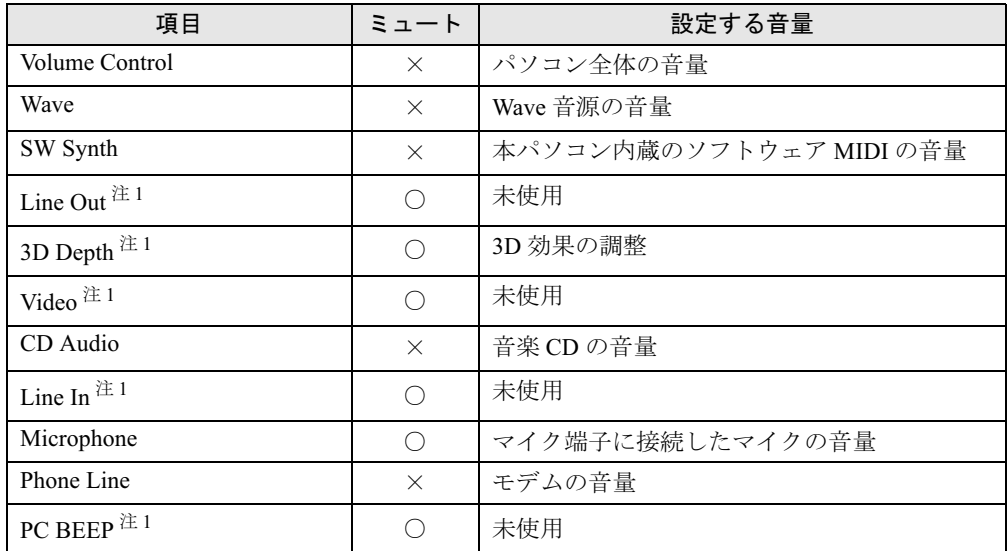

### ● 録音時の音量設定

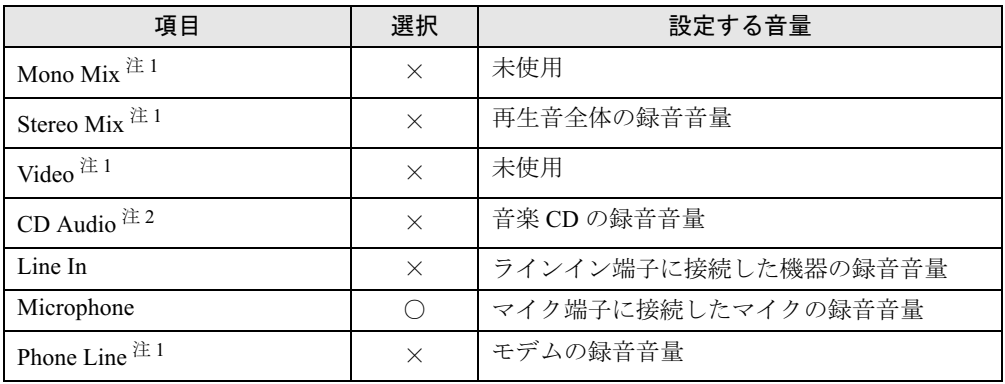

注 1: ご購入時には表示されていません。

注 2: Windows XP ではご購入時、音楽 CD はデジタル再生に設定されています。「CD オーディオ」では録音音量を調 節できません。また、デジタル再生に設定したままでは、「サウンドレコーダー」などでは録音できません。 「Windows Media Player」を使用するか、アナログ再生に設定を変更してください(→ P.43)。

# ■ MT シリーズの場合

● 再生時の音量設定

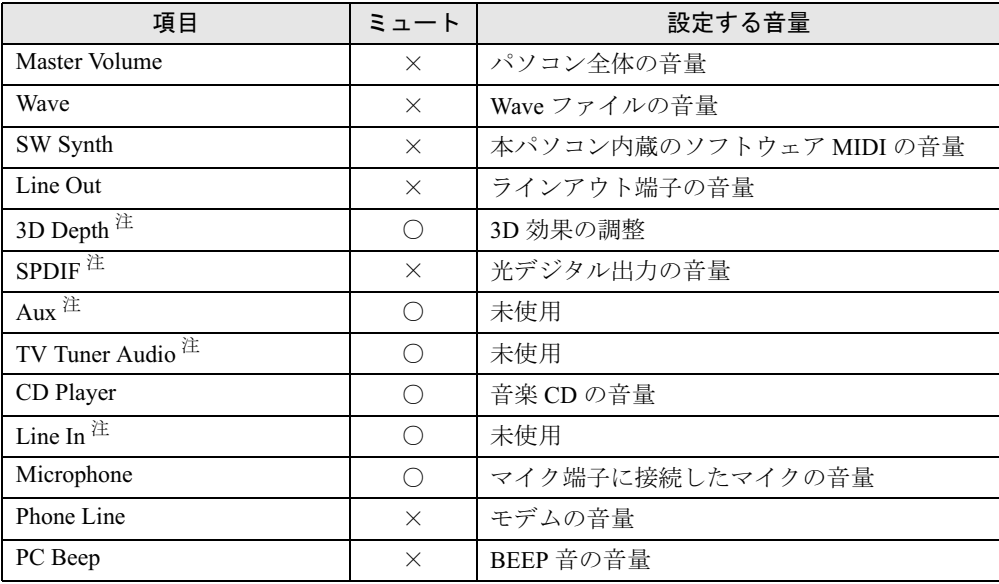

### ● 録音時の音量設定

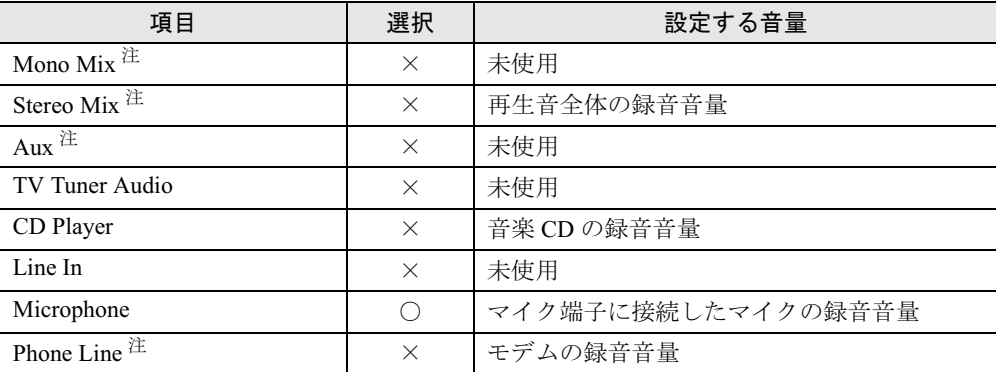

注: ご購入時には表示されていません。

# 4 通信

LAN など、通信関連について説明しています。

### $P$  POINT

▶ ネットワーク設定については、ネットワーク管理者に確認してください。

# 内蔵 LAN について

### ■ 有線 LAN を使用する場合

#### □対象機種/ OS

LAN 搭載モデル/全 OS

#### □LAN を接続する

機種やモデルにより、LAN デバイスが内蔵されています。100BASE-TX による IEEE 802.3u に 準拠した高速 LAN システムへ接続することができます。また、従来の 10BASE-T による LAN システムへ接続することも可能です。

NA/H シリーズ、FMV-7140MG5 およびカスタムメイドの Gigabit Ethernet を選択した NA シ リーズは、1000BASE-T による IEEE 802.3ab に準拠した高速 LAN システムへも接続すること ができます。

本パソコンには、通信環境を簡単に切り替えられるソフトウェア「FM モバイルスイッチャー」 警告(→ P.91)または「Plugfree NETWORK」(→ P.92)が添付されています。あわせてご利用ください。

# 入警告

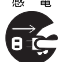

 $\frac{1}{2}$   $\frac{1}{2}$  ● 近くで雷が起きたときは、パソコン本体の電源を切り、AC アダプタや LAN ケーブルを取り外

そのまま使用すると、雷によっては本パソコンを破壊し、火災の原因となります。

**< 注意** 

● LAN コネクタに指などを入れないでください。 感電の原因となることがあります。

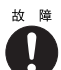

/h

● LAN ケーブルを接続する場合は、必ず LAN コネクタに接続してください。 故障の原因となることがあります。

- 1 パソコン本体の電源を切り、AC アダプタを取り外します(→『取扱説明書』)。
- **2** パソコン本体の LAN コネクタ(→『ハードウェアガイド』の「各部名称」-「各部の名称と働き」)とネットワークを、LAN ケーブルで接続します。

### 1%重要

▶ ネットワークをお使いになるときは、省電力機能が働かないように設定を変更してくださ い(→ P.62)。

省電力機能が働いてしまうと、他の装置からアクセスできなくなることがあります。また、 お使いになるアプリケーションによっては、不具合が発生する場合があります。

ネットワークに接続する場合は、AC アダプタを接続しての使用をお勧めします。

### $P$  POINT

- ▶ LAN コネクタからプラグを取り外すときは、ツメを押さえな がら引き抜いてください。ツメを押さえずに無理に引き抜く と破損の原因となります。
- ▶ MG、MT シリーズでポートリプリケータ接続時には、必ずパ ソコン本体の LAN コネクタから LAN ケーブルを取り外して ください。LAN ケーブルを取り外さないと、破損の原因とな ります。(ポートリプリケータ接続時は、本体の LAN コネク ッ<sub>よす。\까──</sub>┌ッ<sub>ンツ</sub><br>タは使用できません。)

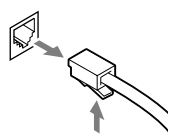

コネクタの向きは機種 により異なります。

▶ MT シリーズ、FMV-613MG5 で BIOS セットアップの「内蔵 LAN デバイス」の項目が「自動」 に設定されている場合、バッテリ運用で本パソコンを起動すると、本パソコンは LAN ケー ブルの接続を確認します。このとき、LAN ケーブルが接続されていないと、本パソコンは 省電力のため内蔵 LAN デバイスを使用できなくします。

### ■ セキュリティ LAN を使用する場合

#### □対象機種/ OS

カスタムメイドでセキュリティ LAN を搭載している機種/全 OS

#### □セキュリティ LAN 使用時の留意事項

セキュリティ LAN を使用して、セキュリティ通信を行う場合には、ネットワークの設定後、 IP セキュリティポリシーを割り当てる必要があります。詳しくは、Windows のヘルプをご覧 ください。

# ワイヤレス LAN(IEEE 802.11a、IEEE 802.11g 準拠)について

ワイヤレス LAN を使うと、LAN ケーブルを使わずにネットワークに接続することができま す。本パソコンに内蔵されているワイヤレス LAN は、IEEE 802.11a、IEEE 802.11b および IEEE 802.11g に準拠しており、IEEE 802.11a および IEEE 802.11b、IEEE 802.11g に準拠したワイヤレ ス機器と接続することができます。

ネットワーク接続などの詳しい設定方法については、『FMV マニュアル』内の『ワイヤレス LAN をお使いになる方へ(IEEE 802.11a、IEEE 802.11g 準拠)』をご覧ください。

また、本パソコンには、通信環境を簡単に切り替えられるソフトウェア「FM モバイルスイッ チャー」(→ P.91)または「Plugfree NETWORK」(→ P.92)が添付されています。あわせてご 利用ください。

### ■ 対象機種

ワイヤレス LAN (IEEE 802.11a、IEEE 802.11g 準拠)搭載モデル

### ■ 通信を行うための注意

本パソコンのワイヤレス LAN を使って通信するときの注意事項について説明します。

- 本パソコンに内蔵されているIEEE 802.11a準拠のワイヤレスLANは、電波法の定めにより屋 外では使用できません。本パソコンを屋外でご使用になる場合は、5GHz 帯の電波を停止し てください。
- 最大通信速度は 54Mbps です。ただし、実際の通信速度はお使いの環境により異なります。
- 推奨する通信距離は、IEEE 802.11b、IEEE 802.11g 準拠 (2.4GHz 帯) では屋内 25m、IEEE 802.11a 準拠(5GHz 帯)では屋内 15m です。ただし、ワイヤレス LAN の特性上、ご利用 になる建物の構造や材質、障害物、ソフトウェア、設置状況、または電波状況等の使用環 境により通信距離は異なります。また、通信速度の低下や通信不能となる場合もあります。
- 本パソコンの使用中、特にワイヤレス LAN で通信中はアンテナ部分に極力触れないでくだ さい(→『ハードウェアガイド』の「各部名称」-「各部の名称と働き」)。 また、本パソコンを設置する場合には、周囲が金属などの導体(電気を通しやすいもの)で できている場所を避けてください。通信性能が低下することがあります。
- 本パソコンに内蔵されているIEEE 802.11b、IEEE 802.11g準拠のワイヤレスLANとBluetooth<sup>TM</sup> は、同一周波数帯(2.4GHz)を使用するため、パソコン本体の近辺で使用すると電波干渉が 発生し、通信速度の低下や接続不能になる場合があります。この場合、次のように対策して ください。
	- · Bluetooth<sup>™</sup> 機器とパソコン本体との間は 10m 以上離して使用する
	- 10m 以内で使用する場合は、パソコン本体または Bluetooth™ 機器の一方の電源を切る
- LAN 機能を使ってネットワークに接続中は、スタンバイや休止状態にしないことをお勧め します。お使いの環境によっては、ネットワークへの接続が正常に行われない場合があり ます。
	- なお、本パソコンを使用していない場合は、電源を切ってください。
- 有線 LAN とワイヤレス LAN で、TCP/IP の設定などが競合しないように注意してください。
- 本パソコンをバッテリで運用中にワイヤレス LAN を使用する場合は、バッテリ残量に注意 してください。

# ワイヤレス LAN(IEEE 802.11b 準拠)について

ワイヤレス LAN を使うと、LAN ケーブルを使わずにネットワークに接続することができま す。本パソコンに内蔵されているワイヤレス LAN は、IEEE 802.11b に準拠しており、IEEE 802.11b に準拠したワイヤレス機器とのみ接続することができます。

ネットワーク接続などの詳しい設定方法については、『FMV マニュアル』内の『ワイヤレス LAN をお使いになる方へ(IEEE 802.11b 準拠)』をご覧ください。

また、本パソコンには、通信環境を簡単に切り替えられるソフトウェア「FM モバイルスイッ チャー」(→ P.91)または「Plugfree NETWORK」(→ P.92)が添付されています。あわせてご 利用ください。

### ■ 対象機種

ワイヤレス LAN (IEEE 802.11b 準拠)搭載モデル

### ■ 通信を行うための注意

本パソコンのワイヤレス LAN を使って通信するときの注意事項について説明します。

 $\blacktriangleleft$ 

- 最大通信速度は 11Mbps です。ただし、実際の通信速度はお使いの環境により異なります。
- 通信距離は見通し半径 25m 以内 (ワイヤレス通信の推奨値) となります。 ただし、 ワイヤレ ス LAN の特性上、ご利用になる建物の構造や材質、障害物、ソフトウェア、設置状況、ま たは電波状況等の使用環境により通信距離は異なります。また、通信速度の低下や通信不 能となる場合もあります。
- 本パソコンの使用中、特にワイヤレス LAN で通信中はアンテナ部分に極力触れないでくだ さい(→『ハードウェアガイド』の「各部名称」-「各部の名称と働き」)。 また、本パソコンを設置する場合には、周囲が金属などの導体(雷気を通しやすいもの)で できている場所を避けてください。通信性能が低下することがあります。
- 本パソコンに内蔵されているワイヤレス LAN は、ワイヤレス LAN 製品の相互接続性を検証 する「Wi-Fi Alliance」が定義する、ワイヤレス LAN 標準の「Wi-Fi」に準拠しています。
- IEEE 802.11b 準拠のワイヤレス LAN と Bluetooth<sup>TM</sup> は同一周波数帯(2.4GHz)を使用するた め、パソコン本体の近辺で使用すると電波干渉が発生し、通信速度の低下や接続不能にな る場合があります。この場合、次のように対策してください。
	- ・BluetoothTM 機器とパソコン本体との間は 10m 以上離して使用する
	- ・10m 以内で使用する場合は、パソコン本体または BluetoothTM 機器の一方の電源を切る
- LAN 機能を使ってネットワークに接続中は、スタンバイや休止状態にしないことをお勧め します。お使いの環境によっては、ネットワークへの接続が正常に行われない場合があり ます。
	- なお、本パソコンを使用していない場合は、電源を切ってください。
- 有線 LAN とワイヤレス LAN で、TCP/IP の設定などが競合しないように注意してください。
- 本パソコンをバッテリで運用中にワイヤレス LAN を使用する場合は、バッテリ残量に注意 してください。

# 内蔵モデムについて

■ 接続について

#### □対象機種/ OS

モデム搭載モデル/全 OS

#### □モデムを接続する

機種やモデルにより、V.92 対応のモデムが内蔵されています。MNP Class 4/5 および ITU-T V.42/ V.42bis/V.44 によるエラーフリー/データ圧縮の通信が快適に行えます。また、モデムとして 警告の機能に加え、T.30(G3)FAX の機能を持ち、FAX の送受信を行えます。

# 入警告

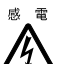

 モジュラーケーブルを接続する場合は、必ずパソコン本体の電源を切り、AC アダプタを取り 外してください。外してください。 感電の原因となります。

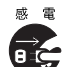

● 近くで雷が起きたときは、パソコン本体の電源を切り、AC アダプタやモジュラーケーブルを 取り外してください。 そのまま使用すると、雷によっては本パソコンを破壊し、火災の原因となります。

△注意 ● モデムコネクタに指などを入れないでください。 感電の原因となることがあります。  $\eta$  $\tiny \begin{array}{ll}\mathtt{A} & \bullet\quad \bullet \hspace{0.1cm} \texttt{+}\hspace{0.1cm} \mathbb{C} \end{array}$ 故障の原因となることがあります。 1 パソコン本体のモデムコネクタ(→『ハードウェアガイド』の「各部名称」- 「各部の名称と働き」)と電話回線を、モジュラーケーブルで接続します。

### $P$  POINT

- ▶ モデムコネクタからプラグを取り外すときは、ツメを押さえな がら引き抜いてください。ツメを押さえずに無理に引き抜くと 破損の原因となります。
- ▶ 内蔵モデムについては、『FMV マニュアル』内の『内蔵モデム取 扱説明書』をご覧ください。
- ^<br>▶ 本パソコンでは、内蔵モデムと PC カードモデムは同時にお使い になれません。

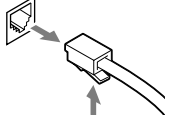

- コネクタの向きは機種 により異なります。
- モデムを使用する場合は、消費電力が大きいため、AC アダプタ のご使用をお勧めします。
- ▶ アプリケーションを起動したままインターネットに長時間接続していると、本パソコンの CPU に高い負荷がかかり、内蔵モデムでの通信が切断される場合があります。このような 場合は、ブラウザやメールソフト以外のアプリケーションを終了してから、もう一度イン <sub>物ロは、</sub>ファッッシールフフト<br>ターネットに接続してください。
- ▶ LAN搭載モデルでは、モジュラーケーブルを誤ってLANコネクタに接続しないでください。 故障の原因となることがあります。

### ■ モデム(所在地情報)の設定

#### □対象機種/OS

モデム搭載モデル/全 OS

#### □Windows XP の場合

- 1 「スタート」ボタン→「コントロールパネル」の順にクリックします。 「コントロールパネル」ウィンドウが表示されます。
- 2 「プリンタとその他のハードウェア」をクリックし、「電話とモデムのオプショ ン」をクリックします。 「所在地情報」ウィンドウが表示されます。
- 3 各項目を入力し、「OK」をクリックします。
	- ・国名/地域名
	- ・市外局番/エリアコード
	- ・電話会社の識別番号(指定する必要がある場合)
	- ・外線発信番号

 $\blacktriangleleft$ 機能

・ダイヤル方法:トーンまたはパルス 「電話とモデムのオプション」ウィンドウが表示されます。

4 「新しい所在地」または「所在地情報」が選択されていることを確認し、「編集」 をクリックします。

「所在地の編集」ウィンドウが表示されます。

### 5 各項目を入力し、「OK」をクリックします。

- ・所在地:入力してください。
- ・国/地域:日本
- ・市外局番:使用する場所の市外局番(すでに番号が入力されている場合もありますが、 使用する場所の情報を入力してください)
- ・ダイヤル情報:ご利用に合わせて次の項目を入力してください。 「市内通話の場合の外線発信番号」 「市外電話の場合の外線発信番号」 「市外通話に使用する電話会社の識別番号」 「国際通話に使用する電話会社の識別番号」
- ・キャッチホン機能を解除するための番号:チェックするとドロップダウンで選択 ・ダイヤル方式:トーン(プッシュ回線の場合)またはパルス(ダイヤル回線の場合) ご利用に合わせて、「市外局番の規則」タブや「通話カード」タブを設定してください。 「電話とモデムのオプション」ウィンドウが表示されます。
- 6 「モデム」タブの次の項目を選択し、「プロパティ」をクリックします。 ・Agere Systems AC'97 Modem

「Agere Systems AC'97 Modem のプロパティ」ウィンドウが表示されます。

### 7 「モデム」タブをクリックし、次のように設定して「OK」をクリックします。

- ・音量:オンまたは高
- ・最高速度:115200
- ・「ダイヤル管理」の「発信音を待ってからダイヤルする」のチェックを外す
- 8 すべてのウィンドウを閉じます。
- 9 本パソコンを再起動します。

### $P$  POINT

▶ パルス回線をお使いになる場合、所在地情報の画面で「パルス」に設定するほかに、ダイ ヤルアップの設定画面で「ダイヤル情報を使う」を有効にする必要があります。インター ャルテッシの設定画面で「メイヤル肩報を送り」を有効にする必要がありよす。インメー<br>ネットへ接続するための設定が終了した後(ダイヤルアップの作成後)に、必ず次のよう に操作してください。

なお、お使いの電話回線のダイヤル方法は、ダイヤルするときの音で確認することができ ます。「ピッポッパ」と音がする場合はトーン回線(プッシュホン回線)、「ブツブツブツ」 と音がする場合はパルス回線(ダイヤル回線)です。

- 1. 「スタート」ボタン→「コントロールパネル」の順にクリックします。
- 2. 「ネットワークとインターネット接続」をクリックします。
- 「ネットワークとインターネット接続」が表示されていない場合は、「カテゴリの表示 に切り替える」をクリックしてカテゴリ表示に切り替えてください。
- 3. 「ネットワーク接続」をクリックします。
- 4. お使いになるダイヤルアップを右クリックし、「プロパティ」をクリックします。
- 5. 「全般」タブの「ダイヤル情報を使う」にチェックを付け、「ダイヤル情報」をクリッ 6. 発信に使う所在地情報を選択し、「編集」をクリックします。
- 
- 7. 「全般」タブのダイヤル方法で「パルス」にチェックを付け、「OK」をクリックします。
- 8. 「電話とモデムのオプション」の「OK」をクリックします。
- 9. 「ダイヤルアップのプロパティ」で「OK」をクリックして設定を保存します。

#### □Windows 2000 の場合

- 1 「スタート」ボタン→「設定」→「コントロールパネル」の順にクリックします。 「コントロールパネル」ウィンドウが表示されます。
- 2 「電話とモデムのオプション」アイコンをダブルクリックします。 「所在地情報」ウィンドウが表示されます。

#### $P$  POINT

- ▶ 「所在地情報」ウィンドウが表示されない場合は、手順4へ進んでください。
- 3 各項目を入力し、「OK」をクリックします。
	- ・国名/地域名
	- ・市外局番/エリアコード
	- ・外線発信番号
	- ・ダイヤル方法:トーンまたはパルス

「電話とモデムのオプション」ウィンドウが表示されます。

4 「新しい所在地」または「所在地情報」が選択されていることを確認し、「編集」 をクリックします。

「所在地の編集」ウィンドウが表示されます。

#### 5 各項目を入力し、「OK」をクリックします。

- ・所在地:入力してください。
- ・国/地域:日本
- ・市外局番:使用する場所の市外局番(すでに番号が入力されている場合もありますが、 使用する場所の情報を入力してください)
- ・市内通話の場合の外線発信番号:0 などの外線につなぐための番号(必要な場合のみ)
- ・市外電話の場合の外線発信番号:0 などの外線につなぐための番号(必要な場合のみ)
- ・キャッチホン機能を解除するための番号:チェックするとドロップダウンで選択

・ダイヤル方法:トーン(プッシュ回線の場合)またはパルス(ダイヤル回線の場合) 「電話とモデムのオプション」ウィンドウが表示されます。

6 「モデム」タブの次の項目を選択し、「プロパティ」をクリックします。 ・Agere Systems AC'97 Modem COM3

### 7 次のように設定し、「OK」をクリックします。

- ・音量:オンまたは高
- ・最高速度:115200
- ・「ダイヤル管理」の「発信音を待ってからダイヤルする」のチェックを外す

8 すべてのウィンドウを閉じます。

 $\blacktriangleleft$ 

9 本パソコンを再起動します。

#### □留意事項

● 内蔵モデム経由でナンバーディスプレイ対応の電話番号に接続したとき、「184」、「186」を 付けてダイヤルすると正常に接続できない場合があります。「184」、「186」と接続先の電話 番号の間に「,(カンマ)」を入れてダイヤルしてください。

## 携帯電話や PHS について

#### ■ 対象機種/OS

全機種/全 OS

### ■ 接続について

本パソコンは、USB コネクタに別売の携帯電話接続ケーブルなどで携帯電話や PHS を接続し、 移動体通信を行うことができます。<br>ここでは、<sup>推世</sup>電話の控結について

ここでは、携帯電話の接続について説明します。

# 入注意

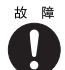

<sub>故 障</sub> ● ケーブルは本書および「ドライバーズ CD」内の「¥Modem¥Fjusb」フォルダにある readme.txt をよくお読みになり、正しく接続してください。 誤った接続状態で使用すると、パソコン本体および携帯電話や PHS が故障する原因となるこ とがあります。

#### 1 携帯電話または PHS を接続します。

接続ケーブルで、携帯電話や PHS とパソコン本体の USB コネクタ (→『ハードウェアガイ ド』の「各部名称」-「各部の名称と働き」)を接続します。 この後、接続ケーブルのドライバをインストールします。インストール方法については、 「ドライバーズ CD 」内の「\Modem\Fjusb\readme.txt」をご覧ください。

### $P$  POINT

- ▶ 「ドライバーズ CD」内の「¥Modem¥Fjusb¥readme.txt」を必ずお読みください。
- ▶ お使いになれる携帯電話接続ケーブルは次のとおりです。
	- ・携帯電話接続用 USB ケーブル(FMV-CBL11S、FMV-CBL101)
	- ・PHS 接続用 USB ケーブル(FMV-CBL12S、FMV-CBL102)
	- ・PHS 接続用 USB ケーブル(H" 対応)(FMV-CBL103)
	- ・cdmaOne 接続用 USB ケーブル(FMV-CBL104)

・PHS 接続用 USB ケーブル (H"/feelH"/AirH" 対応) (FMV-CBL15S) なお、別売のケーブルにドライバ CD が添付されている場合がありますが、別売のケーブ ルに添付されている CD は使用しないでください。 使用できる携帯電話 /PHS については、富士通パソコン情報サイト FMWORLD.NET のビ ジネス向けホームページ(http://www.fmworld.net/biz/)をご覧ください。

- 各コネクタに接続する場合は、コネクタの向きを確かめて、まっすぐ接続してください。
- 携帯電話または PHS からケーブルを取り外す場合は、必ずコネクタの両側、または上側の <sub>技術・電話</sub>よだは FTIS からケーブルを取り外す場合は、必ずコネノブの両側、よだは土側の<br>ボタンを押しながら取り外してください。ボタンを押さえないで取り外すと破損の原因と なります。

▶ 本パソコンには、デジタル携帯電話接続カード、および PHS 接続カードをセットすること もできます。接続カードについては、接続カードのマニュアルをご覧ください。

### 赤外線通信

ここでは、赤外線通信について説明しています。赤外線通信を行う前にお読みください。

#### ■ 対象機種/OS

NA/H、NA、MR、MG シリーズ/全 OS

#### ■ 赤外線通信の概要

赤外線通信(ワイヤレスリンク)とは、本パソコンの赤外線通信ポート(IrDA インターフェー ス)を使用して、赤外線通信機能(IrDA インターフェース)を持った他のパソコンと、ケー ブルを接続することなく通信できる機能です。

赤外線通信を行う場合は、互いのパソコンの赤外線通信ポートを使用可能に設定し、赤外線通 信ポートが真正面に向き合うようにします。距離は 20 ~ 50cm の範囲内での使用をお勧めし ます。

#### □留意事項

- 赤外線通信をしているときは、赤外線通信ポートに AC アダプタや外部ディスプレイを近づ けないでください。誤動作の原因になります。
- 互いのパソコンの距離を離しすぎないでください。
- ●データ転送中は、互いのパソコンを動かさないでください。データ転送が切断される場合 があります。
- 次の場合、正常に通信できないことがあります。
	- ・別売オプションのワイヤレスマウスを赤外線通信ポートに向けて操作した場合
	- ・互いの赤外線通信ポートが、真正面に向き合っていない場合
	- ・互いの赤外線通信ポートの距離が離れすぎていたり、間に遮断物がある場合
	- ・テレビ、ラジオなどのリモコン、ワイヤレス・ヘッドホンなどが近くで動作している場合
	- ・直射日光や、蛍光灯・白熱灯などの強い光が赤外線通信ポートに当たっている場合
	- ・赤外線通信ポートが汚れている場合

# 5 ドライブ関連

ドライブ関連について説明しています。

# ドライブ構成

FAT を NTFS に変換する方法については、「ファイルシステムについて」(→ P.60) をご覧くだ さい。

### ■ Windows XP の場合

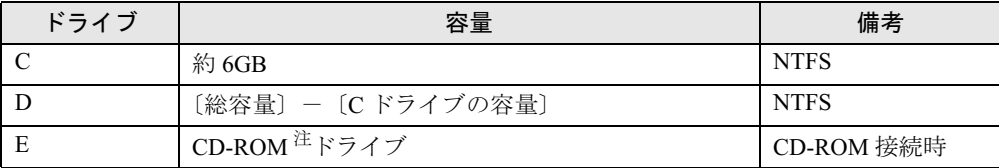

注:カスタムメイド、またはバリューラインの場合は、選択したドライブ(CD-ROM、CD-R/RW、DVD-ROM&CD-R/ RW、DVD マルチ)になります。

### $P$  POINT

▶ FDD ユニット(USB)や内蔵 FDD ユニットをお使いになる場合は、使用環境によって、FDD ユニット(USB)や内蔵 FDD ユニットに割り当てられるドライブが変わります。また、 CD-ROM ドライブのドライブが変わることがあります。

### ■ Windows 2000 の場合

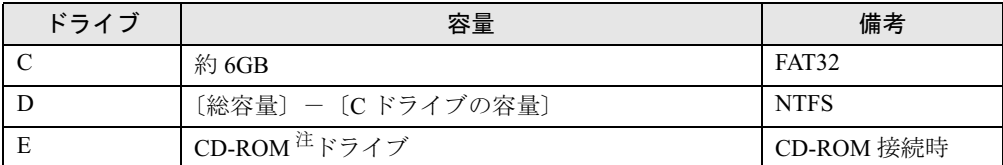

注:カスタムメイド、またはバリューラインの場合は、選択したドライブ(CD-ROM、CD-R/RW、DVD-ROM&CD-R/ RW、DVD マルチ)になります。

## $P$  POINT

▶ FDD ユニット(USB)や内蔵 FDD ユニットをお使いになる場合は、使用環境によって、FDD ユニット(USB)や内蔵 FDD ユニットに割り当てられるドライブが変わります。また、 CD-ROM ドライブのドライブが変わることがあります。

# ファイルシステムについて

### ■ ファイルシステムの概要

出荷時やリカバリ後、ハードディスク上のシステムドライブは、次のファイルシステムで フォーマットされています。

Windows  $XP:NTFS$ 

Windows 2000: FAT32

### $P$  POINT

▶ システムドライブ以外の区画を FAT32 で作成できます。ただし、ディスクの管理からは、 FAT32 <sup>で</sup> 32GB 以上の区画を作成できません。

### □FAT と NTFS

FAT32 から NTFS に変換することで、セキュリティや信頼性を強化できます。

### $P$  POINT

- ▶ NTFS に変換した場合、すでに作成されているショートカットから、アプリケーションが restonに変換した物日、すてに下版されているフョートカットから、テンファーションが<br>起動できなくなる場合があります。このときは、ショートカットを削除し、再度作成して ください。
- ▶ フォーマットの形式やドライブの容量を変更した場合、変更したドライブの中身はすべて 消えてしまいます。必要に応じ、バックアップしてから、実行してください。
- ▶ FAT32 をサポートしていない OS(MS-DOS など)からは FAT32 でフォーマットしたハード ディスクを認識できません。このため、MS-DOS で作成された起動フロッピーディスクか らインストールを行うアプリケーションの場合、インストールに失敗するなどの問題が発 ちィンスト ルを行うフ<br>生することがあります。

### ■ ファイルシステムの変換方法

#### □対応 OS

Windows 2000

#### □変換方法

ファイルシステムを FAT から NTFS に変換する方法を説明します。 一度ファイルシステムを NTFS に変換すると、FAT に戻すことはできません。 操作の前に、管理者権限を持ったユーザーとしてログオンしておいてください。

- 1 「スタート」ボタン→「プログラム」→「アクセサリ」→「コマンドプロンプ ト」の順にクリックします。 「コマンドプロンプト」ウィンドウが表示されます。
- 2 次のように入力します。 convert n: /fs:ntfs /v (n には、ファイルシステムを変換するドライブ名を指定します)
- 3  $[Enter]$  キーを押します。

#### ●ブートパーティションを変換する場合

「次回のシステム再起動時にドライブの変換をスケジュールしますか (Y/N) ?」と表示 されるので【Y】キーを押して【Enter】キーを押した後、Windows を再起動します。 Windows の再起動後にドライブが変換され、再度本パソコンが再起動します。

●拡張パーティションを変換する場合 ドライブが変換されます。

### $P$  POINT

▶ ドライブにボリュームラベルが設定されている場合は、ボリュームラベルの入力を求めら れます。ボリュームラベルを入力して【Enter】キーを押してください。

# 6 省電力

省電力について説明しています。

ご購入時には、一定時間パソコン本体を操作しないと自動的にディスプレイの表示 <sup>を</sup>消したり、「スタンバイ」するよう設定されています。

# スタンバイと休止状態

「スタンバイ」または「休止状態」を使用すると、Windows を終了しないで節電できます。

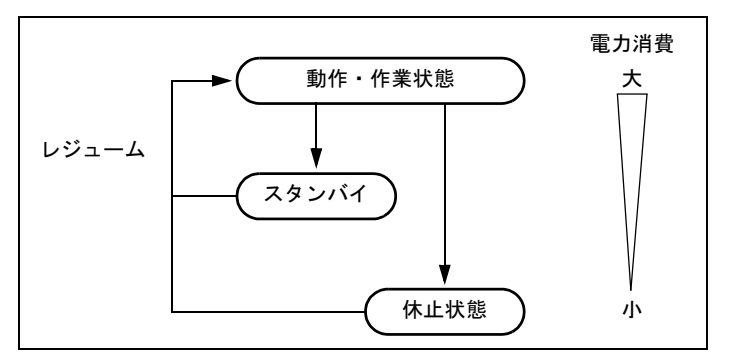

● スタンバイ

メモリ内のプログラムやデータを、システム RAM(メモリ)に保持してパソコンの動作を 中断させます。スタンバイ中は、状態表示 LCD の「電源表示」(FMV-7515NU5/B では電源 ボタンの周囲)が点滅します。「休止状態」よりも短い時間で、中断や回復(レジューム) を行うことができます。スタンバイ中は、わずかに電力を消費していて、電源は、AC アダ プタを接続している場合は AC 電源から、接続していない場合はバッテリから供給されま す。

● 休止状態

メモリ内のプログラムやデータを、ハードディスクに書き込んで保存し、パソコン本体の 電源を切ります。そのため、「スタンバイ」よりも中断/回復(レジューム)にかかる時間 が長くなります。

## 留意事項

#### □全 OS 共通の留意事項

- パソコンをお使いの状況によっては、スタンバイや休止状態、レジュームに時間がかかる 場合があります。
- スタンバイまたは休止状態にした後、すぐにレジュームしないでください。必ず、10 秒以 上たってからレジュームするようにしてください。
- 接続している周辺機器のドライバが正しくインストールされていない場合、スタンバイや 休止状態にならないことがあります。
- レジューム時に、画面に一瞬ノイズが発生する場合があります。

 $\blacktriangleleft$ 

- 次の場合は、スタンバイや休止状態にしないでください。
	- ・OS の起動処理中または終了処理中
	- ・パソコンが何か処理をしている最中(プリンタ出力中など)、および処理完了直後
	- ・ハードディスク、またはフロッピーディスクにアクセス中
	- ・モデムで通信中
	- ·オートラン CD-ROM (セットすると自動で始まる CD-ROM)を使用中
	- ・ビデオ CD や DVD-VIDEO などを再生中
	- ・音楽 CD やゲームソフトなどのサウンドを再生中
	- ・CD や DVD に書き込みまたは書き換え中
	- ・ドライバのインストールが必要な周辺機器を接続しているが、対象のドライバのインス トールが終了していないとき
	- ・ネットワーク環境で TCP/IP プロトコル以外のプロトコルを使用している場合
	- ・ネットワークで通信中
	- ・赤外線通信を使用中
- 周辺機器の取り付け/取り外しをする前に、パソコン本体の電源を切ってください。省電 力に移行した状態では行わないでください。また、周辺機器によっては、パソコン本体の 電源を切らなくても接続できるものもあります。 『ハードウェアガイド』の「ハードウェア」、または周辺機器に添付のマニュアルをご覧く ださい。
- 本パソコンは、低レベルのスタンバイ (ACPI S1) をサポートしていません。お使いになる 周辺機器が低レベルのスタンバイのみサポートしている場合は、本パソコンをスタンバイ や休止状態にしないでください。
- 別売の LAN カード (弊社の FMV-J182A、FMV-J185 など) をお使いになる場合は、AC アダ プタを接続し、「電源オプションのプロパティ」ウィンドウで「電源設定」タブの各項目を 「なし」に設定してください。
- CD や DVD を読み込み中にスタンバイや休止状態に移行すると、レジューム時にエラーメッ セージが表示される場合があります。この場合は、【Enter】キーを押してください。

### ■ RAID1 モデルの留意事項

● RAID1 モデルで再構築 (リビルド) および一貫性チェック (シンクロナイズ) を実行する 場合には、必ず AC アダプタを接続し、「電源オプションのプロパティ」--「電源設定」タ ブの「システムスタンバイ」および「システム休止状態」で、移行するまでの時間を「な し」に設定してください。

## 省電力の設定

### ■「電源オプションのプロパティ」の表示

本パソコンの電源を管理することができます。

1 次の操作を行います。

#### ● Windows XP の場合

「スタート」ボタン→「コントロールパネル」→「パフォーマンスとメンテナンス」の 順にクリックします。

● Windows 2000 の場合

「スタート」ボタン→「設定」→「コントロールパネル」の順にクリックします。

2 「電源オプション」をクリックまたはダブルクリックします。 「電源オプションのプロパティ」が表示されます。

### ■ 設定を変更する

お使いの状況に合わせて、各タブで設定を変更し、「適用」をクリックしてください。

#### **必重要**

。<br>▶ ネットワークをお使いになるときは、次の設定を行い、省電力機能が働かないようにして<br>-ください。

省電力機能が働いてしまうと、他の装置からアクセスできなくなることがあります。 ーロール。<br>「電源設定」タブの「システムスタンバイ」、「システム休止状態」を「なし」にします。ま ・<sub>电</sub>源設定」メッの「ンベナムベッンバー」、「ンベナム体正状態」と「なし」にじよす。よ<br>た「詳細設定」または「詳細」タブの「ポータブルコンピュータを閉じたとき」を「なし」 にします。

#### □「電源設定」タブ

本パソコンの電源を入れた状態で一定時間使用しなかった場合に、節電機能が働くまでの時間 を設定できます。「バッテリの最大利用の電源(の)設定」または「ポータブル/ラップトッ プの電源(の)設定」の次の項目を変更してください。

「システムスタンバイ」:スタンバイするまでの時間を設定できます。

「システム休止状態」:休止状態にするまでの時間を設定できます。この項目は「休止状態」タ ブで「休止状態を有効にする」または「休止状態をサポートする」をチェックした場合のみ表 示されます。

Windows XP では次のような出荷時設定になっています。出荷時設定のままでのご使用をお勧 めします。

● NA/H、NA、NU/B、NU/BX、MR、MG シリーズ:バッテリの最大利用

● MT シリーズ:ポータブル/ラップトップ

### □「アラーム」タブ

バッテリの残量が少なくなったときに Windows が出す警告に関する設定をします。 音で知らせる場合は、次のように設定します。

「アラームの動作」をクリックし、「通知方法」の「音で知らせる」をチェックします。

#### $P$  POINT

▶ 「電源レベルが次に達したらバッテリ切れアラームで知らせる」または「電源レベルが次に 達したらバッテリ低下(消耗)の警告で知らせる」のチェックを外すと、バッテリが切れ 達したらハッチッムに、CA社)の書言で知らせる」のチェックを外すと、ハッチッか切れ<br>た時点で電源が切断されます。この場合は、作成中のデータが失われたり、パソコン本体 の動作が不安定になることがあります。

#### □「詳細設定」または「詳細」タブ

電源ボタンを押したときや液晶ディスプレイを閉じたときの、パソコン本体の動作状態を設定 します(ご購入時には、管理者権限を持ったユーザーとしてログオンした場合のみスタンバイ するように設定されています)。 次のように設定できます。

64

 $\blacktriangleleft$ 機 能

- ●「ポータブルコンピュータを閉じたとき」 :液晶ディスプレイを閉じたときの動作を設定できます。
- ●「コンピュータの電源ボタンを押したとき」 :電源ボタンを押したときの動作を設定できます。
- ●「スタンバイ(状態)から回復するときにパスワードの入力を求める」または「スタンバイ および休止状態からの回復時にパスワードを入力する」 :スタンバイから復帰するときにパスワードの入力を求めるメッセージを表示させること ができます。

### 1%重要

▶ 「ポータブルコンピュータを閉じたとき」の設定で移行したい状態に「なし」を選択した場 合、本パソコンの動作中に液晶ディスプレイを閉じないでください。放熱が妨げられ、本 パソコンが故障する原因となります。

### □「休止状態」タブ

本パソコンの動作を中断するときに、メモリ内のデータなどの保存先をハードディスクに変更 するかどうかを設定します。

「休止状態」タブの「休止状態を有効に(サポート)する」をチェックする(ご購入時には チェックされています)と、「詳細設定」または「詳細」タブの「電源ボタン」の各項目で「休 止状態」が選択できるようになります。

#### □「Intel(R) SpeedStep(TM)technology」タブ

・対象機種/ OS

全機種(Celeron 搭載機種、及び FMV-7515NU5/B を除く)/ Windows 2000 本パソコンのバッテリ運用時に、CPU クロックの周波数を落とすとともに、CPU 動作電圧を 落とすことで節電するかどうかを設定します。

本パソコンの AC アダプタ運用時と、バッテリ運用時とで別々に設定できます。

「バッテリに合わせたパフォーマンス(推奨)」に設定した場合、消費電力が小さくなるので、 バッテリ稼働時間が長くなります。

### 1%重要

- 。<br>▶ 通知領域またはタスクトレイの <mark>※</mark>(バッテリでお使いの場合は <mark>※</mark>) をダブルクリックし ても設定画面が表示されます。 こも設定画面が衣がされより。<br>「Intel(R) SpeedStep(TM)technology」ウィンドウと「電源オプションのプロパティ」ウィ ンドウは、同時に表示しないでください。
- BIOS セットアップの「SpeedStep(R) テクノロジ」(→『ハードウェアガイド』の「BIOS」 -「メニュー詳細」)の項目でも設定を変更できます。Intel SpeedStep の設定を変更する と、BIOS セットアップの設定も変更されます。

### □「BATTERYAID(2/2)」タブ

・対象機種/ OS

全機種(FMV-7515NU5/B を除く)/ Windows 2000

Windows 2000 で画面(液晶ディスプレイ)の明るさを変更したり、CPU クロックを断続的に 動作させることで節電するかどうかを設定します。

「画面の明るさ」は、本パソコンを AC アダプタで使っているときとバッテリで使っていると きで、別々に設定できます。

● [Fn] + [F6] キーまたは [Fn] + [F7] キーを押しても、画面の明るさを調整できます。

●「CPU クロック」と「ハードディスク回転開始時の電力抑制」の項目は設定できません。

### 1%重要

▶ ご購入時にはACアダプタで使っているときに画面が明るく、バッテリで使っているときは こ<sub>通八時にはハウテクティに<sub>ピフ</sub>ていることに画面がある、ハウテナで使うていることは<br>画面が暗くなるように設定されています。ご使用の環境に合わせて BATTERYAID で明る</sub> さを変更してください。

# スタンバイ/休止状態にする(作業を中断する)

各項目での動作は「電源オプションのプロパティ」での設定によります。スタンバイ/休止状 態にするには、次の方法があります。

### ■ 終了メニューを使う

1 「スタート」ボタンから次のメニューをクリックします。 Windows XP:「終了オプション」 Windows 2000:「シャットダウン」 終了メニューが表示されます。

<sup>2</sup> 「スタンバイ」または「休止状態」を選択します。

### $P$  POINT

▶ Windows XP の休止状態について Windows XP の終了ウィンドウには、「休止状態」は表示されません。【Shift】キーを押す windows AP の終了フィンドウには、「休止状態」は衣小<br>と、「スタンバイ」の項目が「休止状態」に変わります。 休止状態にする場合は、【Shift】キーを押しながら、「休止状態」を選択します。

3 Windows 2000 では「OK」をクリックします。 しばらくするとスタンバイまたは休止状態になります。

### ■ 雷源ボタンを使う

「電源オプションのプロパティ」での設定により、電源ボタンを押したときにスタンバイまた は休止状態になります(→「「詳細設定」または「詳細」タブ」(→ P.64))。

1 状態表示 LCD の「ハードディスクアクセス表示」や「フロッピーディスクアク セス表示」(FMV-7515NU5/B では状態表示 LED のハードディスク/ CD アク セスランプやフロッピーディスクアクセスランプ)が点灯していないことを確 認し、電源ボタンを押します。 しばらくするとスタンバイまたは休止状態になります。

 $P$  POINT

▶ 電源ボタンは4秒以上押さないでください。電源ボタンを4秒以上押すと、本パソコンの電 源が切れ、作成中のデータが失われることがあります。

### ■ 液晶ディスプレイを閉じる

「電源オプションのプロパティ」での設定により、スタンバイ/休止状態のどちらかに移行し ます。

1%重要

- ▶ 液晶ディスプレイは静かに閉じてください。 <sub>次曲 ティスラレイは静かに閉じて、たとい。</sub><br>閉じるときに液晶ディスプレイに強い力が加わると、液晶ディスプレイが故障する原因と<br>・・・・・・・・・・・・・・・・・・ なることがあります。
- 1 状態表示 LCD の「ハードディスクアクセス表示」や「フロッピーディスクアク セス表示」(FMV-7515NU5/B では状態表示 LED のハードディスク/ CD アク セスランプやフロッピーディスクアクセスランプ)が点灯していないことを確 認し、液晶ディスプレイを閉じます。

 $\blacktriangleleft$ 

しばらくすると各省電力状態に移行します。

### **POINT**

- 「電源オプションのプロパティ」ウィンドウの「詳細設定」または「詳細」タブで「ポータ ブルコンピュータを閉じたとき」の項目を「なし」に設定すると、液晶ディスプレイを閉 じたときにスタンバイ/休止状態にしないように設定できます。ただし、「なし」に設定し したとさにスプレバイノ派正が認にしないように設定できょう。だたし、なし」に設定し<br>た場合は、液晶ディスプレイを閉じないでください。放熱が妨げられ、故障の原因となり — ます。<br>▶ 省電力状態になったことを示すピピッという音を確認してください(ボリュームを小さく
- <sub>自电</sub>力へ悪になったこととか?ことフという自と確認してくたといくか?ユームと小とく<br>していると聞こえません)。また、ハードディスクの音が止まったことを確認してくださ い。スタンバイ/休止状態にならないまま液晶ディスプレイを閉じると、放熱が妨げられ、 故障の原因になります。
- ▶ 液晶ディスプレイを閉じてもスタンバイ/休止状態にならない場合、液晶ディスプレイを 開いて電源ボタンを押し、スタンバイ/休止状態になったことを確認してから液晶ディス プレイを閉じてください。
- ▶ アプリケーションの動作中には、液晶ディスプレイを閉じてもスタンバイや休止状態にな らない場合があります。アプリケーションの動作が止まった後で、液晶ディスプレイを閉 じてください。

## レジューム(作業を回復する)

レジュームには、次の方法があります。

### $P$  POINT

▶ NA シリーズでは休止状態からレジュームしないときは、主電源スイッチが OFF の状態に なっていることがあります。この場合は、主電源スイッチを ON の状態にしてください。 ON の状態にすると、保存された作業状態をハードディスクから呼び出している様子が画 面に表示され、しばらくすると中断する前の画面が表示されます。

### ■ 雷源ボタンを使う

液晶ディスプレイが開いているときに使用します。

スタンバイからレジュームする場合は状態表示 LCD の「電源表示」(FMV-7515NU5/B では電 源ボタンの周囲)が点滅していることを確認してください。

### 1 電源ボタンを押します。

しばらくすると、中断する前の画面が表示されます。

### ■ 液晶ディスプレイを開く

液晶ディスプレイが閉じているときに使用します。

### ■ モデム着信によるレジューム(スタンバイ時のみ有効)

通信アプリケーションによっては、通信アプリケーションを起動したままスタンバイしておく と、モデムへの着信によって自動的にレジュームさせることができます。 なお、「モデム着信によるレジューム」の設定をしているときは、スタンバイ中に液晶ディス プレイを閉じないでください。レジューム後に放熱が妨げられ、故障の原因となります。 休止状態では、モデム着信によるレジュームは使用できません。

#### ■ LAN 着信によるレジューム(Wakeup on LAN)

他のコンピュータから本パソコンにコンピュータ検索が行われた場合などに、自動的にレ ジュームさせることができます。ワイヤレス LAN をお使いの場合、Wakeup on LAN 機能はお 使いになれません。

なお、「LAN 着信によるレジューム」の設定をしているときは、スタンバイまたは休止状態中 に液晶ディスプレイを閉じないでください。レジューム後に放熱が妨げられ、故障の原因とな ります。

ネットワーク環境下で Wakeup on LAN 機能を使用する場合は、次のように設定してください。

#### <sup>1</sup> 管理者権限を持ったユーザーとしてログオンします。

#### 2 次の操作を行います。

#### ● Windows XP の場合

「スタートボタン」をクリックし、「マイコンピュータ」を右クリックして「プロパ ティ」をクリックします。

● Windows 2000 の場合

「マイコンピュータ」アイコンを右クリックし、「プロパティ」をクリックします。 「システムのプロパティ」ウィンドウが表示されます。

- <sup>3</sup> 「ハードウェア」タブをクリックし、「デバイスマネージャ」をクリックします。 「デバイスマネージャ」ダイアログボックスが表示されます。
- 4 「ネットワークアダプタ」をダブルクリックします。
- 5 次のデバイスを右クリックし、「プロパティ」をクリックします。 Realtek RTL8139/810x Family Fast Ethernet NIC
	- ●カスタムメイドでセキュリティ LAN を選択した場合 Intel 8255x-based PCI Ethernet Adapter (10/100)
	- Gigabit Ethernet を搭載している場合 Broadcom NetXtreme Gigabit Ethernet
- <sup>6</sup> 「電源の管理」タブをクリックします。
- 7 次の <sup>2</sup> つの項目をチェックし、「OK」をクリックします。 ● Windows XP の場合
	- ・電力の節約のために、コンピュータでこのデバイスの電源をオフにできるようにする
	- ・このデバイスで、コンピュータのスタンバイ状態を解除できるようにする
	- ●Windows 2000 の場合
	- ・このデバイスで、コンピュータのスタンバイ状態を元に戻すことができるようにする
	- ・電力の節約のためにコンピュータでこのデバイスの電源をオフにできるようにする

# スタンバイ時の留意事項

#### □全 OS 共通の留意事項

- NAシリーズでは、スタンバイ中に主電源スイッチをOFFにしないでください。作業中のデー タがすべて失われてしまいます。
- バッテリを使っているときのスタンバイ可能な時間は、新品のバッテリを満充電した状態 で、約 3 日(FMV-7515NU5/B は約 2.5 日)です。
- スタンバイ時にはシステム RAM (メモリ) でのデータ保持のために電力を消費します。バッ テリ運用の場合は、バッテリ残量に留意してください。スタンバイ中にバッテリが切れる と、作業中のデータがすべて失われてしまいます。長時間お使いにならない場合は、デー タを保存してから Windows を終了させ、パソコン本体の電源を切ってください。
- モデム着信によるレジューム後は画面が表示されません。ポインティングデバイスを操作 すると画面が表示されます。ポインティングデバイスを操作しても画面が表示されない場 合は、【Space】キーなどのキーを押してください。この操作をしても画面が表示されない 場合は、状態表示 LCDの「電源表示」(FMV-7515NU5/B では電源ボタンの周囲)が点滅し ていないか確認してください。点滅している場合はスタンバイになっています。電源ボタ ンを押して、レジュームしてください。
- お使いになる PC カードによっては、バッテリ運用時のスタンバイ可能な時間が短くなる場 合があります。
- ネットワーク環境で LAN 着信によるレジューム (Wakeup on LAN) を設定すると、ホスト コンピュータまたは他のコンピュータからのアクセスにより、スタンバイ状態のコン ピュータがレジュームする可能性があります。次の手順でタイマ値を設定することをお勧 めします。
	- 1. 管理者権限を持ったユーザーとしてログオンします。
	- 2. 「電源オプションのプロパティ」ウィンドウを表示します(→ P.63)。
	- 3.「電源設定」タブの「システムスタンバイ」を「20 分後」以上に設定します。

### $P$  POINT

) 設定値が 20 分より短いと、本パソコンがレジュームしてしまうことがあります。20 分以上<br>○ 草に ist はい

機能

# 休止状態の留意事項

### □全 OS 共通の留意事項

- PC カードやプリンタなどの周辺装置を接続した状態で休止状態にすると、レジューム時に 周辺装置の情報が初期化されるため、中断する前の作業状態に戻らないことがあります。
- 休止状態では、モデム着信によるレジュームは使用できません。
- ネットワーク環境で LAN 着信によるレジューム (Wakeup on LAN) を設定すると、ホスト コンピュータまたは他のコンピュータからのアクセスにより、休止状態のコンピュータが レジュームする可能性があります。次の手順でタイマ値を設定することをお勧めします。
	- 1. 管理者権限を持ったユーザーとしてログオンします。
	- 2.「電源オプションのプロパティ」ウィンドウを表示します(→ P.63)。
	- 3.「電源設定」タブの「システム休止状態」を「20 分後」以上に設定します。

### $P$  POINT

▶ 設定値が 20 分より短いと、本パソコンがレジュームしてしまうことがあります。20 分以上<br>◇ 数定値が 20 分より短いと、本パソコンがレジュームしてしまうことがあります。20 分以上

<sup>7</sup> その他

その他の設定について説明します。

# デバイス一覧

# $P$  POINT

▶ 本パソコンの仕様は、改善のため予告なく変更することがあります。その際、デバイス名 称などが本書の記述と異なる場合があります。あらかじめ、ご了承ください。

## ■ Windows XP の場合

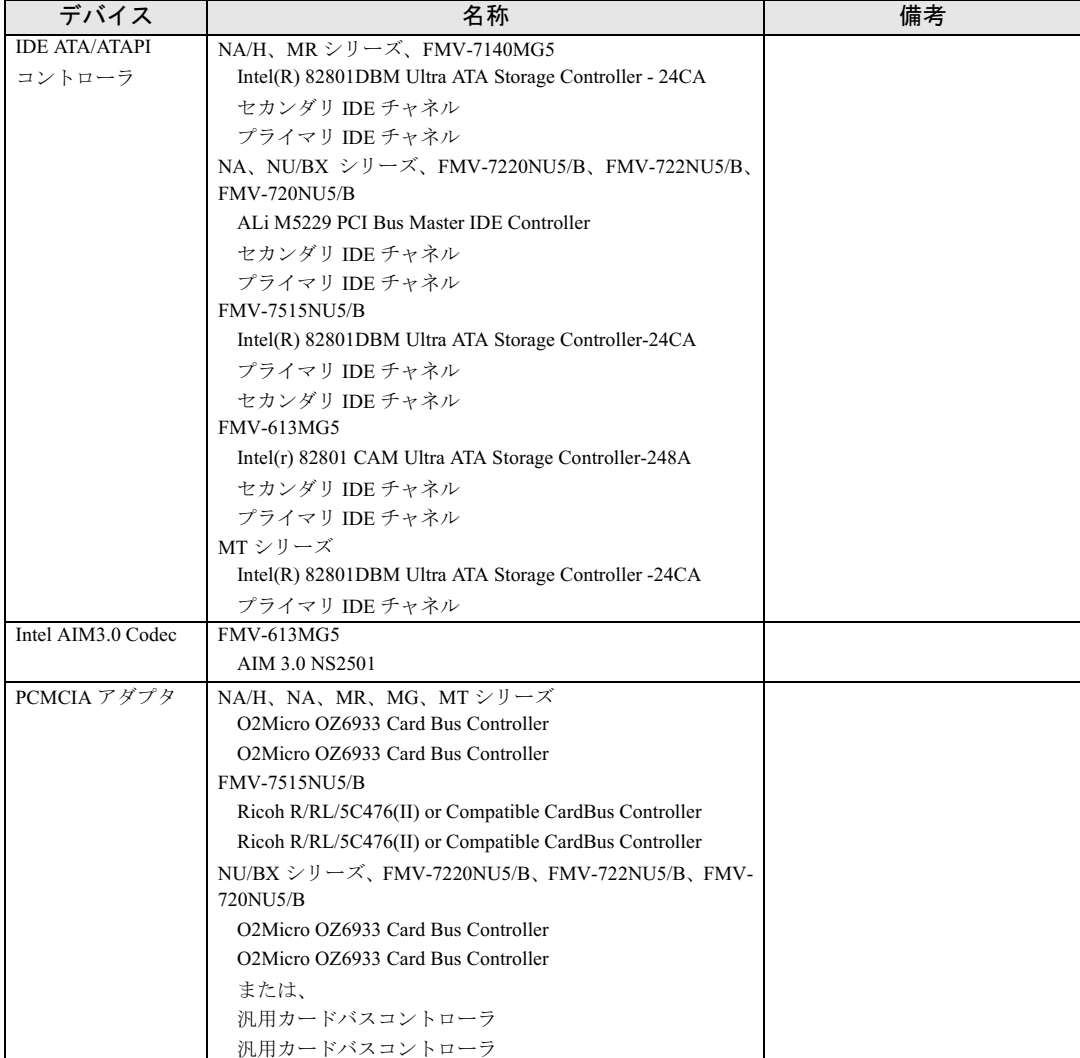

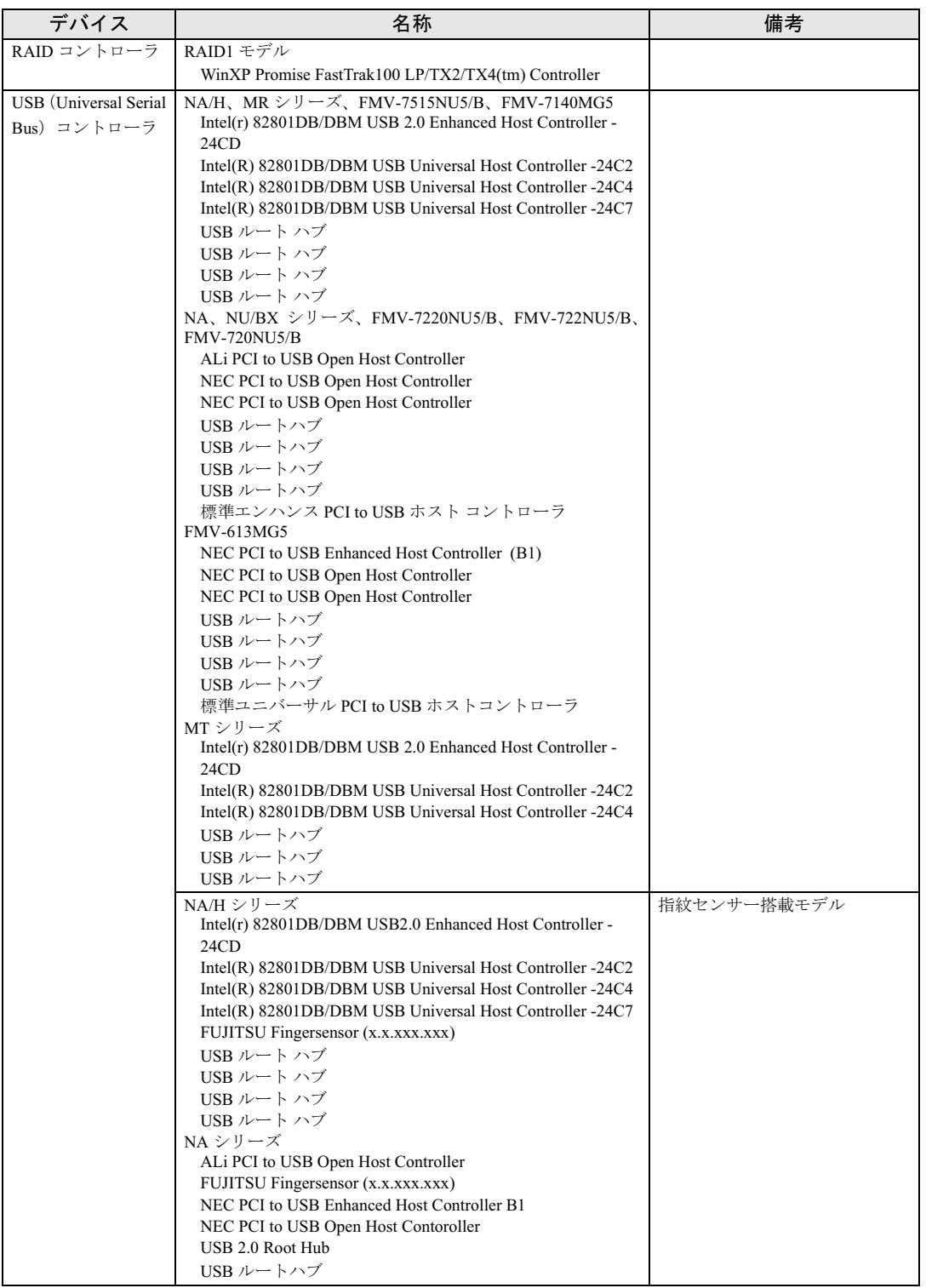
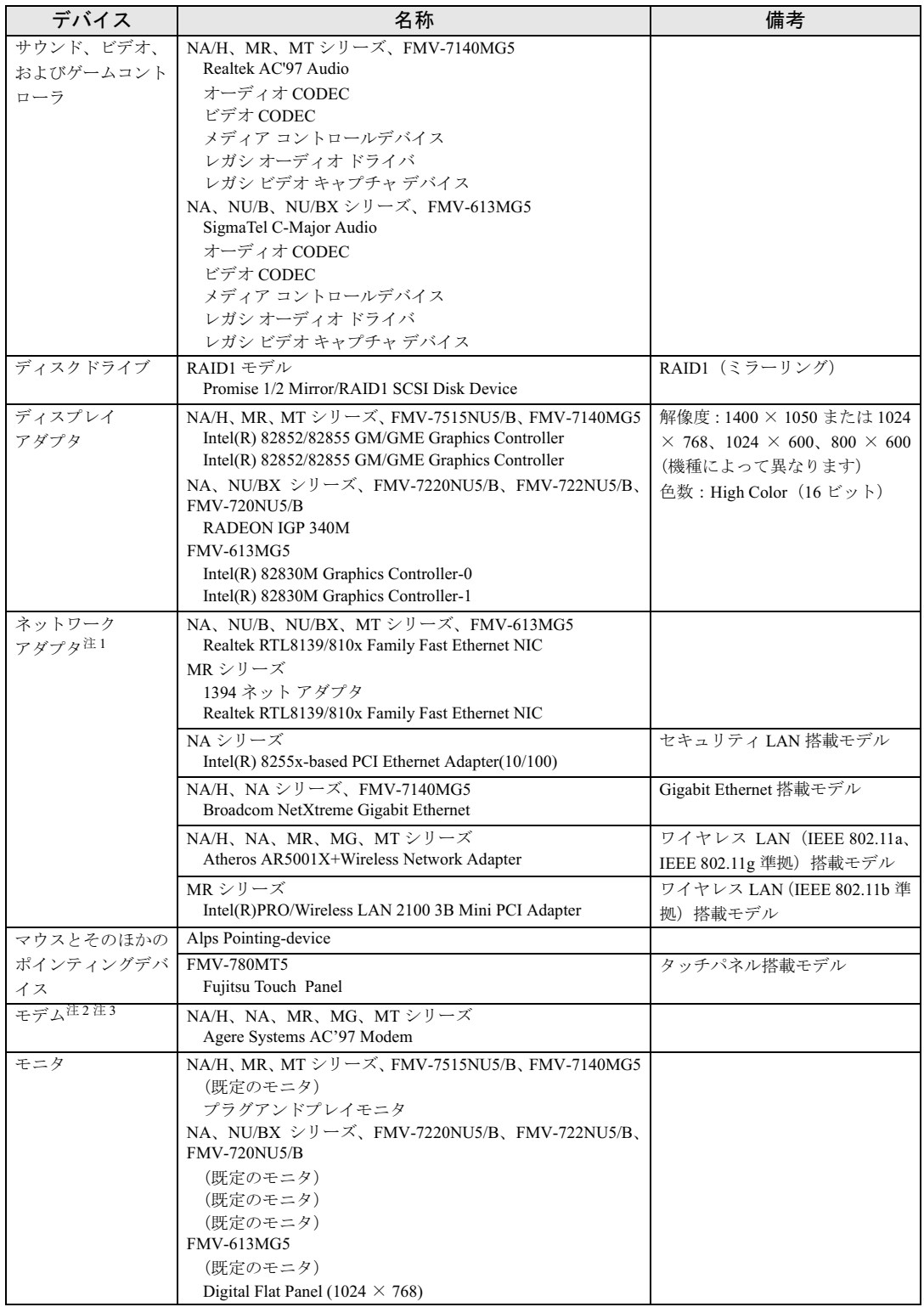

 $\blacktriangleleft$ 機能

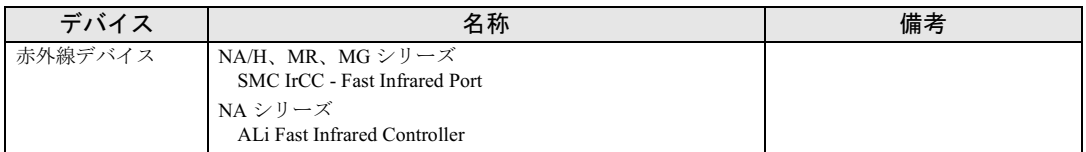

注 1:LAN 搭載モデル

注2:モデム搭載モデル

注3: モデムが搭載されていないモデルでも、モデムドライバが認識されていることがあります。お手数ですが、「電話とモデム<br>- のオプション」で該当モデムを削除してください。

# ■ Windows 2000 の場合

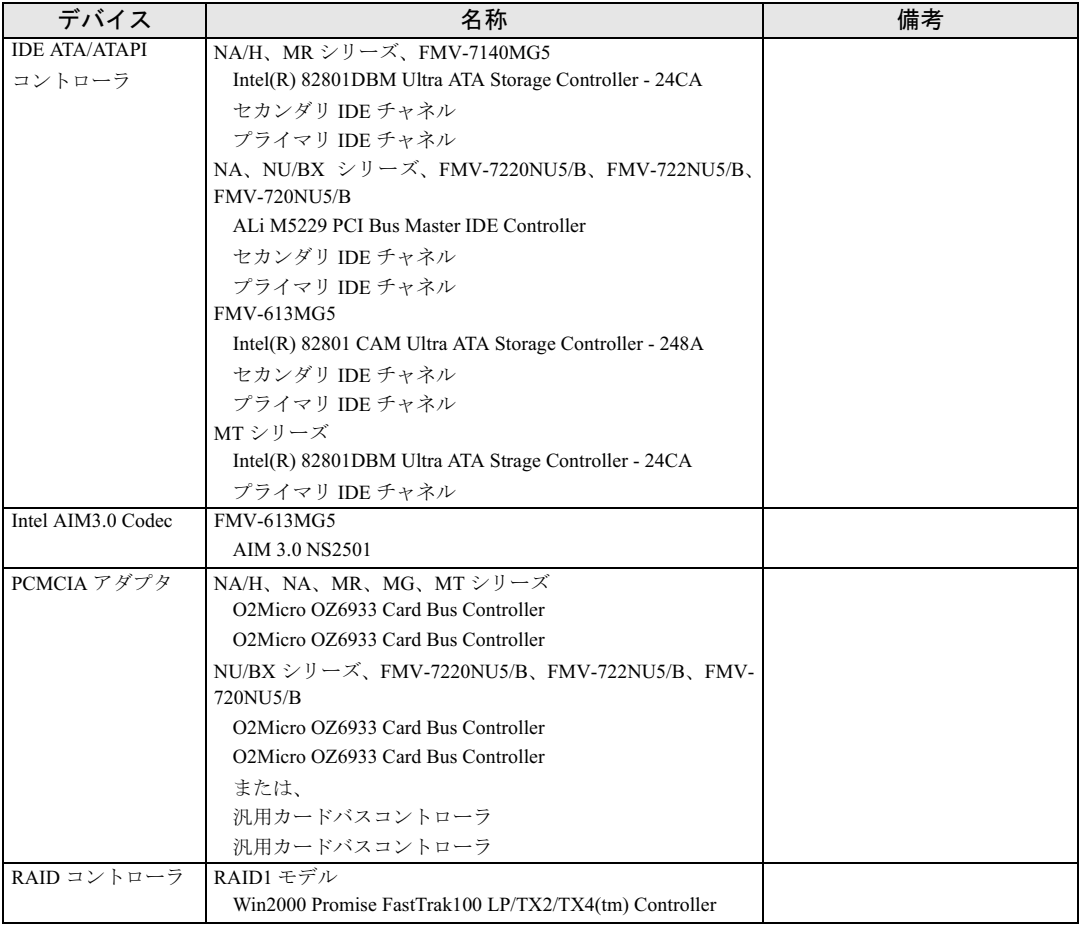

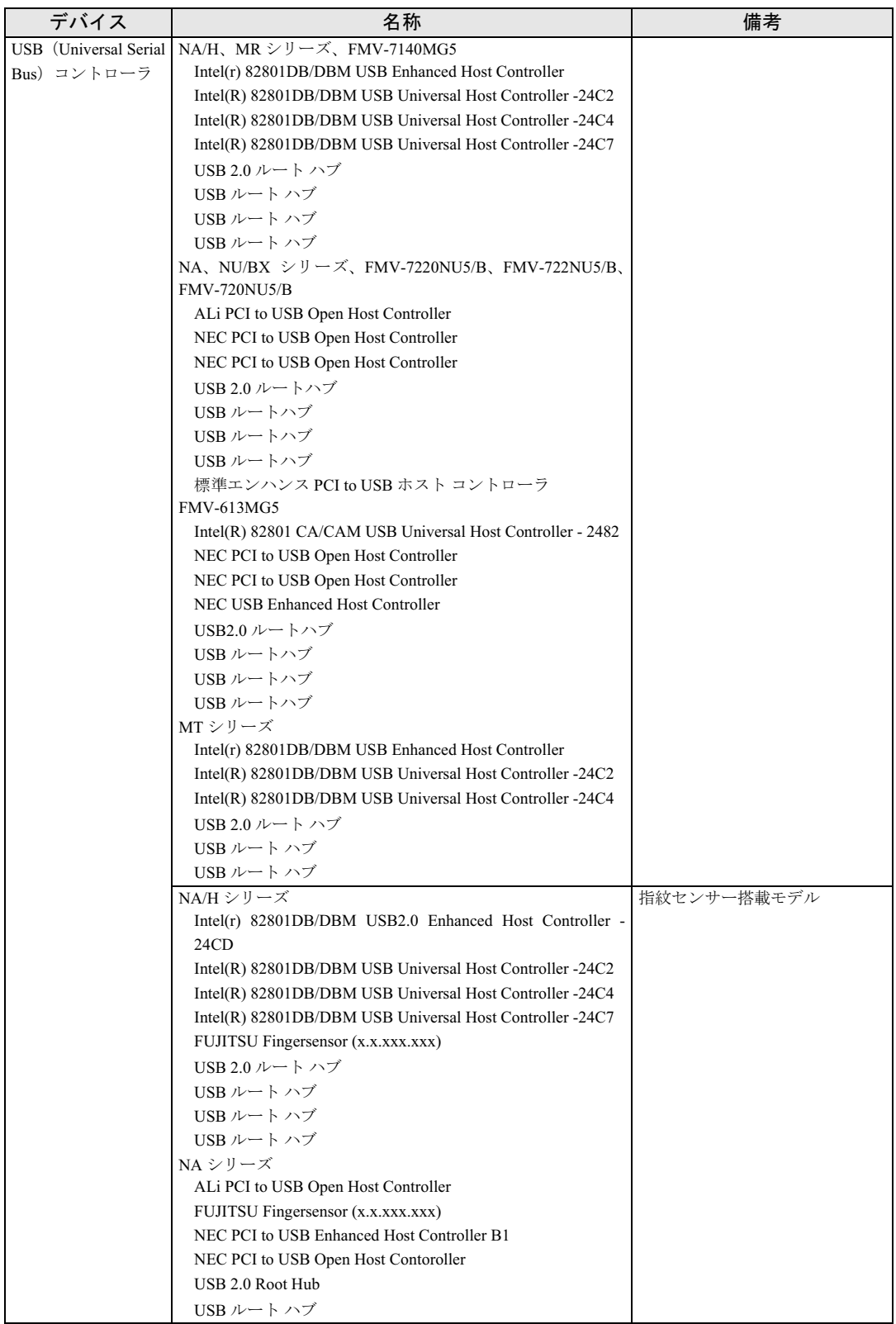

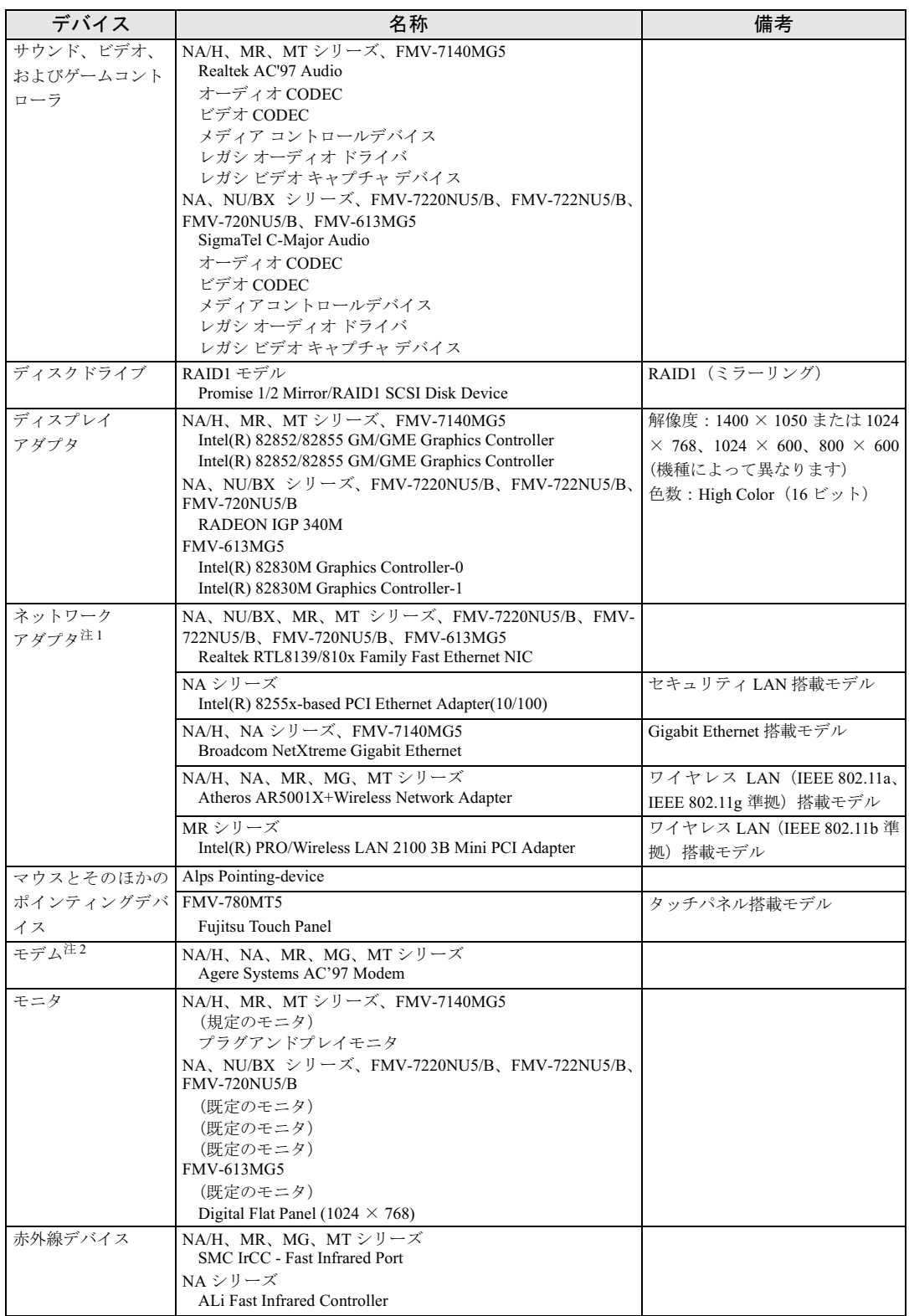

注 1:LAN 搭載モデル 注 2:モデム搭載モデル

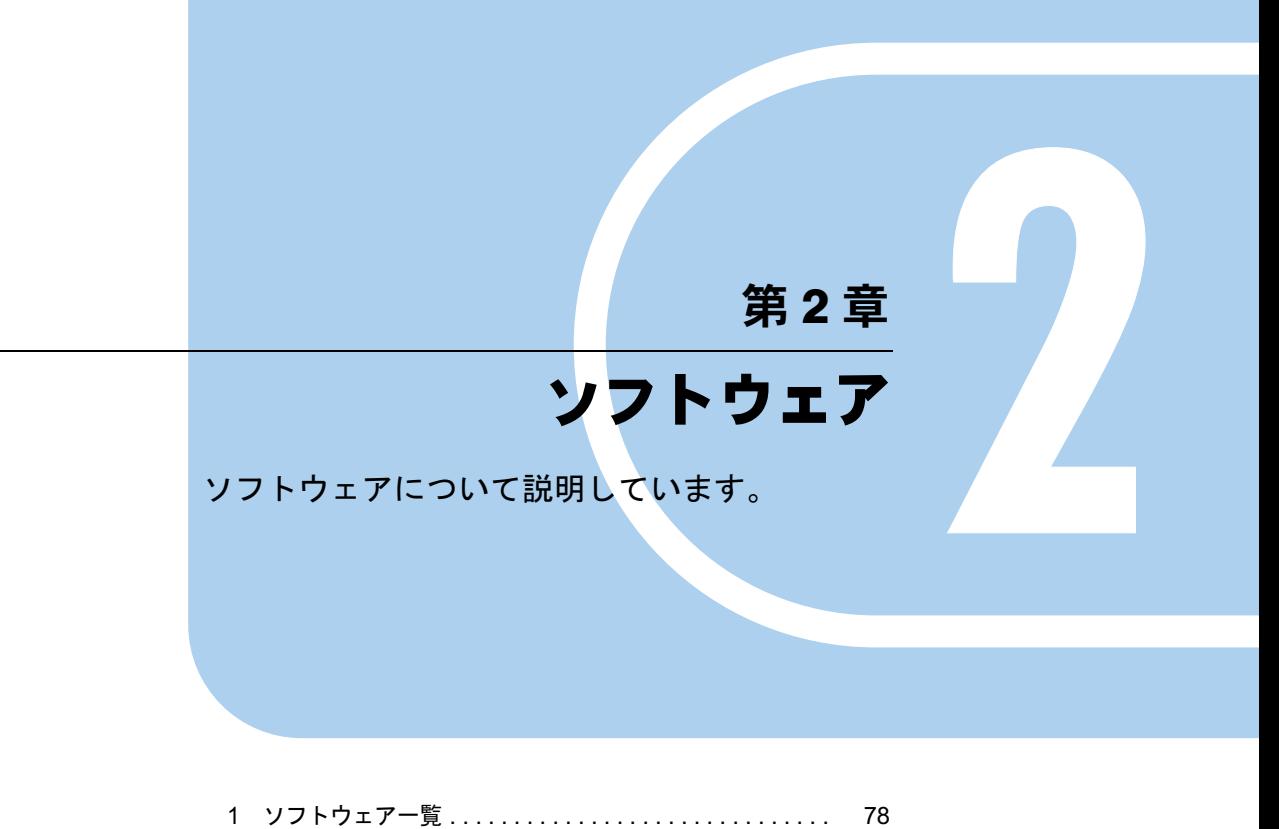

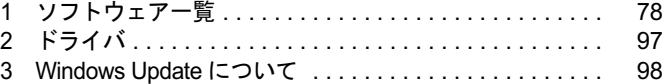

# 1 ソフトウェア一覧

# $P$  POINT

- 一部のソフトウェアの使用方法については、ヘルプまたは Readme.txt などの説明ファイル ー<sub>叩</sub>のフラアウェ<br>をご覧ください。
- ~こ<sub>見</sub>ヽたeev。<br>▶ 選択したカスタムメイド、またはバリューラインによっては、この他にソフトウェアが添 付されることもあります。
- ▶ 添付されているソフトウェアは「ドライバーズ CD」、「リカバリ CD-ROM」などに格納さ れています。各ソフトウェアの紹介を参照してインストールしてください。

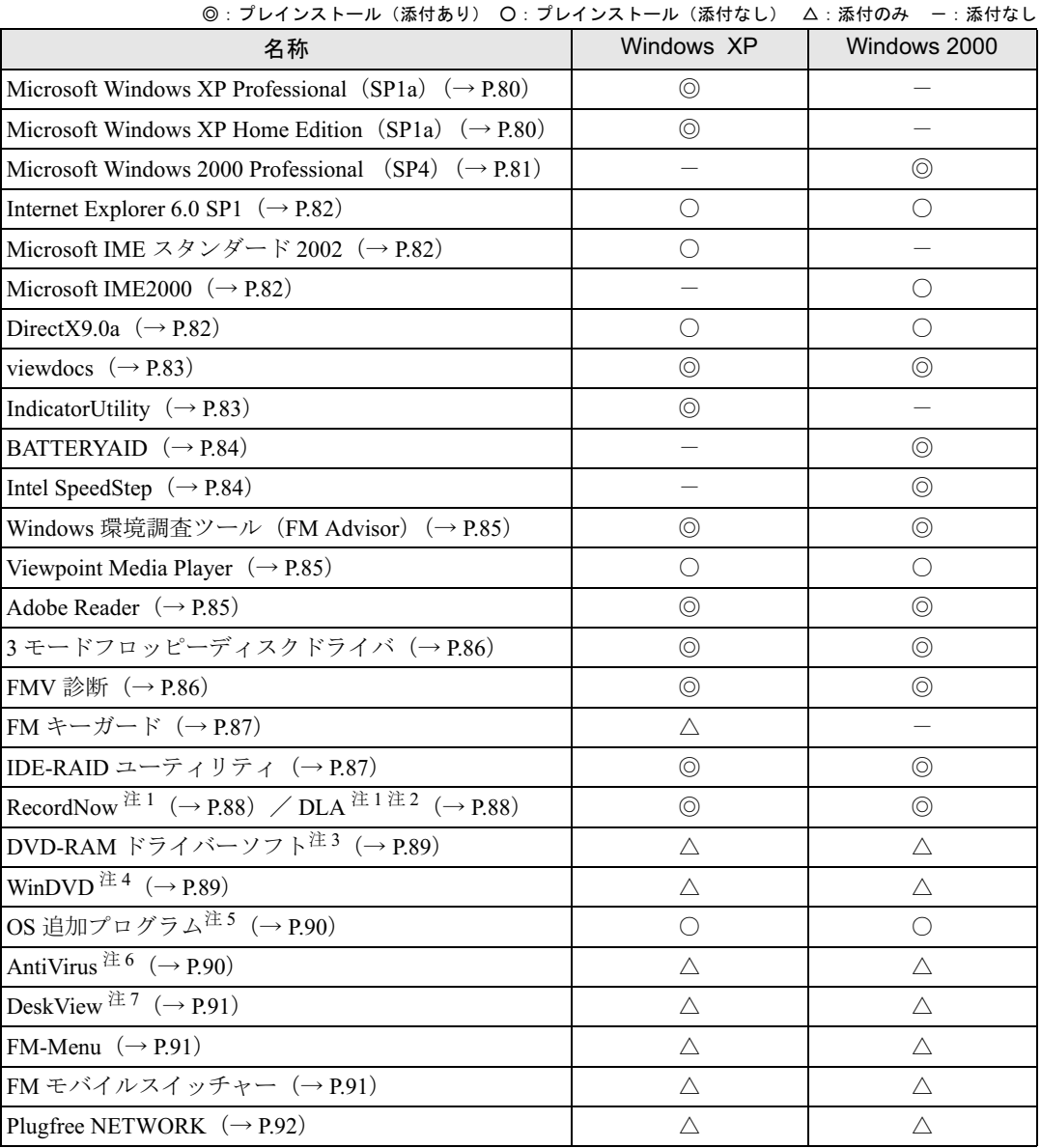

78

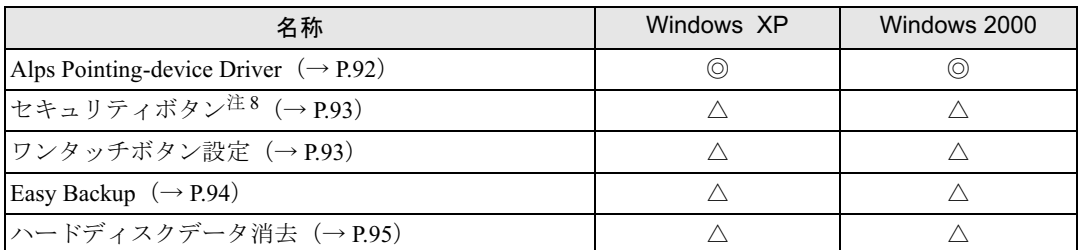

カスタムメイド、バリューラインのアプリケーションおよび一部の添付アプリケーションについては、『FMV マニュア ル』内の『Microsoft(R) Office Personal Edition 2003 アプリケーション補足説明書』、『Microsoft(R) Office XP Professional/ Personal モデルアプリケーション補足説明書』、または各アプリケーションのマニュアルをご覧ください。 プレインストールソフトは、必要に応じてアンインストールしてください。

注 1:カスタムメイド、またはバリューラインで内蔵 CD-R/RW ドライブ(ユニット)、内蔵 DVD-ROM&CD-R/RW ド ライブ(ユニット)、または内蔵 DVD マルチドライブ(ユニット)を選択している場合

- 注 2 : Web ページよりダウンロードできます (→ P.88)。
- 注 3:カスタムメイドで内蔵 DVD マルチドライブ(ユニット)を選択している場合
- 注 4:カスタムメイドで内蔵 DVD-ROM&CD-R/RW ドライブ(ユニット)、内蔵 DVD マルチドライブ(ユニット)を選 択している場合
- 注 5:修正モジュールの中には、添付のみのものもあります。
- 注 6:NU/BX シリーズには添付されません。
- 注7:カスタムメイドで選択している場合
- 注 8: カスタムメイドでセキュリティボタンを選択している場合

# 各ソフトウェアの紹介

# $P$ POINT

 Windows XP では、Windows 起動中に「ドライバーズ CD」や「リカバリ CD-ROM」などを セットすると、「Windows が実行する動作を選んでください」と表示されます。「キャンセ セット y るこ、 vwindows か<del>ス</del>1<br>ル」をクリックしてください。

# ■ Microsoft Windows XP Professional (SP1a)

#### □概要

操作方法など詳細については、「スタート」メニューに登録されているオンラインヘルプか、 添付されている『Microsoft Windows XP Professional ファーストステップガイド』をご覧くださ い。

## □対象機種/ OS

全機種/ Windows XP Professional

# □SP1a のインストール

SP1a には、Windows XP に対する新しい修正が含まれています。 インストールの前に管理者権限を持ったユーザーとしてログオンしておいてください。

- 1 「スタート」ボタン→「ファイル名を指定して実行」の順にクリックします。
- 2 「名前」に次のように入力し、「OK」をクリックします。  $c:\nexists s$ p $\forall x$ psp1a.exe 「Windows XP Service Pack1 セットアップ ウィザード」ウィンドウが表示されます。
- 3 「次へ」をクリックします。
- <sup>4</sup> 「追加使用許諾契約書」を読み、「同意します」をクリックし、「次へ」をクリッ クします。

この後は、メッセージに従ってインストールを完了してください。

# $P$  POINT

- ▶ Windows XP のバージョン情報は、次の操作で見ることができます。
	- 1. 「マイコンピュータ」アイコンをダブルクリックします。
	- 2. 「ヘルプ」メニュー→「バージョン情報」の順にクリックします。

#### ■ Microsoft Windows XP Home Edition (SP1a)

#### □概要

操作方法など詳細については、「スタート」メニューに登録されているオンラインヘルプか、 添付されている『Microsoft Windows XP Home Edition ファーストステップガイド』をご覧くだ さい。

### □対象機種/ OS

NA、NU/B、MG、MT シリーズ、FMV-720NU5/BX / Windows XP Home Edition

#### □SP1a のインストール

SP1a には、Windows XP に対する新しい修正が含まれています。 インストールの前に管理者権限を持ったユーザーとしてログオンしておいてください。

- 1 「スタート」ボタン→「ファイル名を指定して実行」の順にクリックします。
- 2 「名前」に次のように入力し、「OK」をクリックします。  $c:\nexists s$ p $\nexists s$ na.exe 「Windows XP Service Pack1 セットアップ ウィザード」ウィンドウが表示されます。
- 3 「次へ」をクリックします。
- <sup>4</sup> 「追加使用許諾契約書」を読み、「同意します」をクリックし、「次へ」をクリッ クします。

この後は、メッセージに従ってインストールを完了してください。

## $P$  POINT

- ▶ Windows XP のバージョン情報は、次の操作で見ることができます。 1. 「マイコンピュータ」アイコンをダブルクリックします。
	- 2. 「ヘルプ」メニュー→「バージョン情報」の順にクリックします。

# ■ Microsoft Windows 2000 Professional (SP4)

#### □概要

操作方法など詳細については、「スタート」メニューに登録されているヘルプか、添付されて いる『Microsoft Windows 2000 Professional クイックスタートガイド』をご覧ください。

## □対象機種/ OS

NA、NU/BX、MG、MT シリーズ、FMV-7220NU5/B、FMV-722NU5/B、FMV-720NU5/B / Windows 2000

#### □SP4 のインストール方法

SP4 には、Windows 2000 に対する新しい修正、以前にリリースされた SP の修正が含まれてい ます。

インストールの前に、管理者権限を持ったユーザーとしてログオンしておいてください。

- 1 「スタート」ボタン→「ファイル名を指定して実行」の順にクリックします。
- 2 「名前」に次のように入力し、「OK」をクリックします。 c:¥support¥sp¥w2ksp4.exe
- 3 「次へ」をクリックします。

 $\frac{2}{2}$ 

<sup>4</sup> 「使用許諾契約書」を読み、「同意します」をクリックし、「次へ」をクリック します。

この後は、メッセージに従ってインストールを完了してください。

# $P$  POINT

- ▶ Windows 2000 のバージョン情報は、次の操作で見ることができます。 1. 「マイコンピュータ」アイコンをダブルクリックします。
	- 2. 「ヘルプ」メニュー→「バージョン情報」の順にクリックします。

#### ■ Internet Explorer 6.0 SP1

#### □概要

WWW(World Wide Web)ブラウザです。

# □対象機種/ OS

全機種/全 OS

# ■ Microsoft IME スタンダード 2002

#### □概要

日本語入力変換ユーティリティです。

## □対象機種/ OS

全機種/ Windows XP

# ■ Microsoft IME2000

#### □概要

日本語入力変換ユーティリティです。

## □対象機種/ OS

NA、NU/BX、MG、MT シリーズ、FMV-7220NU5/B、FMV-722NU5/B、FMV-720NU5/B / Windows 2000

# ■ DirectX9.0a

#### □概要

マルチメディアの機能を拡張します。DirectX9.0a に対応したソフトウェアの高速表示/高品 位音声再生を実現します。

# □対象機種/ OS

全機種/全 OS

# ■ viewdocs

#### □概要

富士通パソコン情報サイトFMWORLD.NETのビジネス向けホームページ(http://www.fmworld.net/ biz/)に用意されている FMV マニュアルを、本パソコンに保存し、閲覧、印刷できます。また サーバーなどに保存して、マニュアルデータを共有することもできます。

#### □対象機種

全機種/全 OS

□インストール方法

インストールの前に管理者権限を持ったユーザーとしてログオンしておいてください。

- 1 「ドライバーズ CD」をセットします。
- 2 「スタートボタン」→「ファイル名を指定して実行」の順にクリックします。
- 3 「名前」に次のように入力し、「OK」をクリックします。 [CD-ROMドライブ]:¥app¥viewdocs¥setup.exe

この後は、メッセージに従って操作します。

## ■ IndicatorUtility

□概要

キーボード操作による画面の明るさや、音声ボリューム、内蔵ポインティングデバイスの状態 変更が行われた場合に、パソコンの画面上にインジケータを表示するユーティリティです。 また、電源の状態(電源に接続、またはバッテリ使用)ごとに、画面の明るさを自動的に記憶 する機能を持ちます。この機能を利用すると、携帯時に画面の明るさを自動的に暗くすること により、バッテリ節約に役立てることができます。

#### □対象機種/ OS

全機種/ Windows XP

# □インストール方法

#### $P$  POINT

▶ IndicatorUtilityをインストールする前に、FUJ02B1デバイスドライバがインストールされて いることを確認してください。インストール方法については、「ドライバーズ CD」内の 「¥App¥Indiuty¥Fuj02b1.txt」をご覧ください。

インストールする前に、管理者権限を持ったユーザーとしてログオンしておいてください。

- 1 「ドライバーズ CD」をセットします。
- 2 「スタート」ボタン→「ファイル名を指定して実行」の順にクリックします。
- 3 「名前」に次のように入力し、「OK」をクリックします。 [CD-ROMドライブ]:¥app¥indiuty¥setup.exe
- 4 「次へ」をクリックします。

この後は、メッセージに従って操作します。

### ■ BATTERYAID

## □概要

Windows 2000 の省電力を設定し、バッテリを効率的に運用・管理します。

# □対象機種/ OS

全機種(FMV-7515NU5/B を除く)/ Windows 2000

# □インストール方法

## $P$  POINT

▶ BATTERYAID をインストールする前に、FUJ02B1 デバイスドライバがインストールされて いることを確認してください。インストール方法については、「ドライバーズ CD」内の 「¥App¥Battery¥FUJ02B1.txt」をご覧ください。

インストールの前に管理者権限を持ったユーザーとしてログオンしておいてください。

- 1 「ドライバーズ CD」をセットします。
- 2 「スタート」ボタン→「ファイル名を指定して実行」の順にクリックします。
- 3 「名前」に次のように入力し、「OK」をクリックします。 [CD-ROMドライブ]:¥app¥battery¥setup.exe

4 「次へ」をクリックします。

この後は、メッセージに従って操作します。

#### ■ Intel SpeedStep

#### □概要

電源の状態(AC アダプタまたはバッテリ)によって CPU のクロック周波数を変更し、消費 電力を調節します。

#### □対象機種/ OS

全機種(Celeron 搭載機種、及び FMV-7515NU5/B を除く)/ Windows 2000

# □インストール方法

インストールの前に管理者権限を持ったユーザーとしてログオンしておいてください。

## 1 「ドライバーズ CD」をセットします。

- 2 「スタート」ボタン→「ファイル名を指定して実行」の順にクリックします。
- 3 「名前」に次のように入力し、「OK」をクリックします。 [CD-ROMドライブ]:¥other¥iss¥disk1¥setup.exe
- 4 「次へ」をクリックします。

この後は、メッセージに従って操作します。

#### ■ Windows 環境調査ツール(FM Advisor)

#### □概要

本パソコンの使用環境を調査します。また、動作環境取得ツールとしても使用できます。

#### □対象機種/OS

全機種/全 OS

#### □インストール方法

インストールの前に管理者権限を持ったユーザーとしてログオンしておいてください。

- 1 「ドライバーズ CD」をセットします。
- 2 「スタート」ボタン→「ファイル名を指定して実行」の順にクリックします。
- 3 「名前」に次のように入力し、「OK」をクリックします。 [CD-ROMドライブ]:¥app¥advisor¥setup.exe

この後は、メッセージに従って操作します。

### ■ Viewpoint Media Player

#### □概要

富士通パソコン情報サイト FMWORLD.NET(http://www.fmworld.net/)に用意されている、Web 3D カタログを表示させることができます。

### □対象機種/OS

全機種/全 OS

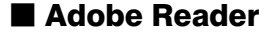

#### □概要

PDF(Portable Document Format)ファイルを表示、閲覧、印刷できます。

# □対象機種/ OS

全機種/全 OS

# □インストール方法

インストールの前に管理者権限を持ったユーザーとしてログオンしておいてください。

## $P$  POINT

- ▶ セットアップ中、「読み取り専用ファイルの検出」ウィンドウが表示された場合、「はい」 をクリックして操作を進めてください。
- ー とフックフレで採作を違めてヽたとい。<br>▶ インストール後、再起動時にメッセージが表示される場合があります。動作上問題ありま
- 1 「ドライバーズ CD」をセットします。
- 2 「スタート」ボタン→「ファイル名を指定して実行」の順にクリックします。
- 3 「名前」に次のように入力し、「OK」をクリックします。  $[CD-ROM \nabla \bar{\partial} \mathcal{A}]$ : ¥app¥acrobat¥adberdr60\_jpn\_full.exe

この後は、メッセージに従って操作します。

# ■ 3 モードフロッピーディスクドライバ

# □概要

次の DOS/V フォーマット済みのフロッピーディスクを読み書きできる、3 モード対応のフロッ ピーディスクドライブ用のドライバです。

1.44MB、1.23MB、1.2MB、720KB、640KB のフロッピーディスクに対応しています。

#### □対象機種/ OS

RAID1 モデルを除く NA/H、NA、NU/B、NU/BX シリーズ/全 OS

#### ■ FMV 診断

#### □概要

ハードウェアの故障箇所を的確に診断します。

### □対象機種/ OS

全機種/全 OS

#### □インストール方法

インストールの前に管理者権限を持ったユーザーとしてログオンしておいてください。

- 1 「ドライバーズ CD」をセットします。
- 2 「スタート」ボタン→「ファイル名を指定して実行」の順にクリックします。
- 3 「名前」に次のように入力し、「OK」をクリックします。  $[CD-ROM \nabla \bar{z} \nabla \vec{z}]$ : ¥app¥shindan¥fmv1110¥disk1¥setup.exe

この後は、メッセージに従って操作します。

# $P$  POINT

▶ インストール後、「スタート」メニューに「FMV 診断」が登録されない場合があります。 この場合は、「C:\FJUTY\FMVDIAG\FMVDIAG.exe」を直接起動するか、ショートカット を作成してください。

# ■ FM キーガード

# □概要

特定のキー入力を抑止する機能と、プログラムメニューに表示するメニューの抑止機能を追加 するアプリケーションです。

#### □対象機種/OS

全機種/ Windows XP

#### □インストール方法

インストールの前に管理者権限を持ったユーザーとしてログオンしておいてください。

- 1 「ドライバーズ CD」をセットします。
- 2 「スタート」ボタン→「ファイル名を指定して実行」の順にクリックします。
- 3 「名前」に次のように入力し、「OK」をクリックします。 [CD-ROMドライブ]:¥app¥fmkguard¥setup.exe

この後は、メッセージに従って操作します。

# ■ IDE-RAID ユーティリティ

#### □概要

ディスクアレイやハードディスク情報の表示、一貫性チェックなどの RAID の管理を行うため のユーティリティです。

IDE-RAID ユーティリティは次のソフトウェアで構成されています。

- ・FastCheck Monitoring Utility
- ・FastTrak Service

#### □対象機種/ OS

RAID1 モデル/全 OS

#### □インストール方法

インストールの前に、管理者権限を持ったユーザーとしてログオンしておいてください。

- 1 「ドライバーズ CD」をセットします。
- 2 「スタート」ボタン→「ファイル名を指定して実行」の順にクリックします。
- 3 「名前」に次のように入力し、「OK」をクリックします。 [CD-ROMドライブ]:¥other¥raiduty¥setup.exe

この後は、メッセージに従って操作します。

### ■ RecordNow

□概要

パソコンのデータや音楽、映像データを CD/DVD に保存するためのアプリケーションです。 使用方法については、アプリケーション内のヘルプをご覧ください。

#### □対象機種/ OS

● カスタムメイド、またはバリューラインで、内蔵 CD-R/RW ドライブ (ユニット)、内蔵 DVD-ROM&CD-R/RW ドライブ(ユニット)、または内蔵 DVD マルチドライブ(ユニット)が搭 載されている機種/全 OS

### □インストール方法

RecordNow はプレインストールされていますが、リカバリを行った場合、RecordNow を手動 で再インストールする必要があります。

インストール方法については、添付されている「RecordNow」CD-ROM 内の PDF マニュアル をご覧ください。

#### ■ DLA

#### □概要

パケットライト機能を使用して、CD/DVD に保存することができるアプリケーションです。 ハードディスクとほぼ同様の操作で、データ書き込みを可能にする DVD-RAM も使うことが できます。

DVD-RAM の保存形式は、UDF 形式(UDF2.0)です。

#### □対象機種/ OS

カスタムメイド、またはバリューラインで、内蔵 CD-R/RW ドライブ(ユニット)、内蔵 DVD-ROM&CD-R/RW ドライブ (ユニット)、または内蔵 DVD マルチドライブ (ユニット) が搭載 されている機種/全 OS

# □インストール方法

### 1%重要

 カスタムメイドで内蔵 DVD マルチドライブ(ユニット)を選択している場合、DLA <sup>と</sup> DVD-RAM ドライバーソフト(→ P.89)を同時にインストールしておくことはできません。『FMV マニュアル』内の『DVD マルチドライブ、DVD-ROM&CD-R/RW ドライブ、CD-R/RW <sup>ド</sup> ヽニュノル』Mの『DVD ヽルノトノイノ、DVD-NOM&CD-NNW トノイノ、CD-NNW ト<br>ライブをお使いになる方へ』をよくお読みになり、お使いの目的に合わせたソフトウェア をインストールしてください。

# $P$  POINT

- ▶ 本パソコンをインターネットに接続しておいてください。
- ▶ RecordNow をインストールしていない場合は、DLA のインストールの前にインストールし てください。(→ P.88)
- ▶ RecordNow Wizard のヘルプからは、サポートの Web ページを表示できません。
- 1 RecordNow を起動します。
- **2** 「ヘルプ」メニュー→「Web のテクニカルサポート」の順にクリックします。 サポートの Web ページが表示されます。

### <sup>3</sup> Web ページ内の「ダウンロード」をクリックします。

この後は、メッセージに従って操作します。

# ■ DVD-RAM ドライバーソフト

□概要

ハードディスクとほぼ同様の操作で、データ書き込みを可能にする DVD-RAM を使うことが できます。

DVD-RAM の保存形式は、FAT 形式(FAT32)または UDF 形式(UDF1.5 および UDF2.0)を 選択することができます。

ただし、パケットライト機能を使用することはできません。

#### □対象機種/ OS

カスタムメイドで、内蔵 DVD マルチドライブ (ユニット)が搭載されている機種/全 OS

# □インストール方法

インストール方法については、『FMV マニュアル』内の『DVD マルチドライブ、DVD-ROM&CD-R/RW ドライブ、CD-R/RW ドライブをお使いになる方へ』をご覧ください。

# 18重要

▶ DVD-RAMドライバーソフトとDLA(→P.88)を同時にインストールしておくことはできま せん。『FMV マニュアル』内の『DVD マルチドライブ、DVD-ROM&CD-R/RW ドライブ、 さん。『FMV マニュナル』内の『DVD マルナドライフ、DVD-ROMQCD-NAW ドライフ、<br>CD-R/RW ドライブをお使いになる方へ』をよくお読みになり、お使いの目的に合わせた ソフトウェアをインストールしてください。

# $P$  POINT

→ Windows 2000でDVD-RAMドライバーソフトをインストールすると、「マイコンピュータ」 ウィンドウに「リムーバブル ディスク」アイコンが追加表示されます。DVD-RAM ディス -<br>フィン・フに・フム・ハンル ディスフ」 7 コンか追加衣がされよす。DVD-1<br>クをお使いの場合は、「リムーバブル ディスク」を選択してお使いください。

## ■ WinDVD

#### □概要

映画や音楽などの DVD を再生するアプリケーションです。

#### □対象機種/ OS

カスタムメイドで、内蔵 DVD-ROM&CD-R/RW ドライブ(ユニット)、内蔵 DVD マルチドラ イブ (ユニット)が搭載されている機種/全OS

# □インストール方法

インストール方法については、『FMV マニュアル』内の『DVD マルチドライブ、DVD-ROM&CD-R/RW ドライブ、CD-R/RW ドライブをお使いになる方へ』をご覧ください。

# ■ OS 追加プログラム

#### □概要

次の修正プログラムがインストールされています。

● 出荷時にインストール済みのサービスパック以降に提供されたセキュリティの問題を解決 するモジュール

### □対象機種/ OS

全機種/全 OS

# 1%重要

▶「アプリケーション(プログラム)の追加と削除」で、「Hotfix」と記載されたモジュール を削除しないでください。

#### ■ AntiVirus

#### □概要

コンピュータウイルスを検出・駆除します(→「トラブルシューティング」-「コンピュータ ウイルス対策」(→ P.103))。

#### □対象機種/ OS

NA/H、NA、NU/B、MR、MG、MT シリーズ/全 OS

#### □インストール方法

インストールの前に管理者権限を持ったユーザーとしてログオンしておいてください。

- 1 「ドライバーズ CD」をセットします。
- 2 「スタート」ボタン→「ファイル名を指定して実行」の順にクリックします。
- 3 「名前」に次のように入力し、「OK」をクリックします。  $[CD-ROM F \overline{\rightarrow} A \overline{\rightarrow}]$ : ¥app¥nav¥setup. exe

インストールが始まります。メッセージに従って操作してください。 Windows 2000 では次の POINT を参照してください。

# $P$  POINT

▶「サービスアカウント情報」ウィンドウでは、管理者権限を持った「ユーザー名」とその 「パスワード」を入力してください。

# ■ DeskView

## □概要

パソコンのメモリやハードディスクなどの資産の情報を表示したり、パソコンを監視し発生し た異常を参照できます。また、パソコンの電源を制御できます。

#### □対象機種/OS

カスタムメイドで選択している機種/ Windows XP Professional/Windows 2000

#### □インストール方法

インストール手順については、「D:\Deskview\Read1st.txt」または添付の「Deskview」CD-ROM 内の「Read1st.txt」をご覧ください。

## ■ FM-Menu

#### □概要

ボタン式メニューから簡単にアプリケーションを起動できます。また、特定キーの入力や Windows 機能を制限します。

### □対象機種/ OS

全機種/全 OS

#### □インストール方法

インストールの前に管理者権限を持ったユーザーとしてログオンしておいてください。

- 1 「ドライバーズ CD」をセットします。
- 2 「スタート」ボタン→「ファイル名を指定して実行」の順にクリックします。
- 3 「名前」に次のように入力し、「OK」をクリックします。
	- Windows XP の場合 [CD-ROMドライブ]:¥app\fmmenu\xp\setup.exe ●Windows 2000 の場合 [CD-ROMドライブ]:\app\fmmenu\2k\setup.exe

この後は、メッセージに従って操作します。

# ■ FM モバイルスイッチャー

□概要

LAN などのネットワーク環境で通信しているときに、通信設定を簡単に切り替えることがで きます。

### □対象機種/ OS

全機種/全 OS

# □インストール方法

インストールの前に管理者権限を持ったユーザーとしてログオンしておいてください。

- 1 「ドライバーズ CD」をセットします。
- 2 「スタート」ボタン→「ファイル名を指定して実行」の順にクリックします。
- 3 「名前」に次のように入力し、「OK」をクリックします。 [CD-ROMドライブ]:¥app¥fmms¥setup.exe

この後は、メッセージに従って操作します。

#### ■ Plugfree NETWORK

#### □概要

通信環境判別/切り替えソフトです。

#### □対象機種/ OS

全機種/全 OS

□インストール方法

- 1 「ドライバーズ CD」をセットします。
- 2 「スタート」ボタン→「ファイル名を指定して実行」の順にクリックします。
- 3 「名前」に次のように入力し、「OK」をクリックします。  $[CD-ROM F \ni \rightarrow \vec{J}]$ : ¥app¥plugfree¥setup.exe

この後は、メッセージに従って操作します。

# 1%重要

▶ インストールの前に、FM モバイルスイッチャーを必ずインストールしておいてください。

# ■ Alps Pointing-device Driver

#### □概要

フラットポイントの機能を拡張します。スクロールボタンを使用するためには、Alps Pointingdevice Driver が必要です。Alps Pointing-device Driver はプレインストールされていますが、NA シリーズでリカバリを行った場合は、リカバリ後に手動で再インストールする必要がありま す。

□対象機種/ OS

全機種/全 OS

# □インストール方法 (NA シリーズ)

1 「ドライバーズ CD」をセットします。

- 2 「スタート」ボタン→「ファイル名を指定して実行」の順にクリックします。
- 3 「名前」に次のように入力し、「OK」をクリックします。 ●Windows XP の場合 [CD-ROMドライブ]:\pointing\alps\xp\setup.exe ●Windows 2000 の場合

[CD-ROMドライブ]:\pointing\alps\2k\setup.exe

この後は、メッセージに従って操作します。

# ■ セキュリティボタン

#### □概要

セキュリティボタンのパスワードを設定します。

#### □対象機種/ OS

NA/H、NA、MR、MG、MT シリーズ/全 OS

#### $P$  POINT

▶ NA/H、NA シリーズは、カスタムメイドでセキュリティボタンを選択している機種が対象<br>↓ となります。

# □インストール方法

インストールの前に管理者権限を持ったユーザーとしてログオンしておいてください。

- 1 「ドライバーズ CD」をセットします。
- 2 「スタート」ボタン→「ファイル名を指定して実行」の順にクリックします。
- 3 「名前」に次のように入力し、「OK」をクリックします。

#### ●管理者用

 $[CD-ROM F \ni \rightarrow \infty]$ : ¥app¥security¥supervisor¥setups.exe

#### ●ユーザー用

 $[CD-ROM \nabla \bar{\mathcal{F}}]$ : ¥app¥security¥user¥setup.exe

この後は、メッセージに従って操作します。

使用方法については、『FMV マニュアル』内の『セキュリティボタン取扱説明書』をご覧くだ さい。

# ■ ワンタッチボタン設定

# □概要

セキュリティボタンをワンタッチボタンとして使えるようになります。ワンタッチボタンを押 してアプリケーションを起動することができます。

#### □対象機種/ OS

NA/H、NA、MR、MG、MT シリーズ/全 OS

## $P$  POINT

▶ NA/H、NA シリーズは、カスタムメイドでセキュリティボタンを選択している機種が対象<br>◆ となります。

## □インストール方法

インストールの前に管理者権限を持ったユーザーとしてログオンしておいてください。

- 1 「ドライバーズ CD」をセットします。
- 2 「スタート」ボタン→「ファイル名を指定して実行」の順にクリックします。
- 3 「名前」に次のように入力し、「OK」をクリックします。 [CD-ROMドライブ]:¥app¥onetouch¥setup.exe

この後は、メッセージに従って操作します。 使用方法については、ヘルプをご覧ください。

#### $P$  POINT

▶ ワンタッチボタンは、OS起動中のみ使用できます。

# ■ Easy Backup

#### □概要

インターネットの設定や電子メール、お客様が作成したファイルなどを、簡単な操作でまとめ てバックアップできるアプリケーションです。

#### □対象機種/ OS

全機種/全 OS

#### □インストール方法

インストールの前に、管理者権限を持ったユーザーとしてログオンしておいてください。

- 1 「ドライバーズ CD」をセットします。
- 2 「スタート」ボタン→「ファイル名を指定して実行」の順にクリックします。
- 3 「名前」に次のように入力し、「OK」をクリックします。 [CD-ROMドライブ]:¥app¥easybup¥setup.exe

この後は、メッセージに従って操作します。 使用方法については、ヘルプまたはソフトウェア説明書をご覧ください。

# ■ ハードディスクデータ消去

#### □概要

ハードディスク内のデータを消去します。詳しくは『ハードウェアガイド』の「セキュリティ」 -「パソコンの廃棄・譲渡時のハードディスク上のデータ消去に関するご注意」をご覧くださ い。

#### □対象機種/ OS

全機種/全 OS

#### □留意事項

- 本ツールでは、本パソコンに内蔵されている基本ハードディスクのみを対象としています。 このため、増設したハードディスクのデータを消去することはできません。
- 必要なデータはバックアップしてください。
- データ消去終了まで、数時間かかります。
- 実行中に電源を切らないでください。ハードディスクが壊れる可能性があります。
- **必ず、AC アダプタを使用してください。**
- 周辺機器を取り付けている場合は、それらを一度取り外し、ご購入時の状態に戻してくだ さい。
- 次のものが必要になります。
	- ·リカバリ CD-ROM1 (内蔵 CD-ROM ドライブのあるモデルの場合)
	- ・リカバリ CD-ROM 起動ディスク(内蔵 CD-ROM ドライブのないモデルの場合)

#### □手順

- 1 「リカバリ CD-ROM1」または「リカバリ CD-ROM 起動ディスク」をセットしま す。
- 2 本パソコンを再起動します。 「リカバリ CD-ROM 起動ディスク」をセットしている場合は、手順 5 へ進んでください。
- <sup>3</sup> 「FUJITSU」ロゴの下に文字が表示されている間に、【F12】キーを押します。 メニューが表示されます。表示されない場合は、【Ctrl】+【Alt】+【Delete】キーを押し て本パソコンを再起動してください。
- 4 CD-ROM ドライブを選択し、【Enter】キーを押します。 「リカバリメニュー」画面が表示されます。
- <sup>5</sup> 「ハードディスクデータ消去」を選択し、【Enter】キーを押します。 ハードディスクデータ消去に関する注意事項が表示されます。

この後は、メッセージに従って、操作を続けてください。 「データ消去が完了しました。」と表示されたら、「リカバリ CD-ROM1」または「リカバリ CD-ROM 起動ディスク」を取り出し、本パソコンの主電源スイッチをスライドさせて、または電 源ボタンを 4 秒以上押して電源を切ります。

2 / ソフトウェア

# アンインストール方法

#### ■ 留意事項

アプリケーションをアンインストールする場合は、次の点に注意してください。

- アプリケーションをすべて終了してからアンインストールを始める
- DLL ファイルは削除しない アンインストール時に次のようなメッセージが表示されることがあります。 「この DLL は複数のアプリケーションで使用されている可能性があります。削除を行い ますか」

この DLL ファイルを削除すると、他のアプリケーションが正常に動作しなくなることがあ ります。アプリケーションのマニュアル、ヘルプ、または Readme.txt などの説明ファイル で、特に指示がない場合は DLL ファイルは削除しないことをお勧めします。

# ■ アンインストール方法

一般的に、次の方法があります。

- アンインストール機能を使用する アプリケーションにアンインストール機能が用意されている場合があります。
- ●「アプリケーションの追加と削除」機能を使用する 「コントロールパネル」ウィンドウの「アプリケーションの追加と削除」機能を使用してア プリケーションを削除できます。 アンインストール方法はアプリケーションによって異なります。詳細は各アプリケーショ ンのマニュアル、ヘルプ、または Readme.txt などの説明ファイルをご覧ください。

# 修重要

。<br>▶ 添付の「ドライバーズ CD」をセットすると「ドライバーズ CD 検索」ツールが起動します。<br>-「ドライバーズ CD 検索」ツールでお使いの OS を選択すると、使用できるドライバの一覧 が表示されます。機種名が選択できる場合は、お使いの機種名も選択してください。 か必かされよう。<sub>恢性</sub>石か送がしとる物白は、お医いの機性石も送がしてくたさい。<br>誤ったソフトウェアをインストールした場合、本パソコンが正しく動作しなくなり、リカ 誤ったフライフェブをインストールした場合、本バフコンが正しく動作しなくなっ、うか<br>バリが必要となることがありますので、必ず OS や機種名を選択し、正しいソフトウェア を使用してください。

リカバリ後、ドライバを再インストールする必要はありません。なんらかの理由でドライバを 削除または破損した場合のみ、必要なドライバを再インストールしてください。

インストール手順は、各ドライバのフォルダ内にある「Install.txt」または「Readme.txt」をご 覧ください。各ドライバのフォルダは「ドライバーズ CD 検索」ツールから検索することがで きます。

# 1%重要

▶ すでにインストールされているドライバについては、特に問題がない限りインストールし ないでください。

# 3 Windows Update について

「Windows Update」は、Windows を常に最新の状態に整えるサポート機能です。「Windows Update」を実行すると、Windows やソフトウェアなどを最新の状態に更新、修正できます。 また、最新の状態にすることにより、ウイルスが侵入したり、不正アクセスされたりするセ キュリティホールをなくすための対策もされます。

なお、「Windows Update」で提供されるプログラムについては、弊社がその内容や動作を保証 するものではありません。

# $P$  POINT

- ▶ Windows Update はシステム管理者の指示に従って行ってください。システム管理者は、以 下の点にご注意ください。
	- ・「重要な更新」については、適用されることをお勧めします。
	- ・「ドライバの更新」は適用しないでください。ただしお客さまが追加されたデバイスに ついてはお客様の判断で適用してください。
	- ・自動更新機能を使うと、Windows Update を自動的に行う設定をすることができます。 設定方法については、Windows のヘルプをご覧ください。出荷時は「コンピュータを常 に最新の状態に保つ」が ON になっています。必要に応じて設定を変更してください。

# 「Windows Update」を実行する

# $P$  POINT

 「Windows Update」を実行するためには、インターネットに接続できる環境が必要になり - www.dows.opdate」を关りするためには、インスーポットに接続できる森英が必要になっ<br>ます。ネットワーク管理者に確認し、あらかじめ必要な設定をしてから、次の操作を行っ てください。

# 1 次の操作を行います。

● Windows XP の場合

「スタート」ボタン→「すべてのプログラム」→「Windows Update」の順にクリック します。

#### ● Windows 2000 の場合

「スタート」ボタン→「Windows Update」をクリックします。 「Windows Update」の画面が表示されます。

#### <sup>2</sup> 「更新をスキャンする」をクリックします。

パソコンの状態を診断し、更新情報を取得します。

3 「更新の確認とインストール」をクリックします。

# $P$  POINT

インターネットへ情報を送信するにあたっての注意が表示されたら、「はい」をクリックし ます。

更新情報のリストが表示されます。

- <sup>4</sup> 内容を確認し、更新したくない項目がある場合はその項目にある「削除」をク リックします。 通常は、「重要な更新」についてはすべての項目を更新することをお勧めしま す。
- <sup>5</sup> 「今すぐインストールする」をクリックします。 修正プログラムがインストールされます。

# $P$  POINT

▶ ほかの修正プログラムとは別にインストールが必要な修正プログラムがあると表示された はかの修正フロノフムとは所にインストールが必要な修正フロノフムがめると我がビルに<br>ら、画面に従って進みます。インストール終了後は再度手順1から「Windows Update」を 実行します。

<sub>关ロしよす。</sub><br>修正プログラムの使用許諾契約が表示されたら、内容を確認し、「同意します」をクリック<br>-します。

Windows の再起動を要求する画面が表示されたら、「OK」をクリックして再起動します。

更新が完了します。

Memo

# 第 3 章

3

# トラブルシューティング

おかしいなと思ったときや、わからないことが す。す。

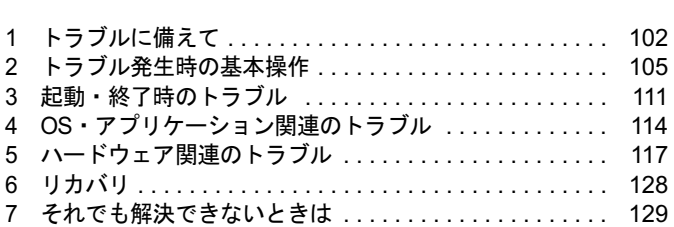

# 1 トラブルに備えて

ここでは、トラブルを未然に防ぐために注意すべき点や、もしものときに備えて事 前に準備すべき点について、説明します。

# テレビ/ラジオなどの受信障害防止について

本パソコンは、テレビやラジオなどの受信障害を防止する VCCI の基準に適合しています。し かし、設置場所によっては、本パソコンの近くにあるラジオやテレビなどに受信障害を与える 場合があります。このような現象が生じても、本パソコンの故障ではありません。 テレビやラジオなどの受信障害を防止するために、次のような点に注意してください。

# ■ 本パソコンの注意事項

- 周辺機器と接続するケーブルは、指定のケーブルを使い、それ以外のケーブルは使わない でください。
- ケーブルを接続する場合は、コネクタが確実に固定されていることを確認してください。ま た、ネジなどはしっかり締めてください。
- 本パソコンの AC アダプタは、テレビやラジオなどを接続しているコンセントとは別のコン セントに接続してください。

# ■ テレビやラジオなどの注意事項

- ●テレビやラジオなどを、本パソコンから遠ざけて設置してください。
- ●テレビやラジオなどのアンテナの方向や位置を変更して、受信障害を生じない方向と位置 を探してください。
- テレビやラジオなどのアンテナ線の配線ルートを、本パソコンから遠ざけてください。
- アンテナ線は同軸ケーブルをお使いください。

本パソコンや周辺機器などが、テレビやラジオなどの受信に影響を与えているかどうかは、本 パソコンや周辺機器など全体の電源を切ることで確認できます。

テレビやラジオなどに受信障害が生じている場合は、上記の項目を再点検してください。 それでも改善されない場合は、「富士通ハードウェア修理相談センター」、またはご購入元にご 連絡ください。

# Windows のセットアップ後の操作

Windows のセットアップが終了したら、リカバリ(→『取扱説明書』)に備えてディスク作成 やバックアップを行ったり、セキュリティホール対策のための修正プログラムを適用したりす ることをお勧めします。

- 「機能」-「リカバリCD-ROM起動ディスクを準備する(NAシリーズおよびFMV-613MG5)」  $(\rightarrow P.11)$
- 「ソフトウェア」-「Windows Update について」(→ P.98)

# 修正プログラムの適用について

セキュリティの強化、安定したシステム運用のため、本パソコンに最新のサービスパックや修 正モジュールを適用することを基本的にお勧めします。ただし、お客様の環境によっては、 サービスパックや修正モジュールの適用により、予期せぬ不具合が発生する場合もありますの で、ご利用前には Readme.txt などを必ずご確認ください。

また、万一、インストールに失敗したときのことを考慮し、システムのバックアップをとるこ とをお勧めいたします。

なお、弊社の富士通パソコン情報サイト FMWORLD.NET のビジネス向けホームページ(http:/ /www.fmworld.net/biz/)でも、本パソコンに関連したサポート情報やドライバを提供しており ますので、ご覧ください。

# データのバックアップ

ハードディスクに障害が発生した場合などは、データが失われることがあります。必要なデー タはフロッピーディスクや MO などの別媒体や、バックアップ装置を備えたファイルサーバー などに定期的にバックアップしてください。

# コンピュータウイルス対策

コンピュータウイルスはプログラムの 1 つで、なんらかの方法でコンピュータ内に読み込まれ る(感染する)と、コンピュータウイルス自身で増殖し、大切なデータを壊したり、コンピュー タを起動できなくしたりといった悪影響を及ぼします。

### ■ AntiVirus

NA/H、NA、NU/B、MR、MG、MT シリーズでは、ウイルスを発見するためのソフトとして、 AntiVirus が添付されています。電子メールに添付されたファイルや入手したフロッピーディ スクなどは、ウイルスチェックを実行したうえでお使いください。

AntiVirus はご購入時にはインストールされていません。必要に応じて、「ソフトウェア」- 「ソフトウェア一覧」(→ P.78)をご覧になり、インストールしてください。また、AntiVirus の 使用方法については、ヘルプをご覧ください。

#### □留意事項

- 「AntiVirus」を起動していると、アプリケーションが正常にインストールされなかったり、 ご使用のアプリケーションによっては不具合が発生したりすることがあります。この場合 は次のいずれかの方法で「AntiVirus」を使用不可にしてください。
	- ・「Norton AntiVirus」のアイコンが通知領域またはタスクトレイに表示されている場合は、 そのアイコンを右クリックし、「終了」をクリックします。
	- ・「Norton AntiVirus」ウィンドウで「オプション」をクリックし、「Auto-Protect を有効にす る」のチェックを外して、「OK」をクリックします。「Norton AntiVirus」ウィンドウは次 の手順で表示できます。

「スタート」ボタン→「(すべての)プログラム」→「Norton AntiVirus」→「Norton AntiVirus 2003」の順にクリックします。

 $\mathbf{3}$ 

- AntiVirus でコンピュータウイルス検査を実行しているときは、ハードディスクにあるプロ グラムを実行したり、検査中のフロッピーディスクを取り出したりしないでください。
- 本パソコンをフロッピーディスクから起動する場合、そのフロッピーディスクがコン ピュータウイルスに感染していないかをチェックしてから使用してください。
- AntiVirus は、コンピュータウイルスの情報を記載したデータファイルと、検査プログラム (スキャンエンジン)を使用しています。定期的に更新してください。 スキャンエンジンを更新する場合は、最新版の Norton AntiVirus をご購入ください。

## ■ コンピュータウイルスの被害届け

コンピュータウイルスを発見した場合は、被害届けを提出してください。

# 1%重要

#### ▶ コンピュータウイルスに感染したことにより本パソコンの修理が必要になった場合、保証 期間内であっても有償修理になる場合があります。ご了承ください。

コンピュータウイルスの届け出制度は、「コンピュータウイルス対策基準」(平成 12 年 12 月 28 日付通商産業省告示第 952 号)の規定に基づいています。コンピュータウイルスを発見し た場合、コンピュータウイルス被害の拡大と再発を防ぐために必要な情報を、情報処理振興事 業協会 (IPA) セキュリティセンターに届け出ることとされています (http://www.ipa.go.jp/ security/)。

# ドキュメントの確認

周辺機器の取り付けやアプリケーションのインストールを行う場合は、製品に添付されている ドキュメントを読み、次の点を確認してください。

- ハードウェア/ソフトウェア要件 使用したい周辺機器やアプリケーションが本パソコンのハードウェア構成やOSで使用でき るか確認します。
- 取り付け時やインストール時に注意すべき点 特に readme.txt や install.txt などのテキストファイルがある場合は、マニュアルに記述でき なかった重要な情報が記載されている場合があります。忘れずに目を通してください。 また、製品添付のドキュメントだけではなく、Web 上の情報もあわせて確認してください。ベ ンダーの Web サイトからは、次のような情報やプログラムを得ることができます。
- 製品出荷後に判明した問題などの最新情報

● 問題が解決されたドライバやアプリケーションの修正モジュール

弊社の富士通パソコン情報サイト FMWORLD.NET のビジネス向けホームページ (http:// www.fmworld.net/biz/)でも、本パソコンに関連したサポート情報やドライバを提供しておりま すので、ご覧ください。

# 2 トラブル発生時の基本操作

ここでは、トラブル発生時にまず行うべき操作を説明します。

# 本パソコンや周辺機器の電源を確認する

電源が入らない、画面に何も表示されない、ネットワークに接続できない、などのトラブルが 発生したら、まず本パソコンや周辺機器の電源が入っているか確認してください。

- 電源ケーブルや周辺機器との接続ケーブルは正しいコネクタに接続されていますか ? また ゆるんだりしていませんか?
- 電源コンセント自体に問題はありませんか ? 他の電器製品を接続して動作するか確認して ください。
- OAタップを使用している場合、OAタップ自体に問題はありませんか?他の電器製品を接続 して動作するか確認してください。
- 使用する装置の電源スイッチはすべて入っていますか?
- ネットワーク接続ができなくなった場合は、ネットワークを構成する機器(サーバー本体 やハブなど)の接続や電源も確認してください。
- キーボードの上に物をのせていませんか?キーが押され、本パソコンが正常に動作しないこ とがあります。

# 以前の状態に戻す

周辺機器の取り付けやアプリケーションのインストールの直後にトラブルが発生した場合は、 いったん以前の状態に戻してください。

- 周辺機器を取り付けた場合は、取り外します。
- アプリケーションをインストールした場合は、アンインストールします。

その後、製品に添付されているマニュアル、readme.txt などの補足説明書、Web 上の情報を確 認し、取り付けやインストールに関して何か問題がなかったか確認してください(→ P.104)。 発生したトラブルに該当する記述があれば、ドキュメントの指示に従ってください。

# ■ 前回起動時の構成に戻す

問題が発生した周辺機器を取り外したにもかかわらず Windows が起動しない場合は、前回起 動時の構成に戻してみてください。

#### □Windows XP の場合

1 本パソコンの電源を入れます。

# <sup>2</sup> 「FUJITSU」ロゴが消えたら、【F8】キーを押します。

「Windows 拡張オプションメニュー」が表示されます。 【F8】キーは軽く押しただけでは認識されない場合があります。しばらくの間押してく ださい。

<sup>3</sup> 「前回正常起動時の構成(正しく動作した最新の設定)」を選択し、【Enter】キー を押します。 画面の指示に従って操作します。

#### □Windows 2000 の場合

- 1 本パソコンの電源を入れます。
- 2 「Windows を起動しています ...」と表示されたら、【F8】キーを押します。 「Windows 2000 拡張オプションメニュー」が表示されます。 【F8】キーは軽く押しただけでは認識されない場合があります。しばらくの間押してく ださい。
- <sup>3</sup> 「前回正常起動時の構成」を選択し、【Enter】キーを押します。 画面の指示に従って操作します。

# Safe モードで起動する

Windows が起動しない場合、Safe モードで起動できるか確認してください。 起動方法は、次のとおりです。

# ■ Windows XP の場合

- 1 本パソコンの電源を入れます。
- <sup>2</sup> 「FUJITSU」ロゴが消えたら、【F8】キーを押します。 「Windows 拡張オプションメニュー」が表示されます。 【F8】キーは軽く押しただけでは認識されない場合があります。しばらくの間押してく ださい。
- 3 「セーフモード」を選択し、【Enter】キーを押します。 「オペレーティングシステムの選択」が表示されます。
- 4 「Microsoft Windows XP」が選択されていることを確認し、【Enter】キーを押 します。

<sup>5</sup> 管理者権限を持ったユーザーとしてログオンします。 「Administrator パスワード」を設定している場合は、パスワードを入力してログオンし ます。 「Windows はセーフモードで実行されています。」と表示されます。

# 6 「はい」をクリックします。 必要に応じて、「ソフトウェア」-「ドライバ」(→ P.97)をご覧になり、問題があるド ライバを再インストールしてください。

## ■ Windows 2000 の場合

- 1 本パソコンの電源を入れます。
- 2 「Windows を起動しています ...」と表示されたら、【F8】キーを押します。 「Windows 2000 拡張オプションメニュー」が表示されます。 【F8】キーは軽く押しただけでは認識されない場合があります。しばらくの間押してく ださい。
- 3 「セーフモード」を選択し、【Enter】キーを押します。 「オペレーティングシステムの選択」が表示されます。
- 4 「Microsoft Windows 2000」が選択されていることを確認し、【Enter】キーを押 します。
- <sup>5</sup> 管理者権限を持ったユーザーとしてログオンします。 「Administrator のパスワード」を設定している場合は、パスワードを入力してログオン します。

「Windows はセーフモードで実行されています。」と表示されます。

6 「OK」をクリックします。

必要に応じて、「ソフトウェア」-「ドライバ」(→ P.97)をご覧になり、問題があるド ライバを再インストールしてください。

# ハードウェアの競合を確認する

周辺機器を正しく取り付けたにもかかわらず動作しない場合、ハードウェア(IRQ)の競合が 起こっていないか確認してください。 確認方法は次のとおりです。

1 次の操作を行います。

#### ● Windows XP の場合

「スタート」ボタンをクリックし、「マイコンピュータ」を右クリックして「プロパ ティ」をクリックします。

#### ●Windows 2000 の場合

「マイコンピュータ」アイコンを右クリックし、「プロパティ」をクリックします。 「システムのプロパティ」ウィンドウが表示されます。

#### <sup>2</sup> 「ハードウェア」タブをクリックし、「デバイスマネージャ」をクリックします。

#### <sup>3</sup> 競合しているデバイスを確認します。

競合しているデバイス名にはエクスクラメーションマーク(!)が表示されています。 または、×印が表示されている場合もあります。

 $\mathbf{3}$ 

シューティングトラブル

<sup>4</sup> 競合しているデバイスがある場合、IRQ を変更してください。 変更方法については、「スタート」メニューに登録されているヘルプで調べることがで きます。 また、デバイスに添付されているマニュアルもあわせてご覧ください。

バックアップを行う

ハードディスクの障害などで本パソコンの動作が不安定になった場合は、必要なデータをただ ちにバックアップしてください。

# メッセージなどが表示されたらメモしておく

画面上にメッセージなどが表示されたら、メモしておいてください。マニュアルのエラーメッ セージ集などで該当する障害を検索する際や、お問い合わせの際に役立ちます。

# 診断/修正プログラムを使用する

本パソコンでは、次のパソコン診断/修正プログラムを用意しています。

- Windows 環境調査ツール (FM Advisor)
- FMV 診断
- $\bullet$  OT-PC/U

### ■ Windows 環境調査ツール(FM Advisor)

FM Advisor で使用環境を調査すると、問題解決のヒントを得ることができます。

1 「スタート」ボタン→「(すべての)プログラム」→「FM Advisor」→「FM Advisor」の順にクリックします。

調査結果が表示されます。

# ■ FMV 診断

FMV 診断でハードウェアの障害箇所を診断できます。

# $P$  POINT

- ▶ 起動中のアプリケーションや常駐プログラムはすべて終了してください。
- ▶ スクリーンセーバーは「なし」に設定してください。
- スフッ フセーバ は「なじ」に設定してくたさい。<br>▶ フロッピーディスクドライブを診断する場合は、フォーマット済みのフロッピーディスク をセットしてください。
- ▶ CD-ROM ドライブを診断する場合は、お手持ちの CD-ROM をセットしてください。
- ▶ ネットワーク機能の診断を行う場合は、あらかじめ固定 IP を設定しておいてください。

#### 1 次の操作を行います。

#### ● Windows XP の場合

「スタート」ボタン→「すべてのプログラム」→「FMV 診断」の順にクリックします。
●Windows 2000 の場合

「スタート」ボタン→「FMV 診断」をクリックします。 この後はメッセージに従って操作してください。

#### ■ QT-PC/U

Windows が起動しないために FMV 診断が使用できない場合、「ドライバーズ CD」から起動で きる QT-PC/U を使用することで、ハードウェアの障害箇所を診断できます。

診断後にエラーコードが表示された場合は、メモしておき、「富士通ハードウェア修理相談セ ンター」にお問い合わせの際にお知らせください。

診断時間は通常 5 ~ 10 分程度ですが、診断するパソコンの環境によっては長時間かかる場合 があります。

#### $P$  POINT

- ▶ QT-PC/Uは、内蔵 CD-ROM ドライブから実行してください。ただし、NA/H、MR、MT シ リーズおよび FMV-7140MG5 は、ポータブル CD-ROM ドライブ (USB) からも実行する ことができます。NA シリーズと FMV-613MG5 で、内蔵 CD-ROM ドライブのないモデル をお使いの場合は、QT-PC/U を実行することはできません。
- 1 「ドライバーズ CD」をセットします。

#### $P$  POINT

- ▶ Windows XP で「Windows が実行する動作を選んでください」と表示された場合は、「キャ
- <sup>2</sup> 本パソコンの電源を一度切り、再び電源を入れます。
- $3$  「FUJITSU」ロゴの下に文字が表示されている間に、【F12】キーを押します。 メニューが表示されます。 【F12】キーは軽く押しただけでは認識されない場合があります。しばらくの間押してく ださい。

#### 4 CD-ROM ドライブを選択し、【Enter】キーを押します。

自動的に診断が開始されます。診断は 6 項目について行われ、各項目の診断結果が画面 の「STATUS」の部分に表示されます。

- ・診断でエラーが発生した場合は、「STATUS」部に「ERROR」と表示され、画面の 「Message Display」部に 8 桁のエラーコードが表示されます。
- お問い合わせの際は、表示されたエラーコードをお知らせください。
- ・診断でエラーが発生しなかった場合は、「STATUS」部に「NO ERROR」と表示されます。
- <sup>5</sup> 診断が終了し、画面の「Message Display」部に次のように表示されたら、CD-ROM を取り出します。

Eject CD-ROM. Press Ctrl + ALT + DEL for power off

6 【Ctrl】+【Alt】+【Delete】キーを押します。

 $\mathbf{3}$ 

シューティングトラブル

### 7 次のように表示されたら、【Enter】キーを押します。

[Ctrl+ALT+DEL Push] -> Power off execute ok (ENTER)?

約 5 秒後に電源が切れます。

- ただし、機種によっては次のように表示され、自動的に電源が切れない場合があります。 Please power off manually
- この場合は、パソコン本体の電源を切ってください。

# 3 起動・終了時のトラブル

#### □ビープ音が鳴った

電源を入れた後の POST(自己診断)時に、ビープ音が鳴る場合があります。

次のようにビープ音が鳴る場合は、メモリのテストエラーです(画面には何も表示されませ ん)。メモリが正しく取り付けられていない、または本パソコンでサポートしていないメモリ を取り付けている可能性があります。メモリを正しく取り付けてあるか確認してください。正 しく取り付けてもビープ音が鳴る場合は、「富士通ハードウェア修理相談センター」、またはご 購入元に連絡してください。市販のメモリを増設している場合は、製造元/販売元に確認して ください。

ビープ音によるエラー通知は、「ピッ」、「ピッピッ」、「ピッピッピッ」のように 1 回または連 続したビープ音の組み合わせにより行われます。ここではビープ音の回数の組み合わせを、「1-2-2-3」のように表記します。

- $\bullet$  1-1-1-1
- $\bullet$  1-3-3-1
- $-1-3-3-2$
- $\bullet$  1-3-4-1
- $\bullet$  1-3-4-3
- $1-4-1-1$

#### 1%重要

▶ 上記の組み合わせ以外の鳴り方をした場合は、ハードウェアに重大な障害が発生している エ記の福み白わせぬ外の鳴り力をした場白は、ハードウェナに星入な噪音が完王している<br>可能性があります。「富士通ハードウェア修理相談センター」、またはご購入元にご連絡く ださい。

#### □メッセージが表示された

電源を入れた後の POST (自己診断)時に、画面にメッセージが表示される場合があります。 メッセージ内容と意味については、『ハードウェアガイド』の「BIOS」-「BIOS が表示する メッセージ一覧」をご覧ください。

#### □電源が入らない

- AC アダプタは接続されていますか? お買い上げ後最初にお使いになるときなど、バッテリが充電されていない場合は、AC アダ プタを接続してください。また、電源スイッチ付きの AC タップをお使いの場合は、AC タップの電源を ON にしてください。
- 主電源スイッチを ON にしてありますか? (NA シリーズ) 主電源スイッチが ON になっていないと、電源ボタンを押しても電源は入りません。
- バッテリは充電されていますか?(バッテリ運用時) 状態表示 LCD (FMV-7515NU5/B では状態表示 LED のバッテリ残量ランプ)でバッテリ残 量を確認してください。バッテリが充電されていない場合は、AC アダプタを接続してお使 いください。
- 長期間未使用状態ではありませんでしたか? 長期間お使いにならなかった後でお使いになるときは、AC アダプタを接続してから電源を 入れてください。

#### □画面に何も表示されない

- 状態表示LCDに「電源表示」(FMV-7515NU5/Bでは電源ボタンの周囲)が点灯していますか? ・点灯している場合
	- 【Fn】+【F6】キー、または【Fn】+【F7】キーを押して明るさを調節してください。 ・点滅または消灯している場合 電源ボタンを押して動作状態にしてください。また、バッテリ運用時は、バッテリが充 電されているか確認してください。充電されていないときには、AC アダプタを接続して 充電してください。 AC アダプタをお使いになっている場合は、コンセント、およびパソコン本体に正しく接 続されているか確認してください。
- 状態表示 LCD に何か表示されていますか? (NA/H、NA、NU/BX、MR、MG、MT シリーズ、 FMV-7220NU5/B、FMV-722NU5/B、FMV-720NU5/B) または、状態表示 LED のランプが点灯していますか?(FMV-7515NU5/B) 状態表示 LCD に何も表示されていない、または状態表示 LED のランプが消灯していると きは電源が入っていません。パソコン本体の電源を入れてください。
- 外部ディスプレイ出力に設定されていませんか? 【Fn】+【F10】キーを押して液晶ディスプレイ表示に切り替えてください。
- 外部ディスプレイを使用している場合(→ P.22、→ P.28)、次の項目を確認してください。 ・パソコン本体の電源を入れる前に、外部ディスプレイの電源を入れていますか ?
	- ・セットアップ前に、外部ディスプレイを接続していませんか ? 必ずセットアップ後に接続してください。

#### □マウス/ポインティングデバイスが使えないため、Windows を終了できない

- キーボードを使って Windows を終了させることができます。
	- 1.【Windows】キーまたは【Ctrl】+【Esc】キーを押します。 「スタート」メニューが表示されます。
	- 2.【↑】【↓】キーで終了メニューの選択、【Enter】キーで決定を行うことで Windows の 終了操作を行います。

マウス/ポインティングデバイスが故障している場合は、「富士通ハードウェア修理相談セ ンター」、またはご購入元に連絡してください。

#### □Windows が動かなくなってしまい、電源が切れない

- 次の手順で Windows を終了させてください。
	- ・Windows XP の場合
		- 1.【Ctrl】+【Alt】+【Delete】キーを押します。

```
「Windows タスクマネージャ」ウィンドウが表示されます。
```
2.「シャットダウン」メニュー→「コンピュータの電源を切る」の順にクリックします。 Windows が強制終了されます。

#### $P$  POINT

- ▶ 強制終了した場合、プログラムでの作業内容を保存することはできません。
- ▶ 強制終了した場合は、ハードディスクのチェックをお勧めします(→ P.120)。
- ・Windows 2000 の場合
	- 1.【Ctrl】+【Alt】+【Delete】キーを押します。 「Windows のセキュリティ」ウィンドウが表示されます。

2.「シャットダウン」をクリックします。 Windows が強制終了されます。

### $P$  POINT

- ▶ 強制終了した場合、プログラムでの作業内容を保存することはできません。
- ▶ 強制終了した場合は、ハードディスクのチェックをお勧めします(→ P.120)。

上記の操作で強制終了されないときは、次のように電源を切り、10 秒以上待ってから電源 を入れます。

NA シリーズ:主電源スイッチをスライドさせて電源を切ります。

NA/H、NU/B、NU/BX、MR、MG、MT シリーズ:電源ボタンを 4 秒以上押して電源を切ります。

# 4 OS・アプリケーション関連のトラブル

#### □Windows が起動しなくなった

- 周辺機器を取り付けませんでしたか? いったん周辺機器を取り外し、Windows が起動するか確認してください(→ P.105)。 もし起動するようであれば、周辺機器の取り付け方法が正しいか、もう一度確認してくだ さい。
- Safe モードで起動できますか? いったん Safe モードで起動し(→ P.106)、問題を解決(ドライバの再インストールなど) してください。
- 「ドライバーズ CD」に入っている QT-PC/U という診断プログラムで、パソコンの診断をして ください(→ P.109)。 QT-PC/U でエラーが発生しなかった場合は、リカバリを行い、本パソコンをご購入時の状 態に戻してください(→『取扱説明書』)。 それでも解決しない場合は、「富士通ハードウェア修理相談センター」、またはご購入元に ご連絡ください。
- Windows を正常に終了できなかった場合、次回起動時に自動的に Safe モードになり、「キー ボードの選択」画面が表示されることがあります。この場合、そのまま Safe モードで起動 し、起動が完了したら本パソコンを再起動してください。

#### □プログラムが動かなくなってしまった

- 次の手順でプログラムを終了させてください。
	- ・Windows XP の場合
		- 1.【Ctrl】+【Alt】+【Delete】キーを押します。 「Windows タスクマネージャ」ウィンドウが表示されます。
		- 2. 動かなくなったプログラムを選択し、「タスクの終了」をクリックします。 プログラムが強制終了されます。
		- 3.「Windows タスクマネージャ」ウィンドウを閉じます。

#### $P$  POINT

- ▶ プログラムを強制終了した場合、プログラムでの作業内容を保存することはできません。
- プログラムを強制終了した場合は、ハードディスクのチェックをお勧めします(→ P.120)。
- ・Windows 2000 の場合
	- 1.【Ctrl】+【Alt】+【Delete】キーを押します。 「Windows のセキュリティ」ウィンドウが表示されます。
	- 2.「タスクマネージャ」をクリックします。 「Windows タスクマネージャ」ウィンドウが表示されます。
	- 3. 動かなくなったプログラムを選択し、「タスクの終了」をクリックします。 プログラムが強制終了されます。
	- 4.「Windows タスクマネージャ」ウィンドウを閉じます。

#### $P$  POINT

- ▶ プログラムを強制終了した場合、プログラムでの作業内容を保存することはできません。
- ▶ プログラムを強制終了した場合は、ハードディスクのチェックをお勧めします(→ P.120)。

上記の方法で再起動できないときは、次のように電源を切り、10 秒以上待ってから電源を 入れます。

NA シリーズ:主電源スイッチをスライドさせて電源を切ります。

NA/H、NU/B、NU/BX、MR、MG、MT シリーズ:電源ボタンを 4 秒以上押して電源を切ります。

#### □省雷力機能が実行されない

●「コントロールパネル」や BIOS の設定を確認してください。 省電力機能の詳細については、「機能」-「省電力」(→ P.62)をご覧ください。

#### □周辺機器の動作が不安定になった

● なんらかの理由でドライバが削除されているか破損している場合があります。 「ソフトウェア」-「ドライバ」(→ P.97)をご覧になり、ドライバを再インストールして ください。

#### □「システムのプロパティ」ウィンドウの「ハードウェア」タブの「デバイスマネー ジャ」で、「不明なデバイス」がある

● IndicatorUtilityまたはBATTERYAIDで使用されるFUJ02B1デバイスドライバがインストール されていない可能性があります。「デバイスマネージャ」の「システムデバイス」に「Fujitsu FUJ02B1 DeviceDriver」が表示されているかどうかを確認してください。表示されていない 場合は、「ドライバーズCD」内の「\App\Indiuty\Fuj02b1.txt」または「\App\Battery\FUJ02B1.txt」 をご覧になり、FUJ02B1 デバイスドライバをインストールしてください。

#### □「コントロールパネル」の「ユーザーアカウント」で「ユーザーの簡易切り替えを 使用する」が選択できない(Windows XP)

●「ユーザーの簡易切り替え」機能を使用するためには、128MB 以上のメモリ(ビデオメモリ として使用される分は除く)が必要です。必要に応じて、メモリを増設してください。

#### □アプリケーションのインストールが正常に行われない

● ウイルス検索ソフトを起動している場合、その影響が考えられます。 ウイルス検索ソフトを終了させ、アプリケーションのインストールができるか試してくだ さい。

ウイルス検索ソフトを終了させてもインストールが正常に行われないときは、各アプリ ケーションのサポート窓口にお問い合わせください。

#### □Microsoft Office XP でオブジェクトの挿入で挿入した JPEG が正しく表示され ない

● Microsoft Office XP の修復を実行してください。操作方法については、Microsoft Office XP に 添付の『セットアップガイド』をご覧ください。

#### □通知領域にアプリケーションのアイコンが表示されない (Windows XP)

● Windowsを起動したあと、通知領域に表示されるはずのアプリケーションのアイコンが表示 されないことがあります。

通知領域にアイコンが表示されなかったアプリケーションをお使いになる場合は、次のい ずれかの方法を実行してください。

- ・「スタート」ボタン→「すべてのプログラム」の順にクリックし、表示されるメニューか らアプリケーションを選択する
- ・「スタート」ボタン→「終了オプション」→「再起動」の順にクリックし、Windows を再 起動する

### $P$  POINT

▶ Windows を起動したあと、通知領域にアイコンが表示されなかった場合、アプリケーショ ンによっては起動できなかったことを通知するメッセージが表示されることがあります。 この場合、メッセージに従って、Windows を再起動してください。

# 5 ハードウェア関連のトラブル

### BIOS

#### □管理者用パスワードを忘れてしまった

管理者用パスワードを忘れると、BIOS セットアップを管理者権限で起動することができなく なり、項目の変更やパスワード解除ができなくなります。この場合は、修理が必要となります ので「富士通ハードウェア修理相談センター」、またはご購入元にご連絡ください。なお、保 証期間にかかわらず修理は有償となります。

#### □エラーメッセージが表示された

パソコン本体起動時に、画面にエラーメッセージが表示される場合があります。 エラーメッセージの内容と意味については、『ハードウェアガイド』の「BIOS」- 「BIOS が 表示するメッセージ一覧」をご覧ください。

### メモリ

#### □仮想メモリが足りない

仮想メモリ(ページングファイル)の設定を行います。

仮想メモリの設定を行うには、仮想メモリの「最大サイズ」分の空き容量がハードディスクに 必要です。本体搭載メモリ容量が大きい場合などに、選択したドライブに十分な空き容量がな いときは、別のドライブに設定してください。

ただし、ブートパーティション以外に設定する場合、あるいはページングファイルサイズが小 さい場合などは、メモリダンプをファイルに出力できなくなります。ダンプファイルを取得す る場合は、システムドライブに最低でも物理メモリ +1MB(仮想メモリの容量は含まず)の空 き容量が必要です。

#### $\mathcal P$  POINT

- ▶ 仮想メモリの推奨値は、次のとおりです。 初期サイズ:本体搭載メモリの 1.5 <sup>倍</sup> 最大サイズ:初期サイズの <sup>2</sup> <sup>倍</sup>
- <sup>1</sup> 管理者権限を持ったユーザーとしてログオンします。
- 2 次の操作を行います。
	- Windows XP の場合

「スタート」ボタンをクリックし、「マイコンピュータ」アイコンを右クリックして 「プロパティ」をクリックします。

●Windows 2000 の場合

「マイコンピュータ」アイコンを右クリックし、「プロパティ」をクリックします。 「システムのプロパティ」ウィンドウが表示されます。

 $\mathbf{3}$ 

3 次の操作を行います。

● Windows XP の場合 「詳細設定」タブをクリックし、「パフォーマンス」の「設定」をクリックします。 ● Windows 2000 の場合

「詳細」タブをクリックし、「パフォーマンスオプション」をクリックします。 「パフォーマンスオプション」ウィンドウが表示されます。

- 4 Windows XP では、「詳細設定」タブをクリックします。
- <sup>5</sup> 「仮想メモリ」の「変更」をクリックします。 「仮想メモリ」ウィンドウが表示されます。
- <sup>6</sup> ページングファイルが保存されているドライブを変更する場合は、「ドライブ」 の一覧で変更するドライブをクリックします。 システムドライブに十分な空き容量がある場合は、ドライブの変更は必要ありません。
- <sup>7</sup> 「選択したドライブのページングファイルサイズ」の「初期サイズ」または「最 大サイズ」を適切な値に変更し、「設定」をクリックします。
- **8** 「OK」を3回クリックします。
- 9 本パソコンを再起動します。

### 内蔵 LAN

□ネットワークに接続できない

- ネットワークケーブルは正しく接続されていますか? パソコン本体との接続、ハブとの接続を確認してください。
- ネットワークケーブルに関して、次の項目を確認してください。
	- ・ケーブルのコネクタやケーブルは損傷していませんか ?
	- ・NA/H シリーズ、FMV-7140MG5 およびカスタムメイドの Gigabit Ethernet を選択した NA シ リーズで、1000Mbps で通信している場合、エンハンスドカテゴリ 5 のケーブルを使用して ください。

・100Mbps で通信している場合、カテゴリ 5 のケーブルを使用してください。

- 内蔵 LAN に関して、次の項目を確認してください。
	- ・ワイヤレス LAN 設定が正しく設定されていますか ? 必要に応じて、『FMV マニュアル』内の『ワイヤレス LAN をお使いになる方へ (IEEE 802.11a、IEEE 802.11g 準拠)』、『ワイヤレス LAN をお使いになる方へ(IEEE 802.11b 準 拠)』をご覧になり、再度設定等を確認してください。 ワイヤレス LAN と有線 LAN で、同じ設定にはできません。 • ハードウェアの競合が起こっていませんか? (→ P.107)
	- ・LAN ドライバは正しくインストールされていますか ? 必要に応じて、「ソフトウェア」-「ドライバ」(→ P.97)をご覧になり、再インストー ルしてください。

● TCP/IP プロトコルをお使いの場合は、コマンドプロンプトで次のように入力し、「Reply from ~」という応答が表示されるか確認してください。

#### ping xxx.xxx.xxx.xxx

(xxx には IP アドレスを入力します)

- ハブに関して、次の項目を確認してください。
	- 雷源は入っていますか?
	- ・ACT/LNK ランプは点灯していますか ?
	- ・Speed(1000Mbps/100Mbps/10Mbps/Auto)、Duplex(Full/Half/Auto)の設定は、パソコン 側の設定と合っていますか?
- 通知領域またはタスクトレイに LAN の接続状況が表示されますので、確認してください。
- スタンバイや休止状態にしませんでしたか? LAN 機能を使ってネットワークに接続中は、スタンバイや休止状態にしないことをお勧め します。お使いの環境によっては、ネットワークへの接続が正常に行われない場合があり
- ます。 ● LAN に接続後、休止状態にしてネットワークケーブルを取り外しませんでしたか?(MG、 MT シリーズ) この状態で、AC アダプタを接続しないままレジュームすると、正常に動作しないことがあ

ります。この場合、いったん電源を切り、AC アダプタを接続し、ネットワークケーブルを 接続してから起動してください。

- ネットワークケーブルおよび AC アダプタを接続していない状態で起動しませんでしたか? ご購入時の設定では、ネットワークケーブルおよび AC アダプタを接続していない状態で 起動すると、LAN 機能は使えません。いったん電源を切り、ネットワークケーブルを接続 してから起動してください。
- バッテリ運用時に電源を入れたとき、再起動したとき、および休止状態からのレジューム 時に、ネットワークケーブルが接続されていますか? ご購入時の設定では、バッテリ運用時に電源を入れたとき、再起動したとき、および休止 状態からのレジューム時に、ネットワークケーブルが接続されているかどうかを確認しま す。 このときネットワークケーブルが接続されていないと、省電力のため内蔵 LAN が使用不能

になります。

内蔵 LAN を使用する場合は、ネットワークケーブルまたは AC アダプタを接続した状態で 電源を入れるか、パソコンを再起動してください。

MG、MT シリーズで常に LAN を使えるようにするには、BIOS セットアップで次のように 設定してください(→『ハードウェアガイド』の「BIOS」)。

・「詳細」メニュー-「その他の内蔵デバイス設定」-「内蔵 LAN デバイス」:使用する

#### □ネットワークリソースに接続できない

各種サーバーに接続できない場合は、ネットワーク管理者に原因を確認してください。一般的 に、次の点を確認します。

- お使いのネットワークに適したコンポーネント(クライアント/サービス/プロトコル)をイ ンストールしていますか ?
- 各コンポーネントの設定は、正しいですか?
- サーバーにアクセスするためのユーザー名やパスワードは正しいですか?
- サーバーにアクセスする権限を与えられていますか?
- サーバーがなんらかの理由で停止していませんか?

 $\mathbf{3}$ 

シューティングトラブル

### 内蔵モデム

#### □通信ができない

- モジュラーケーブルは正しく接続されていますか? パソコン本体との接続、電話回線の接続を確認してください。
- モジュラーケーブルのコネクタやケーブルは損傷していませんか?
- 内蔵モデムに関して、次の項目を確認してください。
	- ハードウェアの競合が起こっていませんか? (→ P.107)
	- ・モデムドライバは正しくインストールされていますか ? 必要に応じて、「ソフトウェア」 -「ドライバ」(→ P.97)をご覧になり、再インストールしてください。
	- ・外線発信番号、回線種類(トーン、パルス)などの設定は正しいですか?

## ハードディスク

#### □ハードディスクが使えない

● エラーメッセージは出ていませんか? 『ハードウェアガイド』の「BIOS」-「BIOS が表示するメッセージ一覧」をご覧ください。

#### □ハードディスクからカシャカシャ音がする

- 次のような場合に、ハードディスクからカシャカシャという音がすることがあります。
	- ・Windows を終了した直後
	- ・スタンバイや休止状態にした直後
	- ・パソコンの操作を一時中断した場合(ハードディスクアクセスが数秒間なかった場合)
	- ・中断した状態から再度パソコンを操作させた場合
	- ・パソコンを操作しない場合でも、常駐しているアプリケーションなどが動作した場合 (ハードディスクアクセスされた場合)
	- これはハードディスクの特性です。故障ではありませんので、そのままお使いください。

#### □ 頻繁にフリーズするなど動作が不安定

- 次の手順でハードディスクをチェックしてください。
	- 1. 実行中のプログラムをすべて終了します。
	- 2. Windows XP では、「スタート」ボタン→「マイコンピュータ」の順にクリックします。 Windows 2000 では、「マイコンピュータ」アイコンをダブルクリックします。
	- 3. プログラムをインストールしてあるディスクを右クリックし、「プロパティ」をクリッ クします。
	- 4.「ツール」タブをクリックし、「エラーチェック」の「チェックする」をクリックします。
	- 5.「チェックディスクのオプション」内の項目をチェックし、「開始」をクリックします。 「ファイルシステムエラーを自動的に修復する」をチェックして C ドライブを検査する 場合は、「次回のコンピュータの再起動時に、このディスクの検査を実行しますか ?」 または「次回のシステム再起動時に、このディスクの検査をスケジュールしますか ?」 と表示されます。「はい」をクリックすると、次回 Windows 起動時にエラーのチェッ クが行われます。それ以外の場合は、ディスクのチェックが開始されます。終了する と「ディスクの検査が完了しました。」と表示されます。

6.「OK」をクリックします。

修復してもトラブルが頻繁に発生する場合は、リカバリしてください(→『取扱説明書』)。

#### □NTFS 区画のドライブに CHKDSK コマンドを実行すると、エラーメッセージが表 示される(Windows 2000)

- 次の手順で CHKDSK コマンドを実行してください。
	- 1.「スタート」ボタン→「プログラム」→「アクセサリ」→「コマンドプロンプト」の順 にクリックします。
	- 2. プロンプトから次のように入力し、【Enter】キーを押します。

#### chkdsk /f [NTFS区画のドライブ]

実行後は、オプションなしの CHKDSK コマンドを実行してもエラーメッセージは表示され ません。

#### $P$  POINT

-<br>▶ 新しいユーザーを作成すると、エラーメッセージが表示されることがあります。この場合 も、上記手順で CHKDSK コマンドを実行してください。

なお、ハードディスクのチェックは、CHKDSK コマンドではなく、ディスクのプロパティ の「ツール」タブから行うことをお勧めします。

### CD/DVD

#### □ディスクからデータの読み出しができない

- ディスクが正しくセットされていますか? ディスクの表裏を間違えないよう、正しくセットしてください。
- ディスクが汚れていたり、水滴がついたりしていませんか? 汚れたり水滴がついたりしたときは、少し湿らせた布で中央から外側へ向かって拭いた後、 乾いた布で拭き取ってください。
- ディスクが傷ついていたり、極端に反っていたりしませんか? ディスクを交換してください。
- 規格外のディスクを使用していませんか? 規格に合ったディスクをお使いください。

#### □ディスクが取り出せない

● パソコン本体は動作状態になっていますか? 本パソコンの内蔵ドライブは電子ロックのため、パソコン本体が動作状態の場合のみディ スクのセット/取り出しが可能です。 なお、なんらかの原因でトレーが出ない場合は、「マイコンピュータ」ウィンドウのディス クアイコンを右クリックし、「取り出し」をクリックしてください。それでも出ない場合は、 内蔵ドライブユニット前面のディスク取り出しボタン横にある穴を、曲がりにくい針金(大 きなクリップをのばしたものなど)でつついてください。

#### □DVD の再生が円滑に行われない

DVD の再生については、『FMV マニュアル』内の『DVD マルチドライブ、DVD-ROM&CD-R/RW ドライブ、CD-R/RW ドライブをお使いになる方へ』をご覧ください。

#### □DVD-RAM ディスクにデータが書き込めない (Windows XP)

- DVD-RAM ディスクに書き込む場合は、次の設定を行ってください。
	- 1.「スタート」ボタン→「マイコンピュータ」の順にクリックします。
	- 2.「DVD-RAM ドライブ」を右クリックし、「プロパティ」をクリックします。
	- 3.「書き込み」タブで「このドライブで CD 書き込みを有効にする」のチェックを外します。
	- 4.「OK」をクリックします。

### フロッピーディスク

#### □フロッピーディスクが使えない

- ディスクは正しくセットされていますか? ディスクのシャッタのある側から、カシャッと音がするまでしっかりと差し込んでくださ い。
- ディスクはフォーマットしてありますか? ディスクをフォーマットしてください。
- ディスクは、1.44MB または 720KB (Windows 2000 の場合) の容量にフォーマットしてあり ますか? 上記以外のフォーマットのディスクを使う場合は、3 モードフロッピーディスクドライバを インストールしてください(→ P.86)。
- BIOSセットアップの項目を正しく設定していますか? (RAID1 モデルを除く NA/H、NA、NU/ B、NU/BX シリーズ)(→『ハードウェアガイド』の「BIOS」)
- ディスクが書き込み禁止になっていませんか? ディスクの書き込み禁止タブを、書き込み可能な位置にしてください。
- 別のディスクは使用できますか? 別のディスクが使用できる場合、使用できないディスクは壊れている可能性があります。
- フロッピーディスクドライブのヘッドが汚れていませんか? クリーニングフロッピーディスクでヘッドの汚れを落としてください(→『ハードウェア ガイド』の「ハードウェア」-「フロッピーディスクドライブのお手入れ」)。

### PC カード

#### □PC カードが使えない

- PC カードスロットに正しくセットされていますか? PC カードが正しくセットされているか確認してください。
- 16bit対応のPCカードの場合、カードによってはPCカードが使うIROを予約する必要があり ます。
	- PC カードのマニュアルをご覧ください。
- PC カードのドライバはインストールされていますか? Windows にあらかじめ登録されていない PC カードの場合は、PC カードに添付されている ドライバ(各 OS に対応したもの)をインストールする必要があります。PC カードに添付 されているマニュアルをご覧ください。
- IRO リソースは足りていますか?
	- IRQ リソースが不足する場合があります。次のように操作してください。
		- 1. 管理者権限を持ったユーザーとしてログオンします。
		- 2. Windows XP では、「スタート」ボタンをクリックし、「マイコンピュータ」を右クリッ クして「プロパティ」をクリックします。 Windows 2000 では、「マイコンピュータ」アイコンを右クリックし、「プロパティ」を クリックします。 「システムのプロパティ」ウィンドウが表示されます。

- 3.「ハードウェア」タブをクリックし、「デバイスマネージャ」をクリックします。 「デバイスマネージャ」ウィンドウが表示されます。
- 4. お使いにならないデバイス(プリンタなら「ポート(COM と LPT)」など)をダブル クリックします。
- 5. お使いにならないデバイス名(プリンタなら「プリンタポート(LPT1)」)を右クリッ クし、「プロパティ」をクリックします。
- 6.「全般」タブの「デバイスの使用状況」を「このデバイスを使わない(無効)」に設定 します。
- 7.「OK」をクリックします。
- 8. すべてのウィンドウを閉じます。

## バッテリ

#### □バッテリ残量表示の点滅が止まらない(NA/H、NA、NU/BX、MR、MG、MT シ リーズ、FMV-7220NU5/B、FMV-722NU5/B、FMV-720NU5/B)

- バッテリは正しく取り付けられていますか? バッテリが正しく取り付けられているか確認してください。正しい場合は、バッテリが異 常です。新しいバッテリと交換してください。
- LOW バッテリ状態ではありませんか? AC アダプタを取り付けてバッテリを充電してください。

#### □バッテリ残量ランプが赤色に 1 秒ごとに点滅している(FMV-7515NU5/B)

● バッテリが正しく充電できないことを示します。パソコン本体の電源を切ってからバッテ リの取り付けをやり直してください。それでもレッド点滅している場合はバッテリが異常 です。新しいバッテリと交換してください(→『ハードウェアガイド』の「ハードウェア」 -「バッテリパックを交換する」)。

#### □バッテリ充電ランプがオレンジ色に点滅している(FMV-7515NU5/B)

● バッテリ運用直後ではありませんか? バッテリ運用直後の充電などでは、バッテリの温度が上昇しているため、保護機能が働い てバッテリ充電ランプがオレンジ色に点滅することがあります。しばらくして、バッテリ の温度が低下し、正常な温度に戻ると、そのときのバッテリ残量を表示します(→『ハー ドウェアガイド』の「ハードウェア」-「バッテリを充電する」)。

#### □バッテリ残量ランプがオレンジ色に1秒ごとに点滅しつづける(FMV-7515NU5/B)

● バッテリは正しく取り付けられていますか? 電源を切りしばらくしてから電源を入れ直してもオレンジ色に点滅する場合は、電源を切 り、バッテリが正しく取り付けられているか確認してください。正しい場合は、バッテリ が異常です。新しいバッテリと交換してください。

#### □バッテリが充電されない

- AC アダプタは接続されていますか? AC アダプタを接続している場合は、コンセントおよびパソコン本体に正しく接続されてい るか確認してください。
- バッテリが熱くなっていませんか? 状態表示 LCD の「バッテリ充電表示」が点滅(FMV-7515NU5/B では状態表示 LED のバッ テリ充電ランプがオレンジ色に点滅)します。 周囲の温度が高いときや使用中にバッテリの温度が上昇すると、バッテリの保護機能が働 いて、充電を止めることがあります。
- パソコン本体が冷えていませんか? 状態表示 LCD の「バッテリ充電表示」が点滅(FMV-7515NU5/B では状態表示 LED のバッ テリ充電ランプがオレンジ色に点滅)します。 バッテリの温度が 0 ℃以下になっていると、バッテリの保護機能が働いて、充電を止める ことがあります。
- 充電を涂中で中断させていませんか? 充電を始めてから、状態表示 LCD の「バッテリ充電表示」が消灯する(FMV-7515NU5/B では状態表示 LED のバッテリ充電ランプおよびバッテリ残量ランプが緑色に点灯する)ま での間に本パソコンを使用したり、AC アダプタを取り外したりすると、バッテリの特性に より充電が不完全に終わることがあります。この場合は、本パソコンをしばらくの間バッ テリで稼働させ、バッテリ残量が 89% 以下になってから充電してください。また、いった ん充電を開始したら、状態表示 LCD の「バッテリ充電表示」が消灯する (FMV-7515NU5/ B では状態表示 LED のバッテリ充電ランプおよびバッテリ残量ランプが緑色に点灯する) まで AC アダプタを接続したまま充電を終わらせてください。

## ディスプレイ

#### □画面に何も表示されない

- キーを操作していましたか? 本パソコンには省電力機能が設定されており、一定時間キーを押さないと CPU が停止した り、液晶ディスプレイのバックライトが消灯したりします(何かキーを押すとバックライ トが点灯します)。頻繁に停止してしまうときは、「電源オプションのプロパティ」で省電 力の設定を変更してください。
- ●「起動・終了時のトラブル」(→ P.111)もご覧ください。

#### □ディスプレイの表示が見にくい

● ディスプレイは見やすい角度になっていますか? ディスプレイの角度を調節してください。

● 明るさなどを調節しましたか? 【Fn】+【F6】キー、または【Fn】+【F7】キーを押して調節してください。

#### □液晶ディスプレイが閉まらない

● 間に物がはさまっていませんか? 無理に閉めようとすると液晶ディスプレイに傷をつけることがあります。物がはさまって いないか確認してください。また、クリップなどの金属製品がキーのすき間などに入ると、 故障の原因になります。

#### □表示が乱れる

● Windows の画面が正常に表示されない場合は、次のように操作してください。 「ソフトウェア」-「ドライバ」(→ P.97)をご覧になり、ディスプレイドライバを再イン ストールしてください。 Windows が起動しないときは、Safe モードで起動してからインストールしてください(→

 $P.106$ )

- アプリケーションを使用中に、アイコンやウィンドウの一部が画面に残ってしまった場合 は、次の手順でウィンドウを再表示してください。
	- 1. ウィンドウの右上にある最小化ボタンをクリックし、アプリケーションを最小化します。
	- 2. タスクバーに最小化されたアプリケーションのボタンをクリックします。

#### $P$  POINT

- ▶ 次のような場合に表示が乱れることがありますが、動作上は問題ありません。 ・Windows 起動時および画面の切り替え時
- 近くにテレビなどの強い磁界が発生するものがありませんか? 強い磁界が発生するものは、ディスプレイやパソコン本体から離して置いてください(→ P.102)。

### サウンド

#### □スピーカーから音が出ない、音が小さい、または音が割れる

- 内蔵スピーカーに関して、次の項目を確認してください。
	- ・スピーカーの出力は ON になっていますか ? 【Fn】+【F3】キーを押して、スピーカーの出力を確認してください。 •音量ボリュームは正しく調節されていますか? NA シリーズは、本体側面の音量ボリュームで調節でしてください。 NA/H、NU/B、NU/BX、MR、MG、MT シリーズは、【Fn】+【F8】キー、または【Fn】+
	- 【F9】キーを押して、適正な音量にしてください。
- ●音量を設定するウィンドウで、ミュートや音量などを確認してください(→「機能」-「音 量の設定」(→ P.40))。
- ●音が割れる場合は、音量を小さくしてください。
- ハードウェアの競合が起こっていませんか? (→ P.107)
- サウンドドライバが正しくインストールされていますか?必要に応じて、「ソフトウェア」-「ドライバ」(→ P.97)をご覧になり、再インストールしてください。

 $\mathbf{3}$ 

シューティング

□マイクからうまく録音ができない

● 音量は調節されていますか? 音量を設定するウィンドウで録音の項目を有効にし、音量を調節してください。詳細につ いては、「機能」-「音量の設定」(→ P.40)をご覧ください。

### キーボード

#### □押したキーと違う文字が入力される

- 【NumLk】キーや【CapsLock】キーが有効になっていませんか? 状態表示 LCD で、NumLk 表示や CapsLock 表示が点灯していないか確認してください。(NA/ H、NA、NU/BX、MR、MG、MT シリーズ、FMV-7220NU5/B、FMV-722NU5/B、FMV-720NU5/B) または状態表示LEDでNumLK表示が点灯していないか確認してください。(FMV-7515NU5/ B)
- ●「コントロールパネル」の「キーボード」の設定は正しいですか? 次の手順で確認してください。
	- ・Windows XP の場合
		- 1.「スタート」ボタン→「コントロールパネル」の順にクリックします。 「コントロールパネル」ウィンドウが表示されます。
		- 2.「プリンタとその他のハードウェア」をクリックします。
		- 3.「キーボード」アイコンをクリックします。
		- 「キーボードのプロパティ」ウィンドウが表示されます。
		- 4.「ハードウェア」タブの「デバイス」で、正しい日本語キーボードが設定されている か確認します。
	- ・Windows 2000 の場合
		- 1.「スタート」ボタン→「設定」→「コントロールパネル」の順にクリックします。 「コントロールパネル」ウィンドウが表示されます。
		- 2.「キーボード」アイコンをダブルクリックします。 「キーボードのプロパティ」ウィンドウが表示されます。
		- 3. 次のウィンドウで、正しい日本語 IME が設定されているか確認します。 「入力ロケール」タブの「インストールされている入力ロケール」

## マウス/ポインティングデバイス

#### □マウスカーソルが動かない

- マウスは正しく接続されていますか?
- ボールやローラーなどにゴミが付いていませんか? マウス内部をクリーニングしてください。

#### □タッチパネルのポインタ位置がずれる(FMV-780MT5)(タッチパネル搭載モデル)

● タッチパネルを調整してください(→『取扱説明書』)。

#### □マウス/ポインティングデバイスが使えないため、Windows を終了できない

● キーボードを使用して Windows を終了してください(→ P.112)。

#### □リカバリ後、スクロール機能が使えなくなった (NA シリーズ)

リカバリ後、スクロール機能を有効にするには、Alps Pointing-device Driver を再インストール する必要があります。(→ P.92)

## プリンタ

#### □プリンタを使用できない

- 次の点を確認してください。
	- ・プリンタケーブルは正しく接続されていますか ?
	- ・ケーブルのコネクタやケーブルは損傷していませんか ?
	- ・プリンタの電源は入っていますか ?
	- ・プリンタドライバは正しくインストールされていますか ? プリンタのマニュアルをご覧 になり、再インストールしてください。
	- ・ネットワークプリンタの場合、ネットワーク管理者の指示に従って設定を行いましたか ?
	- ・ネットワークプリンタの場合、ネットワーク自体へのアクセスはできていますか?(→ P.118)

### その他

#### □使用中の製品に関する最新情報を知りたい

**コ使用中の製品に関する最新情報を知りたい**<br>● 製品出荷後に判明した問題などの最新情報は、弊社の富士通パソコン情報サイト 製品出荷後に判明した問題などの最新情報は、弊社の富士通パソコン情報サイト<br>FMWORLD.NET のビジネス向けホームページ(http://www.fmworld.net/biz/)で公開してい ます。必要に応じてご覧ください。

# 6 リカバリ

ここでは、リカバリに関する補足情報を説明します。リカバリ方法については、『取 扱説明書』をご覧ください。

## リカバリを実行する前に

#### ■ 前回正常起動時の構成に戻す

前回正常起動時の構成に戻せるか確認してください(→ P.105)。

#### ■ Safe モードでの起動

Safe モードで起動できるか確認してください(→ P.106)。

#### ■ 診断ツールでの診断

FMV <sup>診</sup>断、QT-PC/U でハードウェアに障害が発生していないか確認してください(→ P.108)。

#### ■ ドライバのインストール

なんらかの理由で、ドライバが正しくインストールされなかったり、正常に動作しなかったり した場合は、「ソフトウェア」-「ドライバ」(→ P.97) をご覧になり、ドライバを再インス トールしてください。

### リカバリ後も状態が改善されない場合は

リカバリ後も状態が改善されない場合は、「富士通ハードウェア修理相談センター」、またはご 購入元に連絡してください。

# 7 それでも解決できないときは

どうしても解決できない場合は、『取扱説明書』で各種窓口の連絡先をご確認のうえ、 お問い合わせください。

ここでは、『取扱説明書』に記載されていない、ソフトウェア関連の連絡先を記載し ています。

## お問い合わせ先

本パソコンに添付されているソフトウェアの内容については、次の連絡先にお問い合わせくだ さい。なお、記載の情報は、2004 年 2 月現在のものです。電話番号などが変更されている場 合は、「富士通パーソナル製品に関するお問合せ窓口」へお問い合わせください。

#### ● Norton AntiVirus 2003

株式会社シマンテック シマンテックテクニカルサポートセンター ・<br>シマンテックテクニカルサポートセンター<br>本センターをご利用いただくためには、ユーザー登録が必要です。また、ご利用期間は登 本センターをご利用いただくためには、ユーザー登録が必要です。また、ご利用期間は登<br>録日から 90 日間となります。期間経過後のご利用は、有償サポートをご購入いただくか、 録日から 90 日間となります。期間経過後のご利用は、有償サポートをご購入いただくか、<br>またはパッケージ製品へのアップグレードをご検討ください。 -<br>またはパッケージ製品へのアップグレードをご検討ください。<br>ユーザー登録ホームページ:http://www.symantecstore.jp/oem/fujitsu ューザー登録ホームページ:http://www.symantecstore.jp<br>サポートサイト:http://www.symantecstore.jp/oem/fujitsu サポートサイト : http://www.symantecstore.jp/oem/fujitsu<br>電話:テクニカルサポートセンターの連絡先は、ご登録された電子メールアドレス宛に通 知いたします。 受付時間:10:00 <sup>~</sup> 17:00(土曜・日曜・祝日・年末年始を除く) FAX :テクニカルサポートセンターの連絡先は、ご登録された電子メールアドレス宛に<sup>通</sup> 知いたします。 ● Adobe Reader 6.0

- ソフトウェア提供会社様より無償で提供されている製品のため、ユーザーサポートはご<sup>ざ</sup> いません。ご了承ください。
- アプリケーション (カスタムメイド、またはバリューライン) 各アプリケーションのマニュアルをご覧ください。 その他 FM シリーズの技術的なご質問・ご相談
- その他 FM シリーズの技術的なご質問・ご相談 富士通パーソナル製品に関するお問合せ窓口 (添付の『取扱説明書』をご覧ください)

本ソフトウェア製品の中には第三者のソフトウェア製品が含まれています。お客様の本ソフトウェア製品の使用開始について は、お客様が弊社の「ご使用条件」に同意された時点とし、第三者のソフトウェア製品についても同時に使用開始とさせてい ただきます。ただきます。<br>なお、第三者のソフトウェアについては、製品の中に特に記載された契約条件がある場合には、その契約条件にしたがい取り 扱われるものとします。

 $\mathbf{3}$ 

シューティングトラブル

Memo

# 索引

## 記号

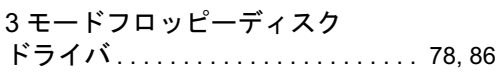

## A

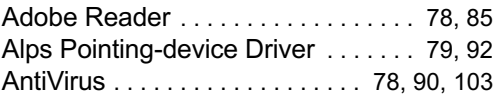

## B

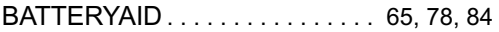

## D

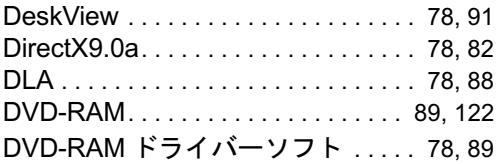

## E

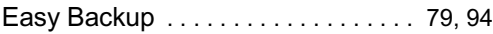

## F

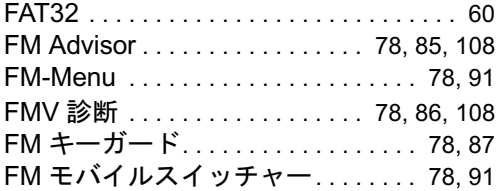

## I

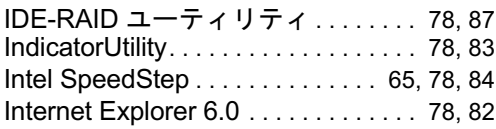

## L

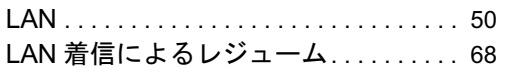

## M

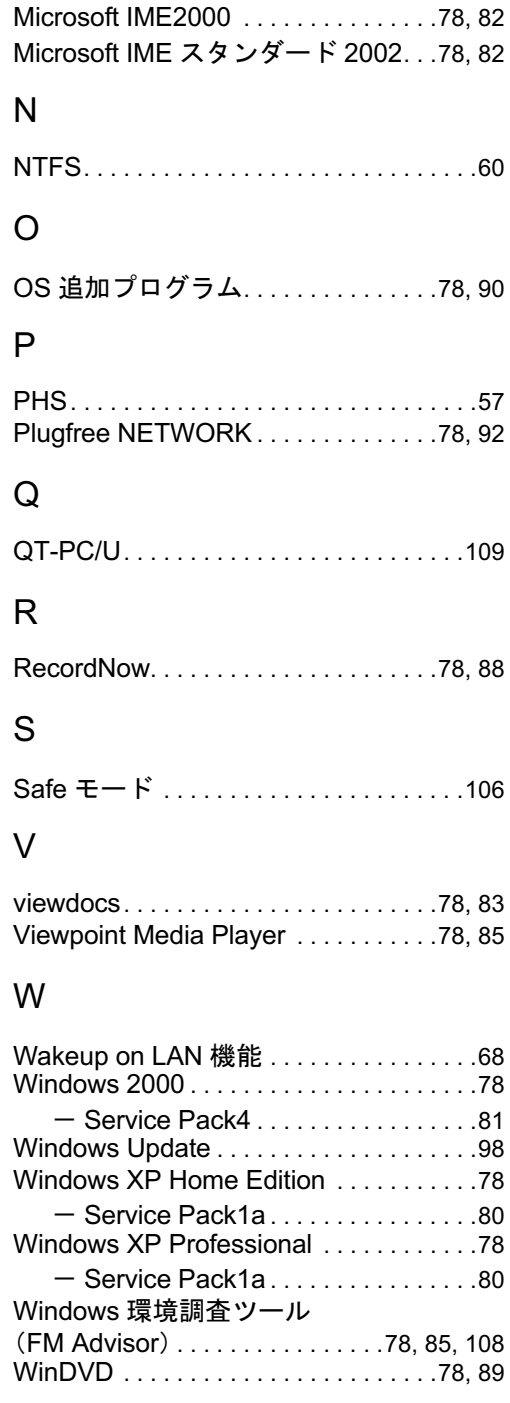

## あ行

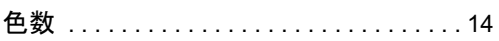

## か行

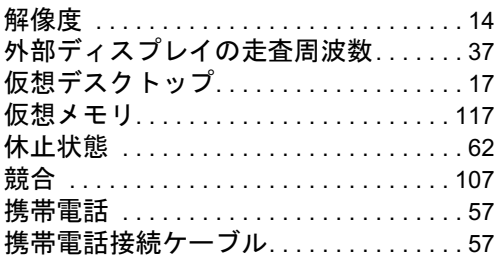

# さ行

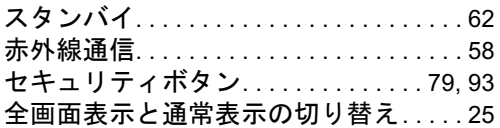

# た行

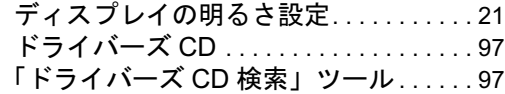

# は行

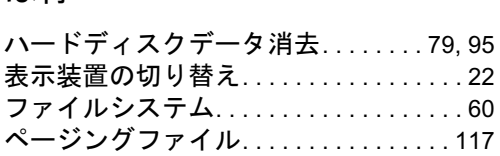

# ま行

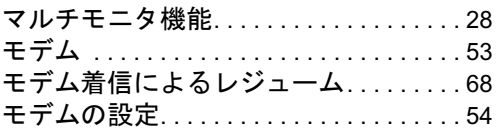

# ら行

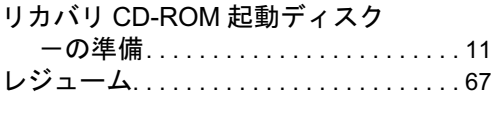

# わ行

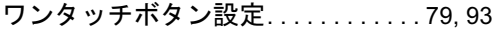

FMV-7000NA5/H、FMV-7000NA5、FMV-7515NU5/B、 -<br>FMV-7000NA5/H、FMV-7000NA5、FMV-7515NU5/B、<br>FMV-7220NU5/B、FMV-722NU5/B、FMV-720NU5/B、 FMV-7000NA5/H、FMV-7000NA5、FMV-7515NU5/B、<br>FMV-7220NU5/B、FMV-722NU5/B、FMV-720NU5/B、<br>FMV-7220NU5/BX、FMV-722NU5/BX、FMV-720NU5/BX、 иv-rzzonoэ/в、FMV-rzznoэ/в、FMV-rzonoэ/в.<br>/-7220NU5/BX、FMV-722NU5/BX、FMV-720NU5/B<br>FMV-7140MR5、FMV-7140MG5、FMV-613MG5、 FMV-7140MR5、FMV-7140MG5、FMV-613MG5、 FMV-7100MT5、FMV-780MT5

> ソフトウェアガイド B5FH-9281-04-00 発

B5FH-9281-04-00<br>発 行 日 2004 年 2 月 発行責任 富士通株式会社

- ●このマニュアルの内容は、改善のため事前連絡なしに変更することがあり ます。
- ●このマニュアルに記載されたデータの使用に起因する第三者の特許権お よびその他の権利の侵害については、当社はその責を負いません。
- ●無断転載を禁じます。